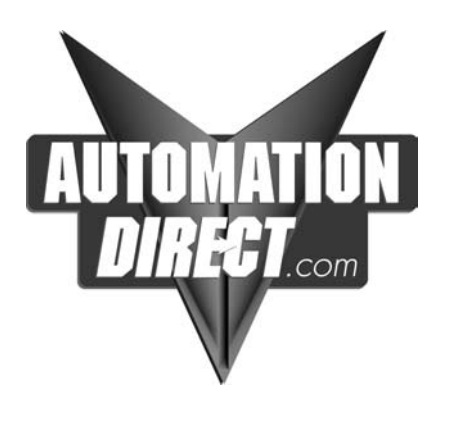

# **D2–DCM Data Communications Module**

Manual Number D2–DCM–M

## **WARNING**

Thank you for purchasing automation equipment from *Automationdirect.com*. We want your new *Direct*LOGIC automation equipment to operate safely. Anyone who installs or uses this equipment should read this publication (and any other relevant publications) before installing or operating the equipment.

To minimize the risk of potential safety problems, you should follow all applicable local and national codes that regulate the installation and operation of your equipment. These codes vary from area to area and usually change with time. It is your responsibility to determine which codes should be followed, and to verify that the equipment, installation, and operation are in compliance with the latest revision of these codes.

At a minimum, you should follow all applicable sections of the National Fire Code, National Electrical Code, and the codes of the National Electrical Manufacturer's Association (NEMA). There may be local regulatory or government offices that can also help determine which codes and standards are necessary for safe installation and operation.

*Equipment damage or serious injury to personnel can result from the failure to follow all applicable codes and standards. We do not guarantee the products described in this publication are suitable for your particular application, nor do we assume any responsibility for your product design, installation, or operation.*

*Our products are not fault–tolerant and are not designed, manufactured or intended for use or resale as on–line control equipment in hazardous environments requiring fail–safe performance, such as in the operation of nuclear facilities, aircraft navigation or communication systems, air traffic control, direct life support machines, or weapons systems, in which the failure of the product could lead directly to death, personal injury, or severe physical or environmental damage ("High Risk Activities").* Automationdirect.com<sup>™</sup> specifically disclaims any expressed or implied warranty of *fitness for High Risk Activities.*

For additional warranty and safety information, see the Terms and Conditions section of our Desk Reference. If you have any questions concerning the installation or operation of this equipment, or if you need additional information, please call us at 770–844–4200.

This publication is based on information that was available at the time it was printed. At *Automationdirect.com* we constantly strive to improve our products and services, so we reserve the right to make changes to the products and/or publications at any time without notice and without any obligation. This publication may also discuss features that may not be available in certain revisions of the product.

## **Trademarks**

This publication may contain references to products produced and/or offered by other companies. The product and company names may be trademarked and are the sole property of their respective owners. *Automationdirect.com* disclaims any proprietary interest in the marks and names of others.

#### **Copyright 2001,** *Automationdirect.com* **Incorporated All Rights Reserved**

No part of this manual shall be copied, reproduced, or transmitted in any way without the prior, written consent of Automationdirect.com<sup>™</sup> Incorporated. Automationdirect.com<sup>™</sup> retains the exclusive rights to all information included in this document.

### **AVERTISSEMENT**

Nous vous remercions d'avoir acheté l'équipement d'automatisation de **Automationdirect.com**. Nous tenons à ce que votre nouvel équipement d'automatisation *Direct*LOGIC<sup>™</sup> fonctionne en toute sécurité. Toute personne qui installe ou utilise cet équipement doit lire la présente publication (et toutes les autres publications pertinentes) avant de l'installer ou de l'utiliser.

Afin de réduire au minimum le risque d'éventuels problèmes de sécurité, vous devez respecter tous les codes locaux et nationaux applicables régissant l'installation et le fonctionnement de votre équipement. Ces codes diffèrent d'une région à l'autre et, habituellement, évoluent au fil du temps. Il vous incombe de déterminer les codes à respecter et de vous assurer que l'équipement, l'installation et le fonctionnement sont conformes aux exigences de la version la plus récente de ces codes.

Vous devez, à tout le moins, respecter toutes les sections applicables du Code national de prévention des incendies, du Code national de l'électricité et des codes de la National Electrical Manufacturer's Association (NEMA). Des organismes de réglementation ou des services gouvernementaux locaux peuvent également vous aider à déterminer les codes ainsi que les normes à respecter pour assurer une installation et un fonctionnement sûrs.

L'omission de respecter la totalité des codes et des normes applicables peut entraîner des dommages à l'équipement ou causer de graves blessures au personnel. Nous ne garantissons pas que les produits décrits dans cette publication conviennent à votre application particulière et nous n'assumons aucune responsabilité à l'égard de la conception, de l'installation ou du fonctionnement de votre produit.

Nos produits ne sont pas insensibles aux défaillances et ne sont ni conçus ni fabriqués pour l'utilisation ou la revente en tant qu'équipement de commande en ligne dans des environnements dangereux nécessitant une sécurité absolue, par exemple, l'exploitation d'installations nucléaires, les systèmes de navigation aérienne ou de communication, le contrôle de la circulation aérienne, les équipements de survie ou les systèmes d'armes, pour lesquels la défaillance du produit peut provoquer la mort, des blessures corporelles ou de graves dommages matériels ou environnementaux ("activités à risque<br>élevé"). La société **Automationdirect.com**™ nie toute garantie expresse ou implicite d'aptitude à l'emp aux activités à risque élevé.

Pour des renseignements additionnels touchant la garantie et la sécurité, veuillez consulter la section Modalités et conditions de notre documentation. Si vous avez des questions au sujet de l'installation ou du fonctionnement de cet équipement, ou encore si vous avez besoin de renseignements supplémentaires, n'hésitez pas à nous téléphoner au 770–844–4200.

Cette publication s'appuie sur l'information qui était disponible au moment de l'impression. À la société<br>**Automationdirect.com**™, nousnnousefforçonsconstamment d'améliorernosproduitset services. C'est pourquoi nous nous réservons le droit d'apporter des modifications aux produits ou aux publications en tout temps, sans préavis ni quelque obligation que ce soit. La présente publication peut aussi porter sur des caractéristiques susceptibles de ne pas être offertes dans certaines versions révisées du produit.

### Marques de commerce

La présente publication peut contenir des références à des produits fabriqués ou offerts par d'autres entreprises. Les désignations des produits et des entreprises peuvent être des marques de commerce et appartiennent exclusivement à<br>leurs propriétaires respectifs. **Automationdirect.com**™ nie tout intérêt dans les autres marques et désign leurs propriétaires respectifs. Automationdirect.com<sup>™</sup> nie tout intérêt dans les autres marques et désignations.<br>Copyright 2001, Automationdirect.com™ Incorporated

#### **Tous droits réservés**

Nulle partie de ce manuel ne doit être copiée, reproduite ou transmise de quelque façon que ce soit sans le consentement préalable écrit de la société Automationdirect.com™ Incorporated. Automationdirect.com™ conserve les droits exclusifs à l'égard de tous les renseignements contenus dans le présent document.

# **Manual Revisions**

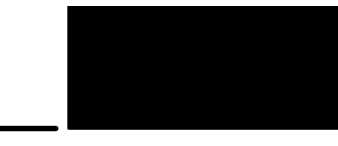

*If you contact us in reference to this manual, please remember to include the revision number.*

**Title:** DL205 Data Communications Module **Manual Number:** D2–DCM–M

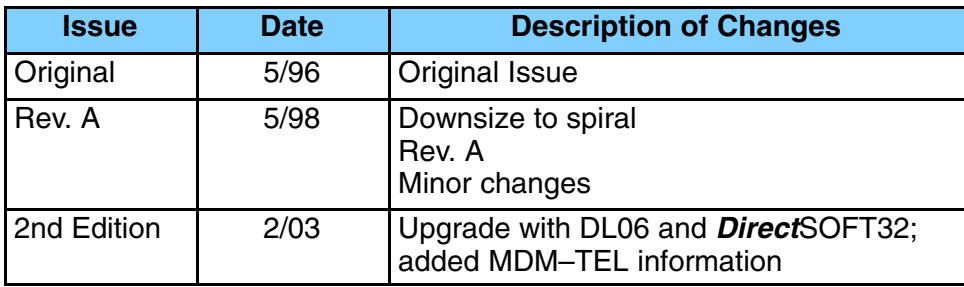

# **Table of Contents**

# **Introduction**

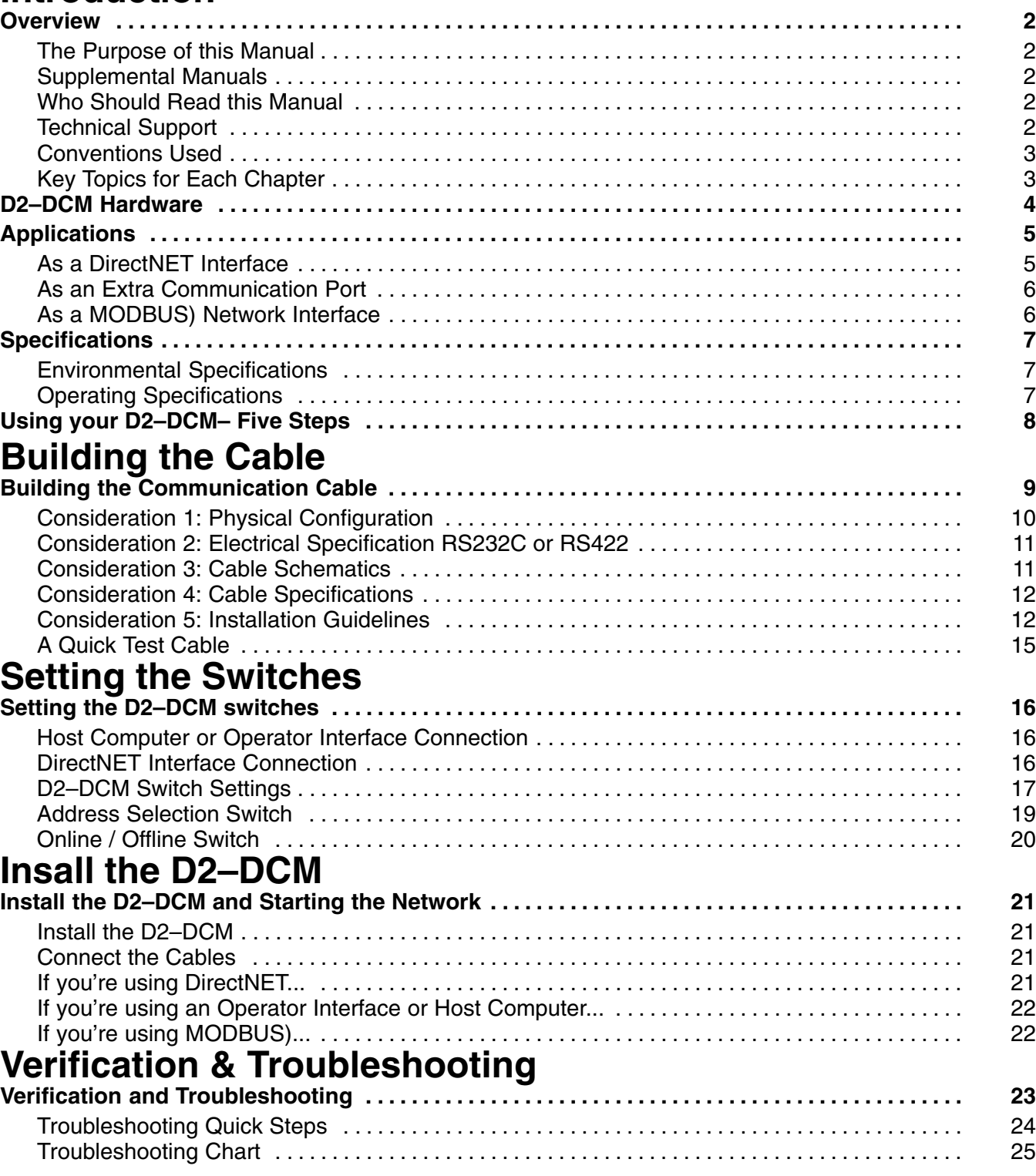

# **Appendix A: Cable Diagrams**

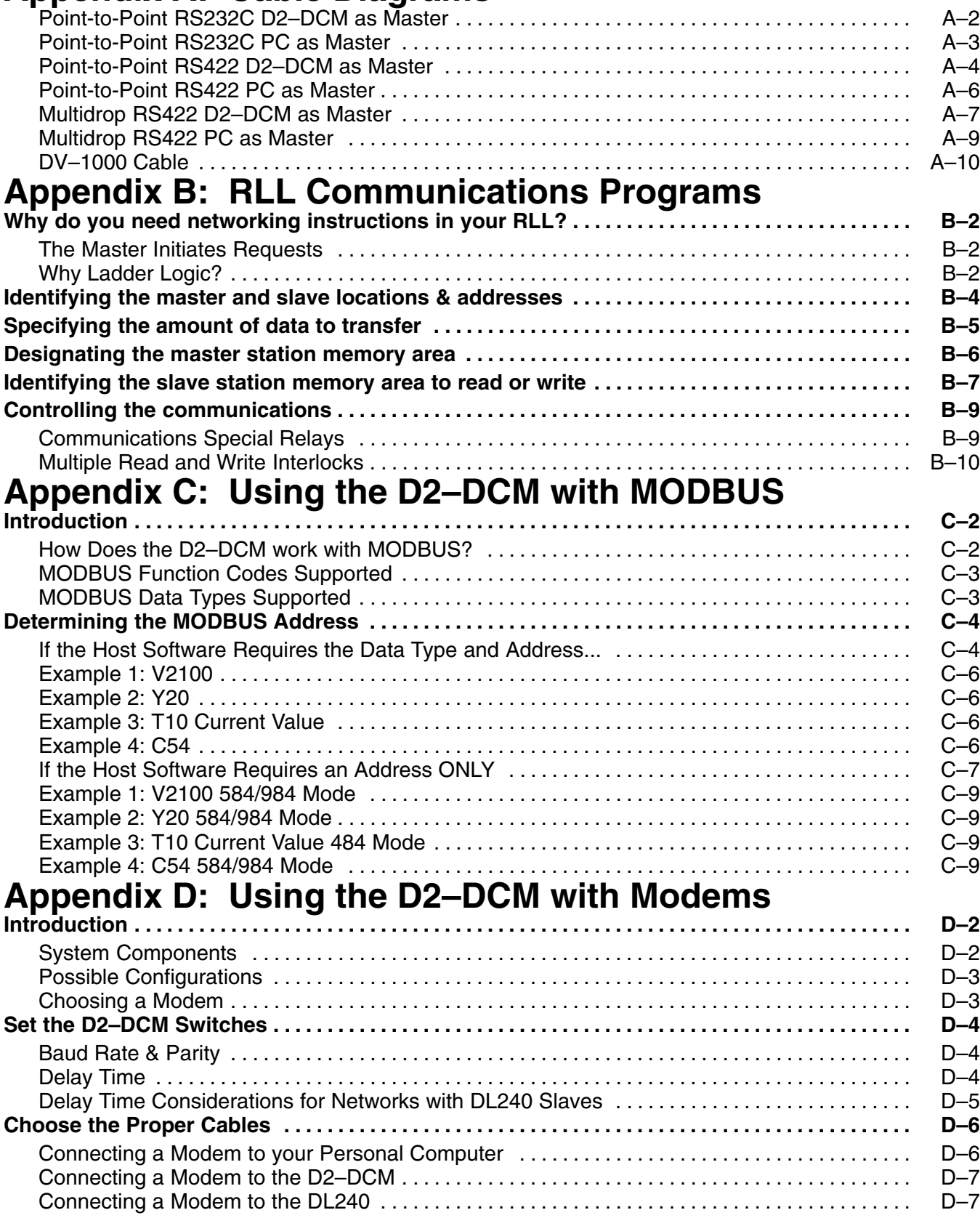

iii

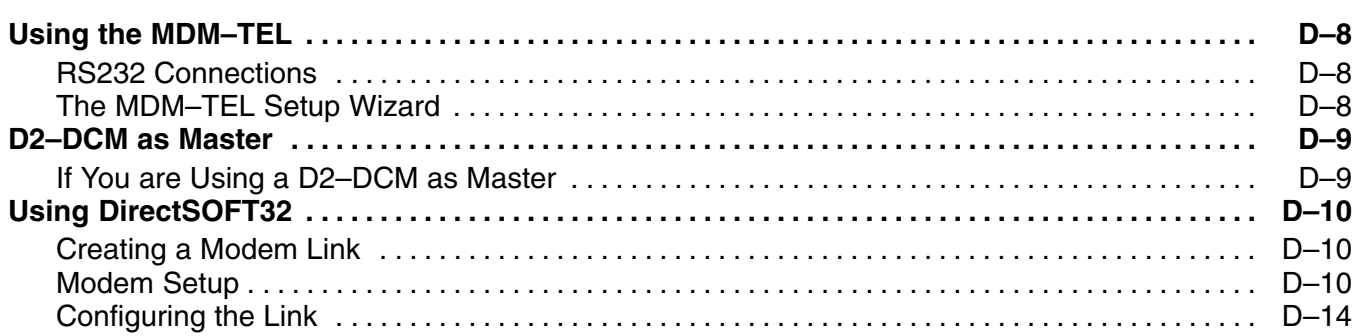

# **D2–DCM Data Communication Module**

In This Manual. . . .

- Introduction
- Building the Communication Cable
- Setting the D2–DCM Switches
- Installing the D2–DCM and Starting the Network
- Verification and Troubleshooting

## **Overview**

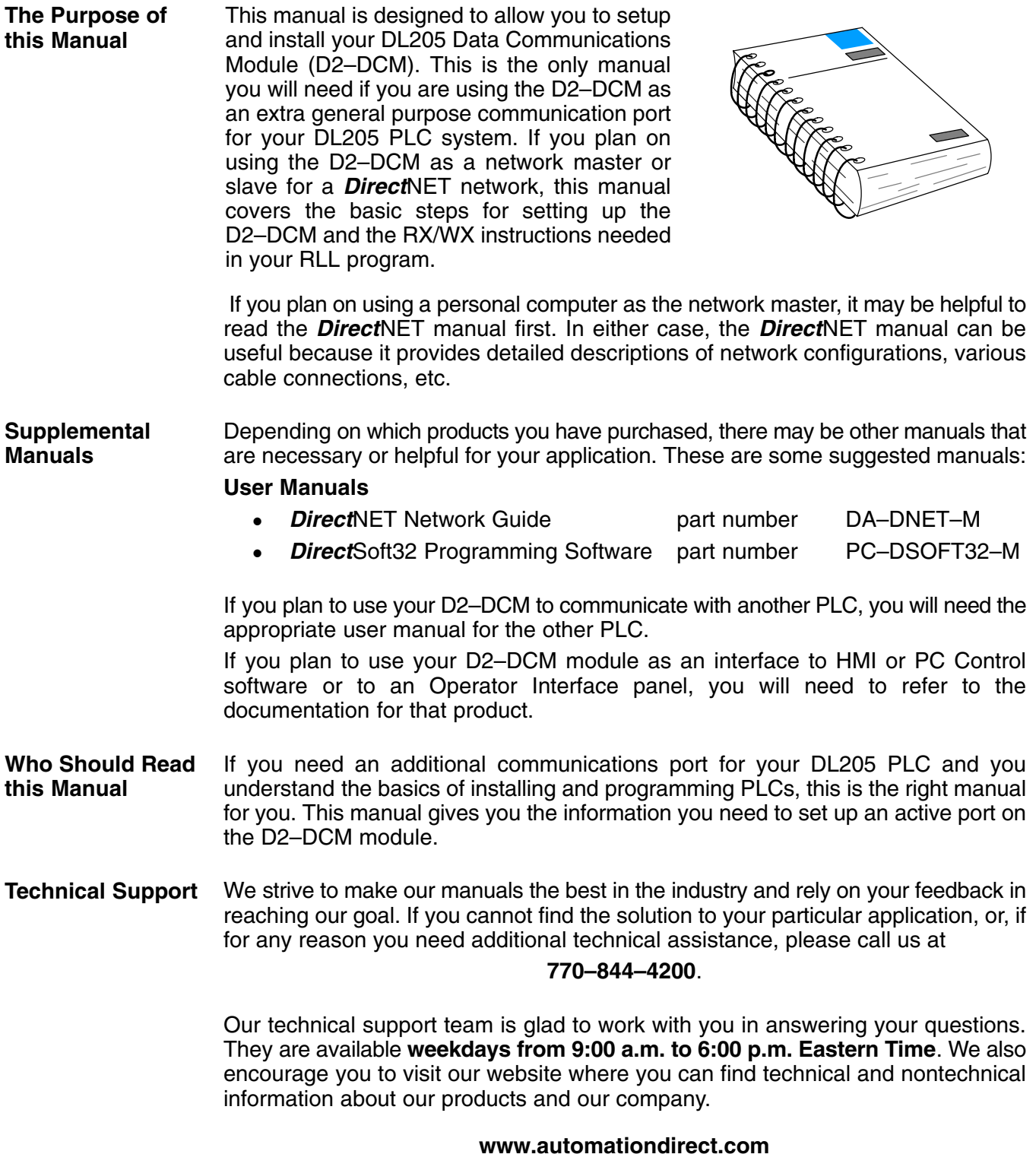

#### **Conventions Used**

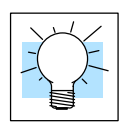

The "light bulb" icon in the left-hand margin indicates a **tip** or **shortcut**.

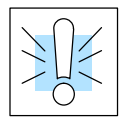

The "note pad" icon in the left–hand margin indicates a **special note**.

The "exclamation mark" icon in the left-hand margin indicates a **warning** or **caution**. These are very important because the information may help you prevent serious personal injury or equipment damage.

**Key Topics for Each Chapter**

The beginning of each chapter will list the key topics that can be found in that chapter.

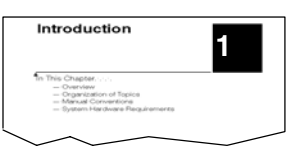

### **D2–DCM Hardware**

The following diagram shows the major D2–DCM components. The address selection switches and the communication dipswitches are of special importance.

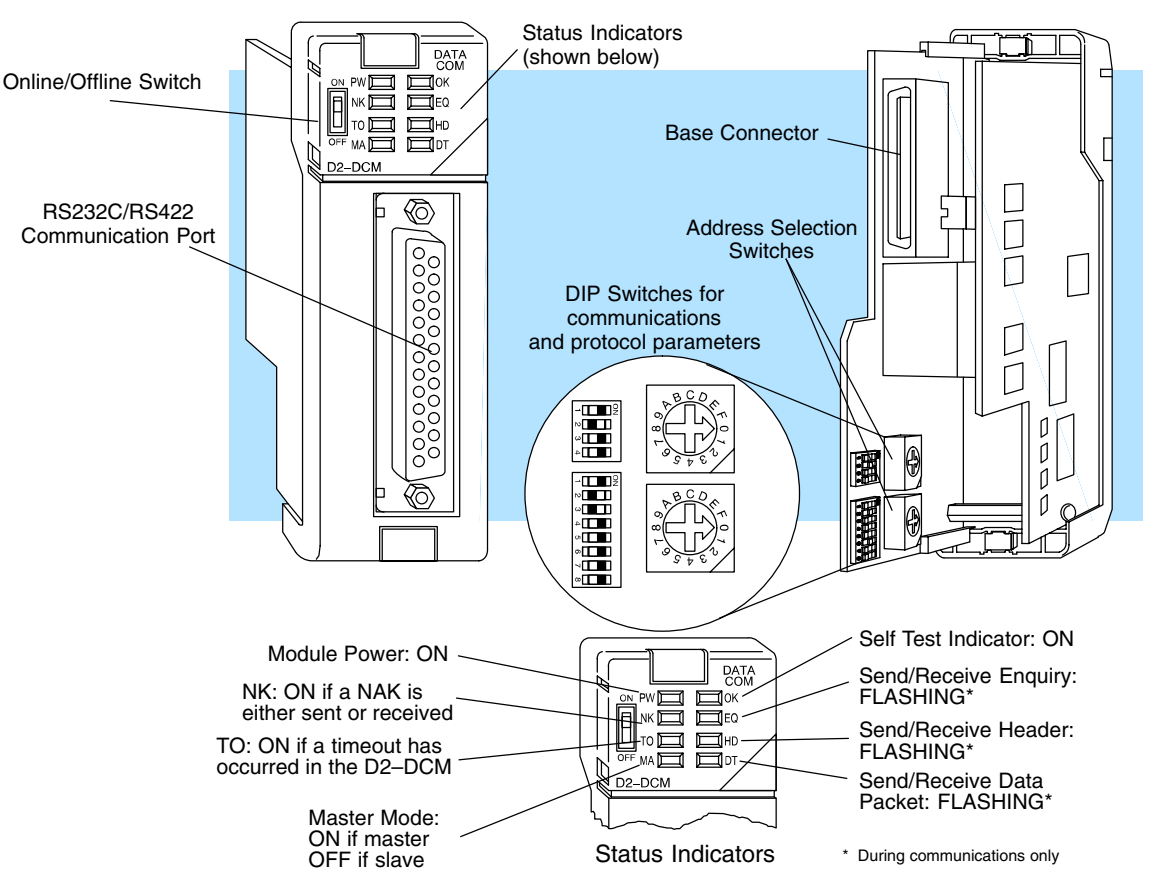

The DL205 Data Communications Module (D2–DCM) is a general purpose communications interface that can be used in a DL205 system that has a D2–240/250–1/260 Central Processing Unit (CPU). **The D2–DCM cannot be used with a DL230 CPU.** The module can go in any base slot, except for Slot 0, which is next to the CPU. This module is primarily used for three reasons.

- $\bullet$ As a network master or slave interface to a *Direct*NET network
- $\bullet$  As an extra general purpose communications port to connect a personal computer or operator interface
- $\bullet$ • As a network interface to a MODBUS $^\circ$  network using the RTU protocol

## **Applications**

#### **As a** *Direct***NET Interface**

The D2–DCM can be used as a network interface for applications that require data to be shared between PLCs, or between PLCs and an intelligent device (such as a host computer). The D2–DCM can be configured as either a master or slave station and allows you to upload or download virtually any type of system data including Timer/Counter data, I/O information, and V-memory information.

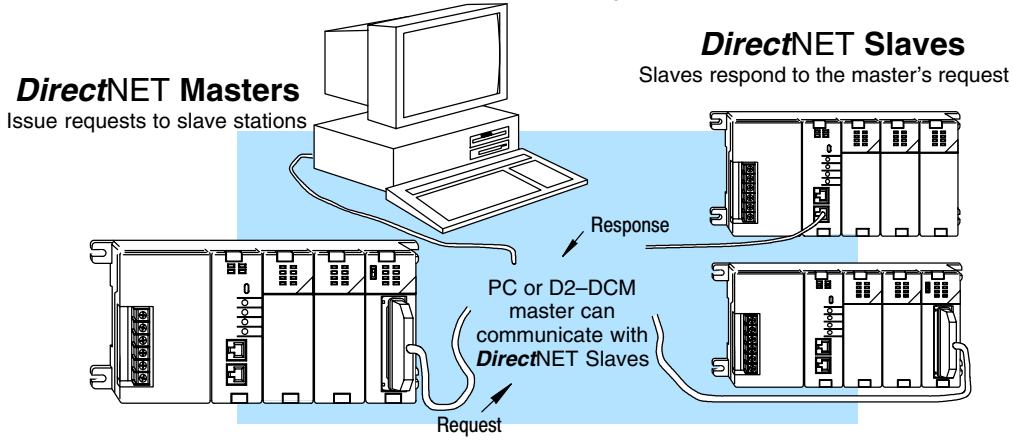

#### **Using a D2–DCM as a Network Master**

The DL205 D2–DCM can be used with a D2–240/250–1/260 CPU to serve as a network master. Your CPU must have firmware V1.8 or later. **It cannot be used with a DL230 CPU.** (A master is the network station that *initiates* requests for data from other stations on the network). You simply use special RLL instructions (RX and WX) inside of your RLL program to initiate the data exchange. The D2–DCM takes communication requests issued by the PLC program instructions and automatically converts these requests into network commands that read data from or write data to another network station.

#### **Possible Slaves**

- $\bullet$  D2–240/250–1/260 CPU (bottom port)
- $\bullet$ D2–240/250–1/260 w/ D2–DCM
- $\bullet$ D3–330 or D3–330P w/ DCU
- $\bullet$ D3–340 (either port)
- $\bullet$ D4–430 (bottom port)
- $\bullet$ D4–440 (bottom port)
- $\bullet$ D4–450 (phone jack or bottom port)
- $\bullet$ Any DL405 CPU w/ D4–DCM

The PLC program is really very simple and only requires a few instructions. Appendix A provides an overview of the instructions. Or, see the *Direct*NET Manual for network details.

**Using a D2–DCM as a Network Slave** The D2–DCM can also be used with a D2–240/250–1/260 CPU to serve as a network slave station. **It cannot be used with a DL230 CPU.** In this case, the D2–DCM "listens" to the network for any messages that contain the D2–DCM's address. The D2–DCM deciphers the network commands, carries out the request to read or write data, and sends confirmation and/or information to the master station.

#### **Possible Masters**

- $\bullet$  D2–240/250–1/260 w/ D2–DCM
- $\bullet$ D3–340 CPU (bottom port)
- $\bullet$ Any DL405 CPU w/ D4–DCM
- $\bullet$ D4–450 CPU (bottom port)
- $\bullet$  Host computer w/*Direct*SOFT DSData Server

#### **As an Extra Communication Port**

As an extra communication port, the D2–DCM supports the *Direct*NET protocol just like the bottom port on the D2–240/250–1/260 CPU, but at higher baud rates. In general, if you can connect a device to the bottom port on the D2–240/250–1/260 CPU, then you can also connect the same device to the D2–DCM. These devices can be a variety of things, such as operator interfaces or personal computers.

Since the D2–DCM does not require any programming, you can simply set the D2–DCM communication parameters, connect the appropriate RS232C or RS422 cables, and start transferring data.

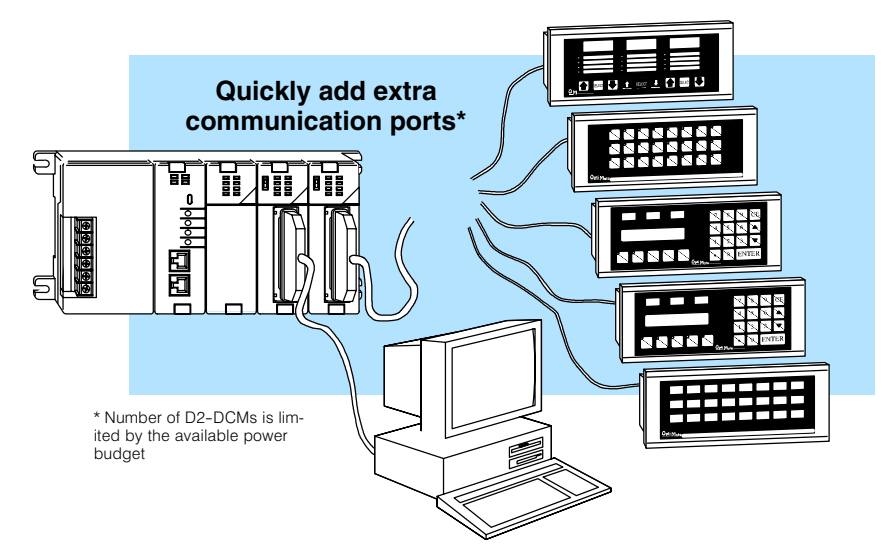

#### **As a MODBUS Network Interface**

The D2–DCM can be used as a slave interface to connect your DL205 system to a MODBUS<sup>®</sup> network using the MODBUS<sup>®</sup> RTU protocol. The host system must be capable of issuing the MODBUS<sup>®</sup> commands to read or write the appropriate data. **Appendix C provides additional information on using the D2–DCM as a MODBUS slave interface.** This manual does not describe the MODBUS protocol. We recommend that you reference the Gould MODBUS<sup>®</sup> Protocol Reference Guide (P1-MBUS-300 Rev. B) for details on the protocol. There may be more recent editions of this manual, so check with your MODBUS<sup>®</sup> supplier before ordering the documentation.

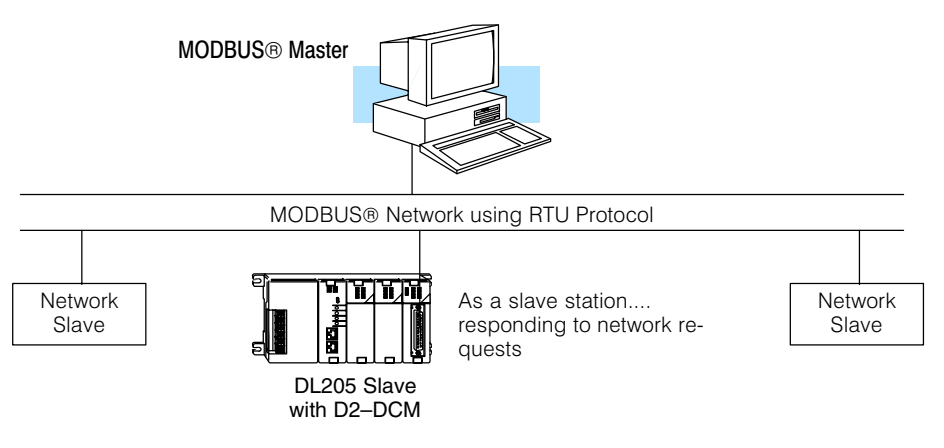

## **Specifications**

#### **Environmental Specifications**

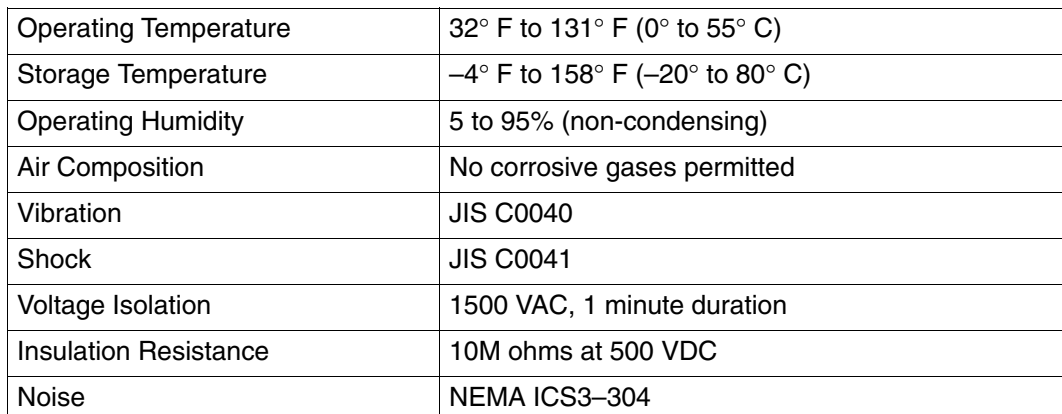

#### **Operating Specifications**

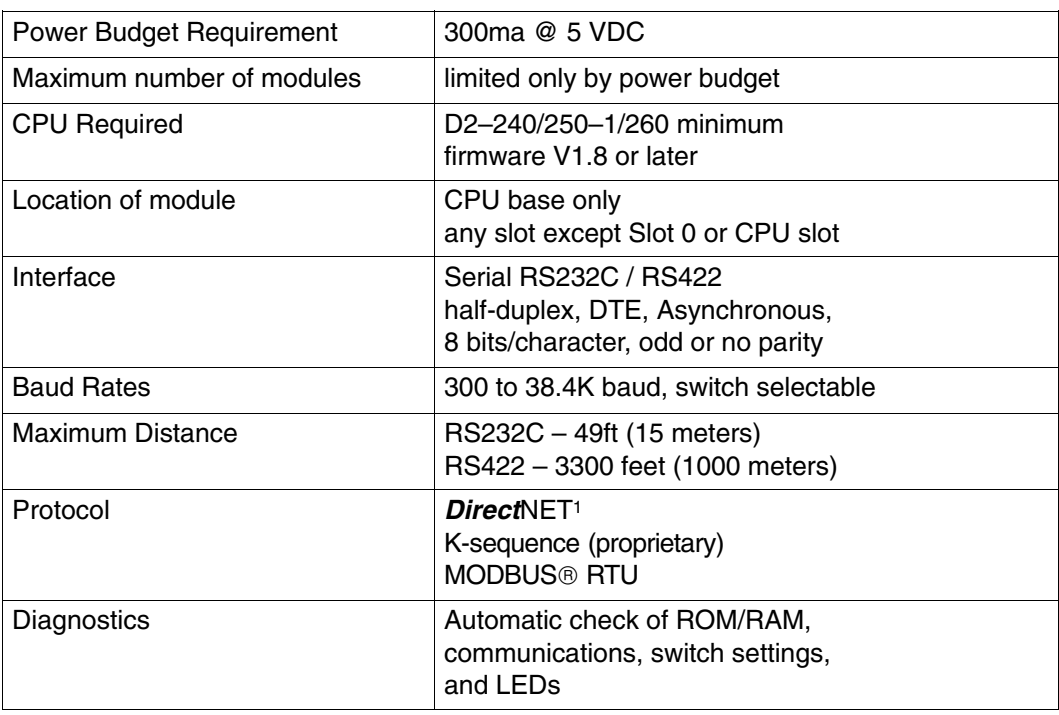

**Note 1:** Also compatible with Hostlink and/or CCM2 protocols. These names were used by previous vendors of compatible Koyo designed products.

## **Using your D2–DCM– Five Steps**

- **STEP 1.** Familiarize yourself with the communications options of communications options of D2–DCM in the Introduction.
- **STEP 2.** Build the communication cable that fits your needs.

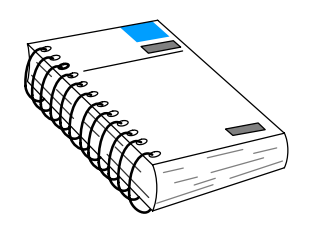

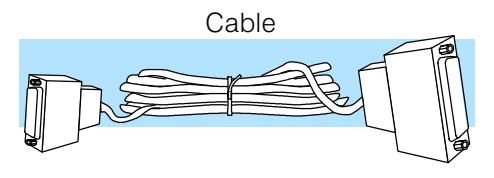

**STEP 3.** Set the D2–DCM switches. (Baud rate, parity, etc).

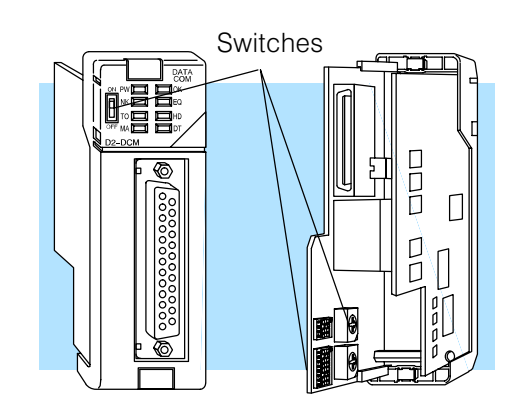

Install 볆 醩 晶 盲

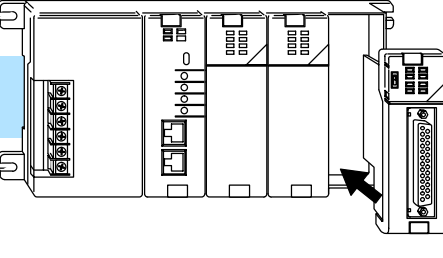

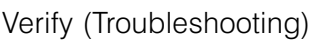

**STEP 5.** Verify correct network operation by using the indicators and the troubleshooting chart.

**STEP 4.** Install the D2–DCM in any slot

the CPU.

except for Slot 0, which is next to

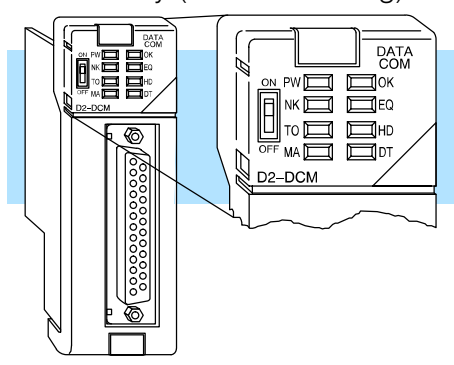

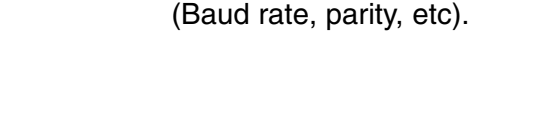

# **Building the Communication Cable**

There are several considerations that help determine the type of cable needed for your D2–DCM application.

- 1. Will the D2–DCM be physically connected in a point-to-point configuration or multi-drop configuration?
- 2. What electrical specification is best for your application? RS232C or RS422?
- 3. What is the cable schematic?
- 4. What are the relevant cable specifications?
- 5. What installation guidelines are necessary?

The next few pages discuss these considerations in detail.

**Tip:** If you need a quick test cable you may want to try our FA–CABKIT which allows you to quickly build several different types of cables. (See page 15 for more information). If you're fairly comfortable with network or communications cabling requirements, see Appendix A for detailed diagrams.

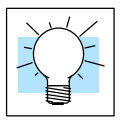

**Consideration 1: Physical Configuration**

The D2–DCM can be used in either a point-to-point or multi-drop configuration. A point-to-point connection only has two stations, a master and a slave. Use the point-to-point configuration to connect a personal computer, an operator interface, or an intelligent device to a single D2–DCM. You must also use this configuration when you want to connect a *Direct*NET master station to a single *Direct*NET slave station.

Use the multi-drop configuration to connect one master to two or more slaves (90 slave maximum).

#### **Point to Point**

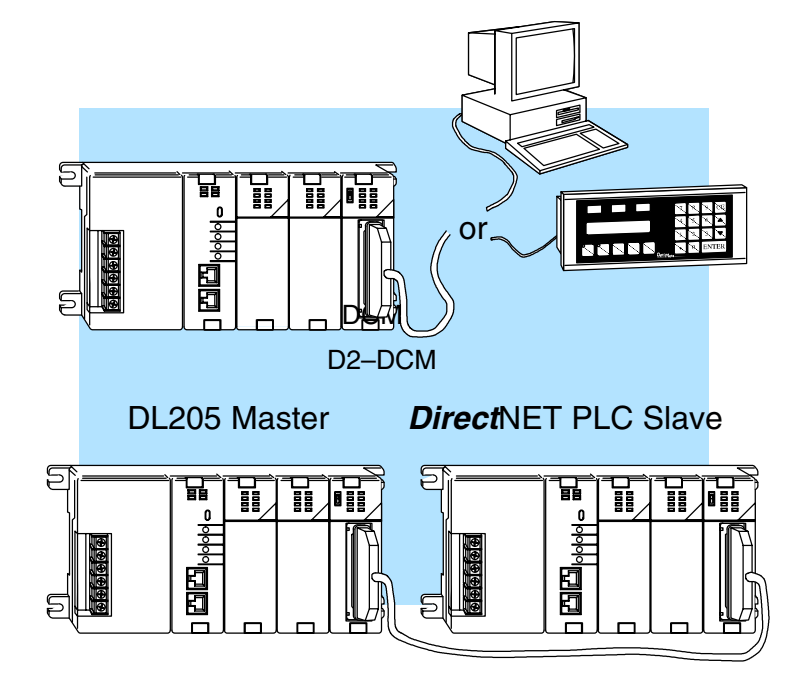

**Multi-drop**

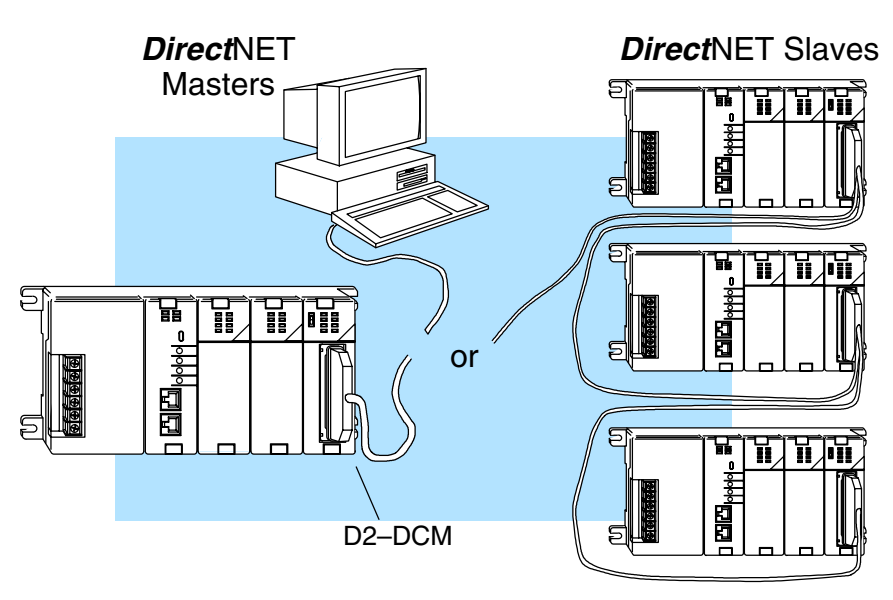

**Consideration 2: Electrical Specification RS232C or RS422** The D2–DCM can support RS232C or RS422 communication. Your application and configuration choice will help determine which electrical specification is best for you. If you are using multi-drop, you must use RS422. If you are using point-to-point, you may have a choice between RS232C and RS422.

You can use RS232C if the cable length is less than 50 feet and if the cable will not be subjected to induced electrical noise that is commonly found near welders, large motors, or other devices that create large magnetic fields.

You must use RS422 for all other applications. RS422 allows longer cable distances (up to 3300 feet) and provides higher noise immunity.

**Consideration 3: Cable Schematics** Although the network configuration and electrical specification are important, the type of devices being connected to the D2–DCM are just as important. The exact cable schematic needed really depends on a combination of all three things. There are a wide range of possibilities when you consider that all three product families, the DL205, DL305, and DL405 all offer *Direct*NET communication capabilities.

**Hint:** Look at Appendix A to determine a cable possibility. Some of these examples may need to be combined to design a cable for your application.

**NOTE:** If you are using the D2–DCM to connect an OptiMation operator interface, you must order our standard pre-made cable, part number OP–4CBL–2. If you are using a DV–1000, you must build a custom cable. See the cable diagram at the end of Appendix A.

The following diagram shows the port pinouts for the D2–DCM and the bottom port of the DL240 CPU. These are the two most likely combinations that you will use. Notice that the D2–DCM has two sets of RS422 pins. These pins are internally connected and can make it easier to wire multidrop connections.

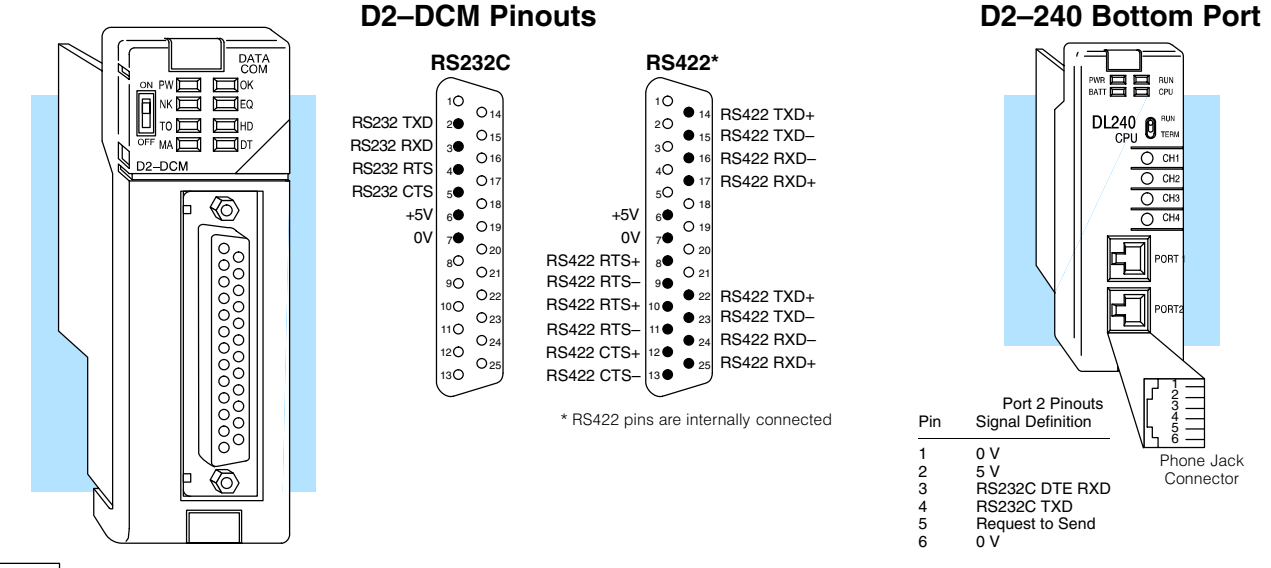

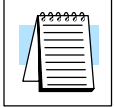

**NOTE:** The DL205 CPU ports only support RS232C signal levels. If you are going to have more than one slave station, you will have to use RS422 and a FA–UNICON RS232 to RS422 converter for each slave station. See the cable diagrams shown in Appendix A for detailed diagrams.

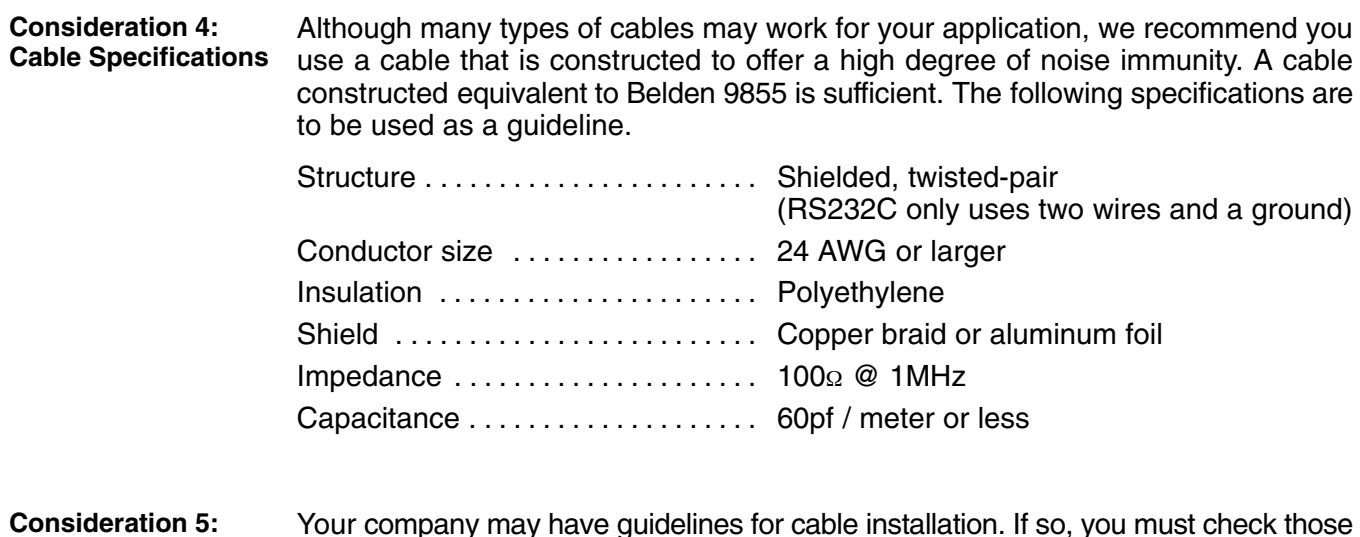

**Installation Guidelines**

- Your company may have guidelines for cable installation. If so, you must check those before you begin the installation. Here are some general things to consider.
	- $\bullet$  Don't run cable next to larger motors, high current switches, or transformers. This may cause noise problems.
	- $\bullet$  Route the cable through an approved cable housing to minimize the risk of accidental cable damage. Check local and national codes to choose the correct method for your application.
	- $\bullet$  Consider redundant cabling if the application data is critical. This allows you to quickly reconnect all stations while the primary cable is being repaired.

**Cable Shield Grounding —** It is important to ground the cable shield to minimize the possibility of noise. The preferred method is to connect one end of the cable shield to the connector housing. If noise problems are still present and you have a good earth ground for the cabinet, you must connect one end of the shield to the cabinet earth ground. *Don't* ground both ends of the shield because this will create induced noise on the cable.

**Step 1: Strip back about 2.5" of the shield.**

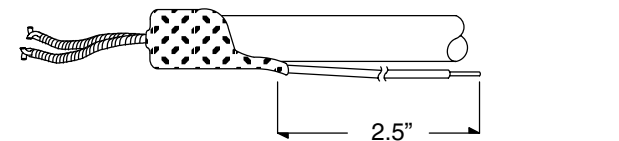

**Step 2: Crimp a ring connector onto the shield.**

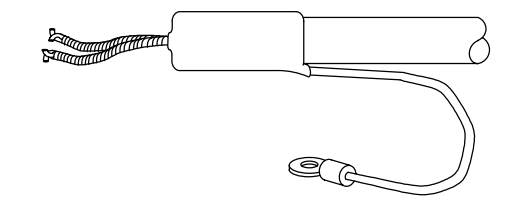

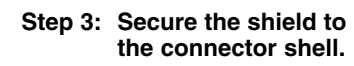

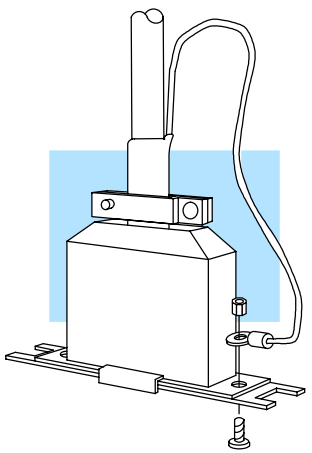

**Multi-drop Termination Resistors —** It is important you add termination resistors at each end of the RS422 line. This helps reduce data errors during data transmission. You must select resistors that match the cable impedance. For example, a typical 22 AWG solid conductor cable with 4.5 twists per foot has a typical impedance of about 120 ohm.

There are two ways to actually connect the resistors.

- $\bullet$  Line-to-Line — this method balances the receive data lines (IN+ and IN–) and requires one resistor at each end of the line. (The cable diagrams we've provided show this method, but you can use either).
- $\bullet$  Line-to-Ground — this method also balances the receive data lines, but common mode noise rejection is improved significantly. This method requires two resistors at each end of the line. Also, since there are two resistors, the sum total of both resistors must match the cable impedance.

The following diagram illustrates the two options.

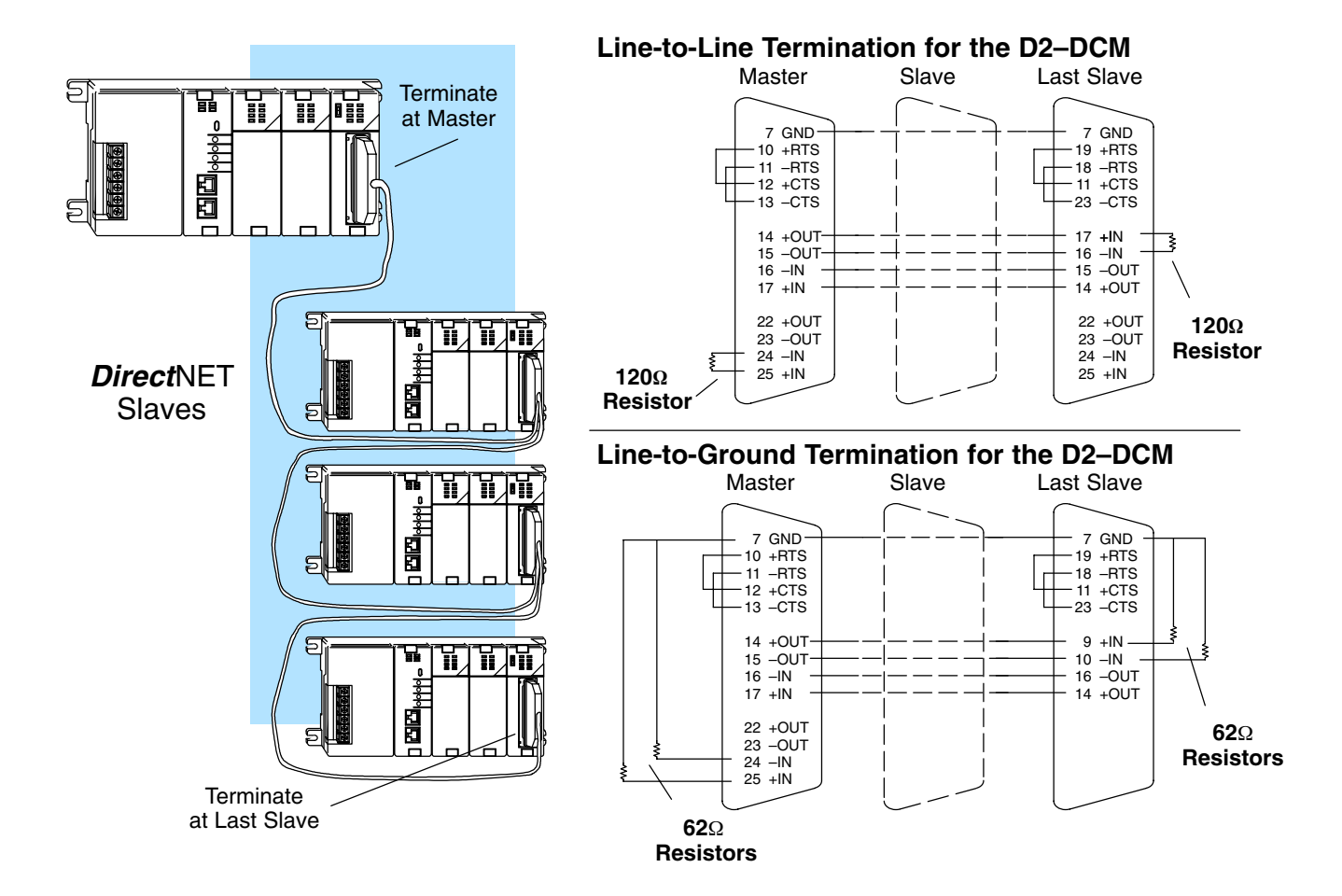

**Network Amplifiers —** If you have more than 16 slave stations, you must use an RS422 amplifier to maintain the signal levels. The best amplifiers are regenerative, that is, they try to improve signal quality by reducing any noise signals that are present. (They amplify the signal and not the noise if possible.) Some amplifiers are not regenerative and amplify the noise as well as the signal. You can purchase amplifiers from several sources. The Black Box catalog is one of many good places to start; they sell direct. Call 1–800–555–1212 and ask the 800 directory assistance operator for their phone number. You can also look for a amplifier supplier on the internet. One web site to look at is www.idealsolution.com, or search for other RS422 amplifier web sites. The following diagram illustrates some instances where an amplifier is necessary.

Serial Slave Connection

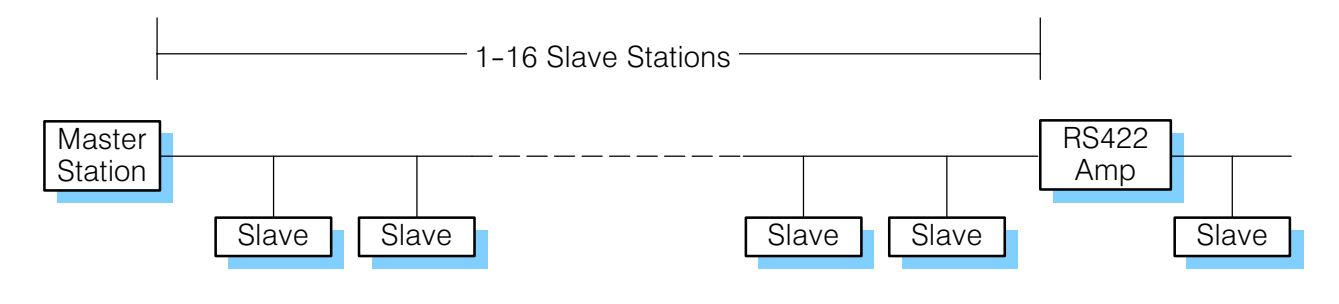

**Parallel Slave Connection** 

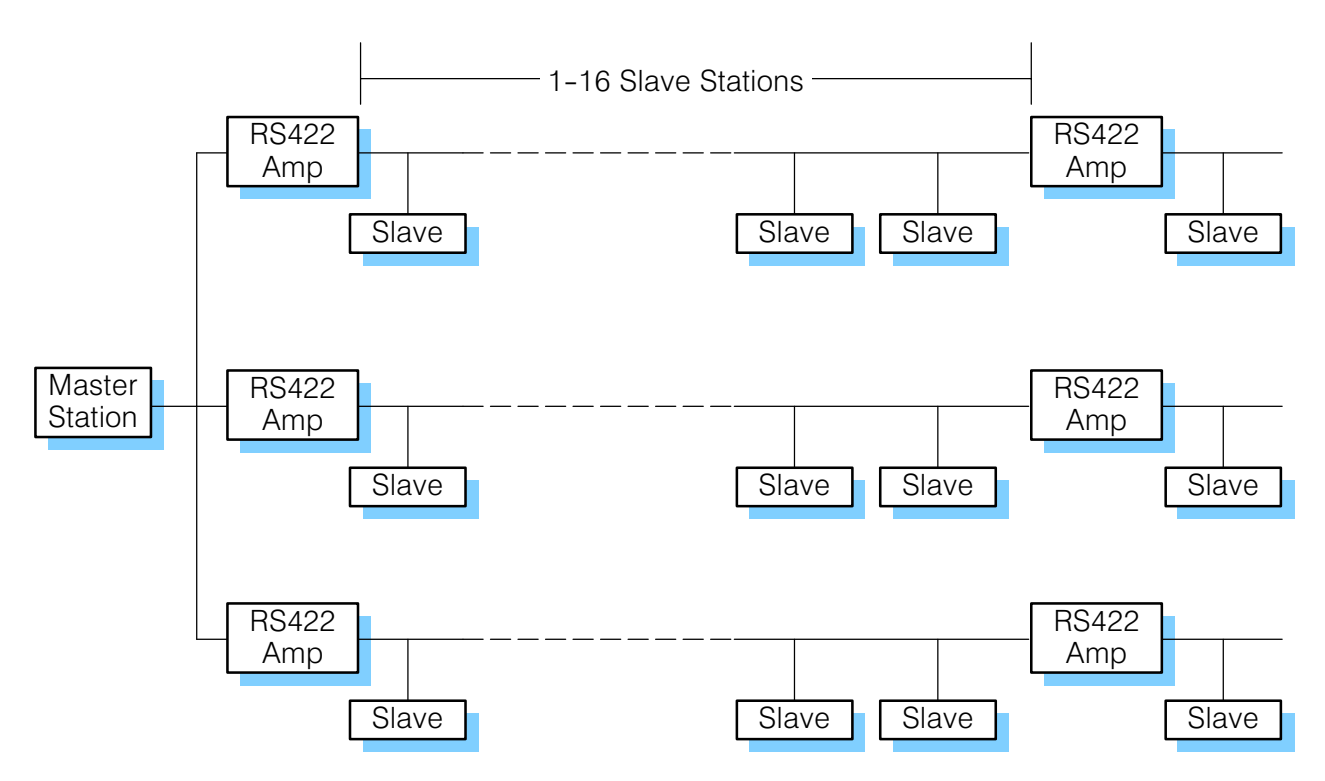

- **AutomationDirect** offers a Universal Cable Kit (part number FA–CABKIT). This cable kit allows you to connect various types of *Direct*LOGIC products with an RS232C cable. The kit consists of cable (phone cable with male plugs already attached) and several specially wired connectors. The special connectors are a D-sub style with built-in female phone jacks. The kit includes a wide variety of the special connectors so you can use one kit to connect products from the different *Direct*LOGIC family of products. To use the kit with the D2–DCM, just follow these steps. **A Quick Test Cable**
	- 1. Plug the appropriate D-sub connector onto the D2–DCM.
	- 2. Plug the appropriate D-sub connector onto the other device you are connecting to the D2–DCM.
	- 3. Connect the cable to the two D-sub connectors.

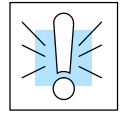

**WARNING:** This cable is suitable for quick testing situations and must not be used in actual applications. This cable is not shielded and is highly susceptible to electrical noise. Electrical noise can cause unpredictable operation that may result in a risk of personal injury or damage to equipment. Use the cable specifications described earlier in this manual to select a cable suitable for actual applications.

#### **Build A Test Cable In 30 Seconds**

- 1. Attach Universal Cable Adapter to the D2–DCM
- 2. Attach another Universal Cable Adapter to the Device which will connect to the D2–DCM
- 3. Attach the Universal Cable

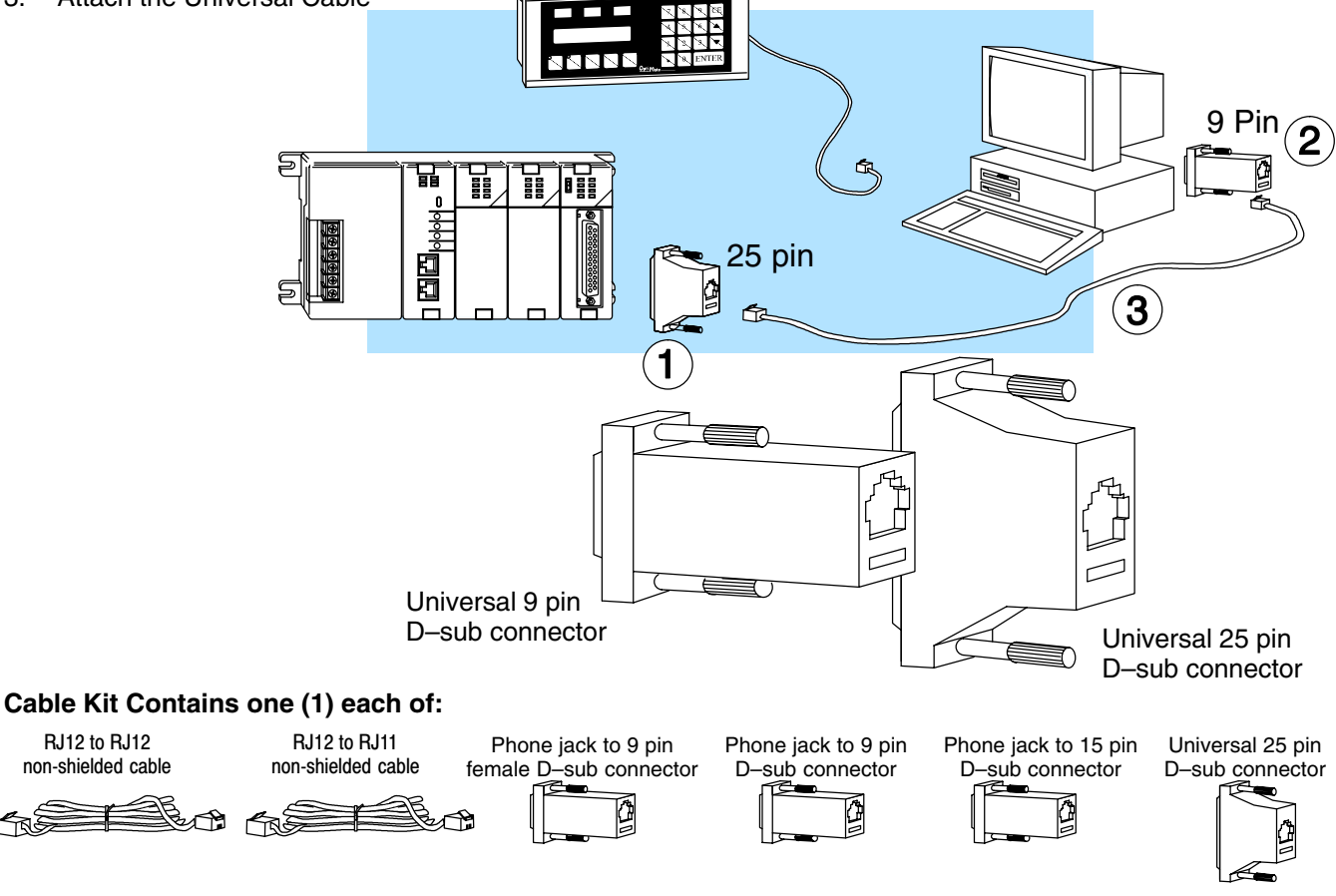

**16**

# **Setting the D2–DCM switches**

The D2–DCM has two banks of dipswitches that allow you to select the communication parameters necessary for your application. In quite a few cases, you may not have to change the switches at all. The D2–DCM comes set from the factory for:

- $\bullet$ *Direct*NET Slave operation
- $\bullet$ 9600 Baud
- $\blacksquare$ Station Address 1
- $\bullet$ Odd Parity
- $\bullet$ Hex Mode

If you're using a host computer or operator interface as the master station you should set the D2–DCM to match the master station parameters. Check the documentation that came with your computer or operator interface panel to determine the available communication parameters. **Host Computer or Operator Interface Connection**

You'll need to know the following things.

- $\bullet$ Baud rate
- $\bullet$ Parity settings
- $\bullet$ Protocol required

Your operator interface must use one of the following protocols.

- $\bullet$ *Direct*NET
- $\bullet$ K-sequence
- $\bullet$ ■ Hostlink (DirectNET was called Hostlink on the old TI<sup>™</sup> or Simatic<sup>®</sup> TI products. Some Operator Interface manufacturers may still refer to it this way.)
- $\bullet$ **MODBUS<sup>®</sup> RTU**

If you're using the D2–DCM as a *Direct*NET interface, you'll need to know whether the D2–DCM is being used in a master station, slave station, or peer station. Once you've determined how the D2–DCM will be used, proceed with the dipswitch settings. *Direct***NET Interface Connection**

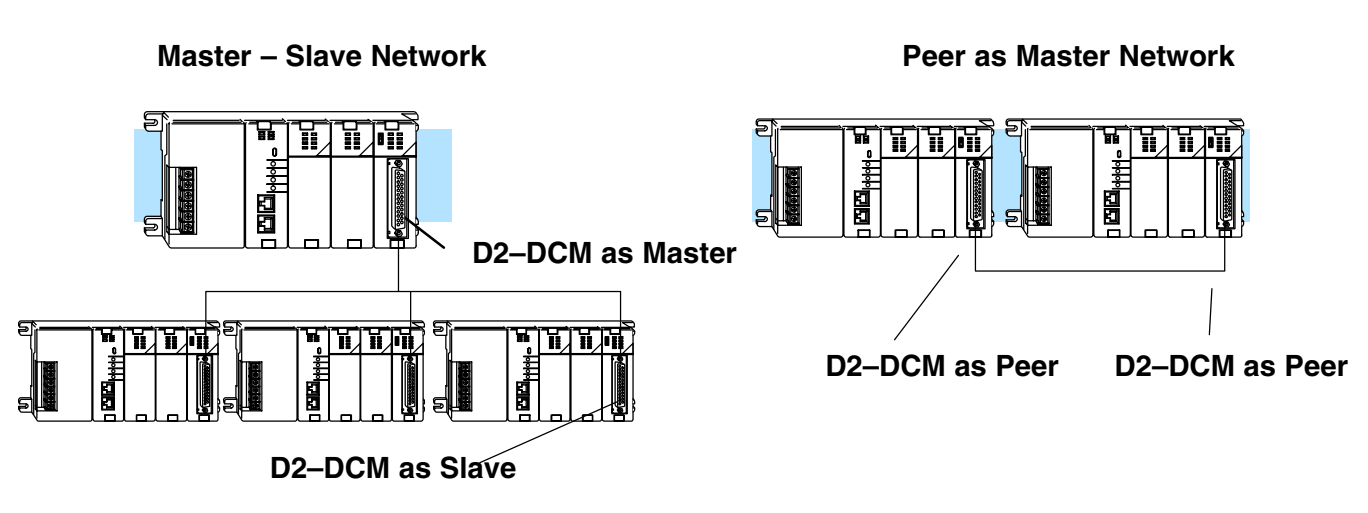

**D2–DCM Switch Settings**

Once again, the switches should be set at the factory for the following type of operation.

- $\bullet$ *Direct*NET Slave
- $\bullet$ 9600 Baud
- $\bullet$ Station Address 1
- $\bullet$ Odd Parity
- $\bullet$ Hex Mode

If these settings are acceptable, then you can go ahead and install the D2–DCM into the base. If not, you'll have to change the switch settings.

There are two small banks of switches located next to the blue rotary switches on the one of the D2–DCM circuit boards. These dipswitches are used to select the communications settings. The following diagram shows the switch locations and their purpose.

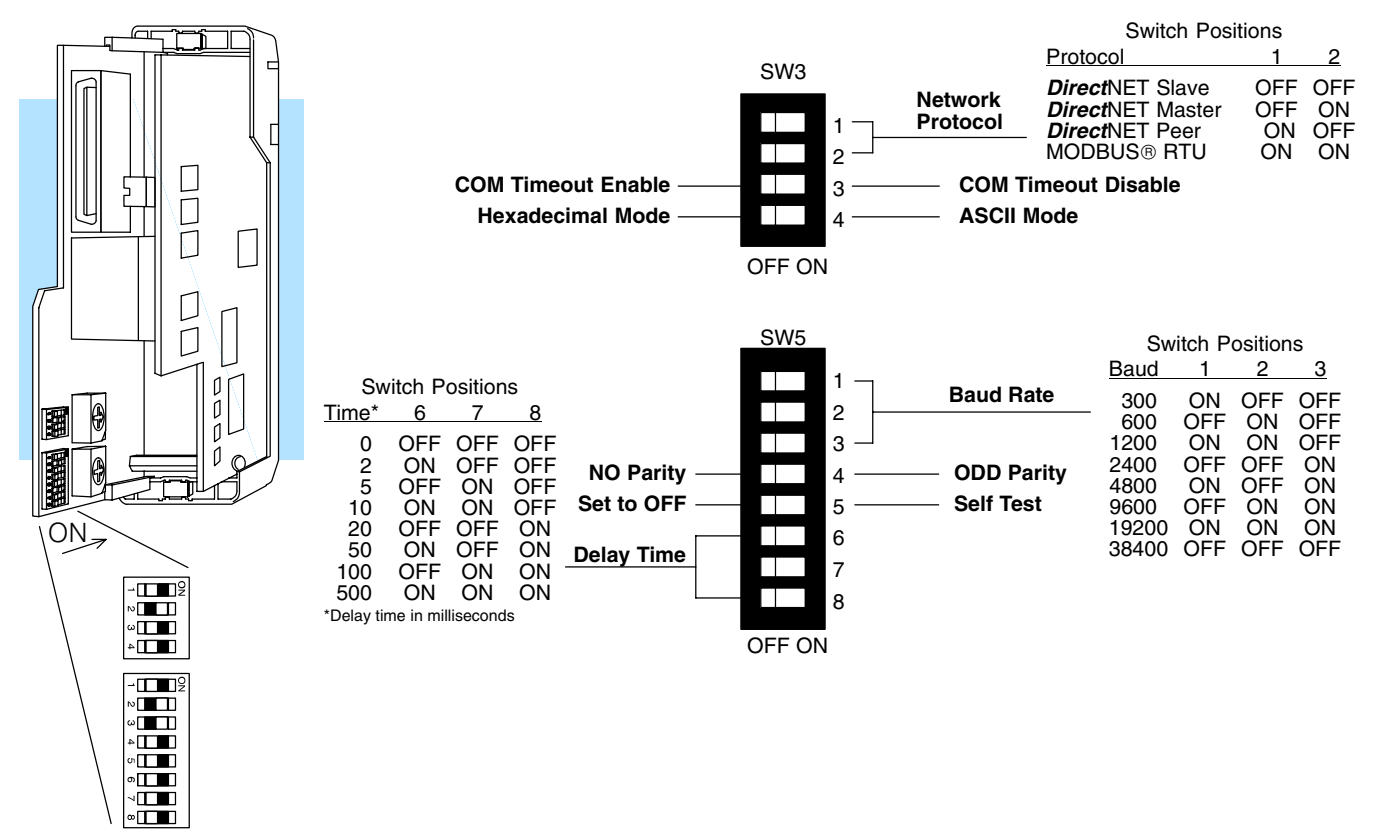

**Protocol Selection:** Positions 1 and 2 on SW3 select the D2–DCM protocol and the master or slave settings. The D2–DCM primarily uses two protocols, *Direct*NET and MODBUS RTU protocol. Here's some information to help you choose.

*Communications Port for DirectSOFT32 Programming:* If you plan to program the CPU through the D2–DCM, then you can use either *Direct*NET protocol or our proprietary protocol, called K-sequence. Although it is not listed in the switch settings, K-sequence is also available whenever the D2–DCM is set for *Direct*NET slave operation.

*Computer or Operator Interface:* If you're using the D2–DCM to connect a computer or operator interface, check your documentation to see which protocol is being used. Since the D2–DCM is always a slave station when it's connected to a computer or operator interface, you should select *Direct*NET slave or MODBUS<sup>®</sup> RTU slave. Note, there are also a handful of operator interfaces that have been designed to use our proprietary K-sequence protocol. If you have one of these, or if you need to use K-sequence for some reason, make sure you set the D2–DCM for *Direct*NET Slave operation. Peer to Peer works in Hexadecimal mode only.

*Direct*NET *Master / Slave:* In a *Direct*NET master / slave network, one D2–DCM should be set as a master and the rest should be set as slaves.

*Direct*NET *Peer as Master:* This is a variation of the master / slave protocol and should be selected when you only have two stations that can each initiate requests. Each station must have a D2–DCM as the network interface.

*MODBUS*<sup>®</sup> *RTU Slave:* The D2–DCM can also be a MODBUS<sup>®</sup> slave (in the RTU or HEX mode). The D2-DCM cannot be a MODBUS<sup>®</sup> master station. If you're going to use MODBUS, make sure your software package supports the DL205 products. See Appendix C for more information.

**Communication Timeout:** Position 3 on SW3 selects the communication timeout. For most cases, you should leave this switch in the OFF position. Communication Timeout Disable is normally used *only* if you're developing your own *Direct*NET programs. By disabling the timeout, you can send one *Direct*NET component without any communication timeout problems. If you have this timeout disabled and a communication error does occur, you must restart communications by sending a retry or an End of Transmission (EOT) command. If you want to know more, see the *Direct*NET manual for details.

**ASCII / HEX Mode:** Position 4 on SW3 selects between ASCII and HEX modes of data representation. If you want the fastest communication possible, use HEX mode, which is the default. The difference is in the way the data is represented. The same data is twice as long in ASCII format, so if there's more data, it takes longer to transfer. If you have a device on the network that requires ASCII mode, then set the switch for ASCII mode, otherwise, use HEX mode.

**Baud Rate:** Positions 1 – 3 on SW5 are used to set the baud rate for the D2–DCM. There are eight baud rate selections available ranging from 300bps to 38.4Kbps. **All stations must have the same baud rate before the communications will operate correctly.** Usually, you should use the highest baud rate possible unless noise problems appear. If noise problems appear, try reducing the baud rates.

**Parity:**Position 4 on SW5 selects between the two parity options, odd or none. If you're using all DL205 equipment, you should use odd parity. Odd parity uses eleven bits total (1 start bit, 8 data bits, 1 stop bit, and 1 parity bit).

Some devices require no parity, which uses only 10 bits (1 start bit, 8 data bits, and 1 stop bit).

**Self-Test:** Position 5 on SW5 selects the factory self-test and should **always** be switched off. If the self-test is on, the module will not operate correctly.

**Response Delay Time:** Positions 6–8 on SW4 set the response delay time. The delay time specifies the amount of time the D2–DCM waits to send the data after it has raised the RTS signal line. This is normally set to 0, and is typically only adjusted if you are using the D2–DCM with a radio modem. If you are using the D2–DCM with a radio modem, check your modem documentation to help you choose the proper setting. Also, if you're considering the use of a modem, check out Appendix D. It may be of some help.

#### **Address Selection Switch**

The D2–DCM station address is set by the two rotary switches located on one of the D2–DCM's circuit boards. **Addresses are in hexadecimal format with valid addresses from 0 (only used for the master station) to hexadecimal 5A**. The addresses do not have to be consecutive, but each station must have a unique address.

The top rotary switch is used to set the most significant digit of the HEX address. The bottom switch is used to set the least significant digit of the HEX address. For example, to set a D2–DCM address of HEX 10 (decimal 16), set the top rotary switch to 1 and the bottom rotary switch to 0. If you're using the D2–DCM as a master, make sure you select address 0.

Even though the D2–DCM address is set in hexadecimal, it's a good idea to remember the decimal equivalent. This is because the decimal address is used most often. For example, a RLL communications program, the *Direct*SOFT32 Programming Software, and our DSData Server all use the decimal equivalent of the HEX address. It's easy to convert from hex to decimal.

#### **Example: Switches set for 3C**

#### HEX Format

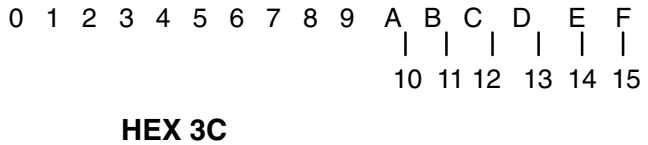

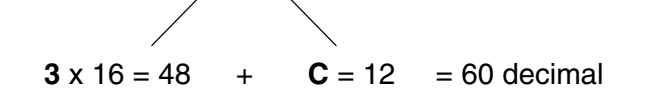

**Warning:** The D2–DCM address switch settings are only read at power up. If you want to change the address, you must remove the module from the base to access the switches. Your system can be damaged if you install or remove system components before disconnecting the system power. To minimize the risk of equipment damage, electrical shock, or personal injury, always disconnect the system power before installing or removing any system component.

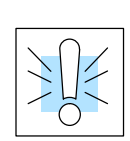

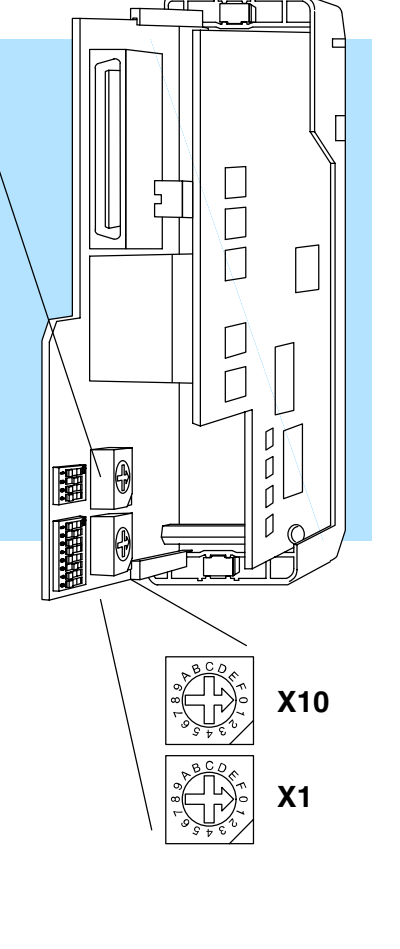

**1919**

**Online / Offline Switch**

On the front of the unit, just to the left of the LEDs, you'll notice a small slide switch. This switch is labeled ON (for online) and OFF (for offline). If you want to communicate through the D2–DCM, make sure this switch is in the ON position.

In the OFF position, this switch logically disconnects the D2–DCM from the network (just as if you pulled the cable from the connector). Once this switch is moved to the OFF position, the D2–DCM will not communicate with the network. If you move the switch to the ON position, the D2–DCM will communicate with the network, but not until the master sends another request for communication. This does not operate like the reset switch on many personal computers.

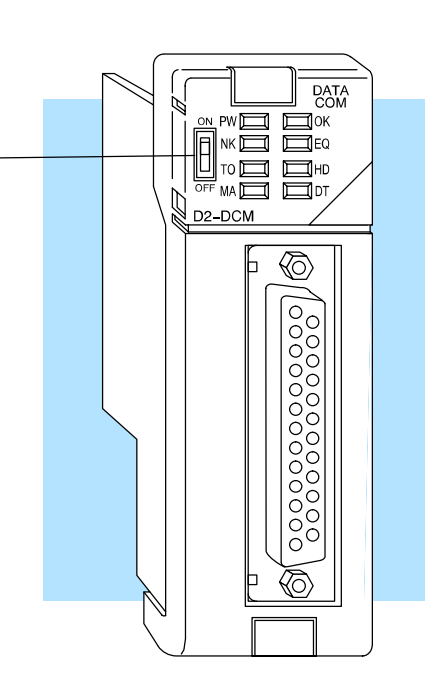

# **Install the D2–DCM and Starting the Network**

**Install the D2–DCM**

The D2–DCM can go in any slot of a DL205 base **except** Slot 0, which is right next to the CPU. The D2–DCM will not work in Slot 0.

If you're using a D2–DCM as the network interface in a PLC master station, remember to make a note of the slot location. (You will have to refer to this address at some point.)

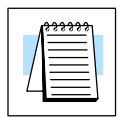

**NOTE:** The D2–DCM *can not* be mounted in a base that does not contain a D2–240/250–1/260 CPU. Also, the D2–DCM requires 300mA of +5V base power. Make sure you will not exceed the available base power budget by installing the D2–DCM. See the DL205 User Manual for complete details on power budget calculations.

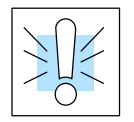

**WARNING:** Your system can be damaged if you install or remove system components before disconnecting the system power. To minimize the risk of equipment damage, electrical shock, or personal injury, always disconnect the system power before installing or removing any system component.

To insert the module into the base, align the circuit board(s) with the grooves on the top and bottom of the base. Push the module straight into the base until it is firmly seated in the backplane connector. Once the module is inserted into the base, push in the retaining clips (located at the top and bottom of the module) to firmly secure the module to the base.

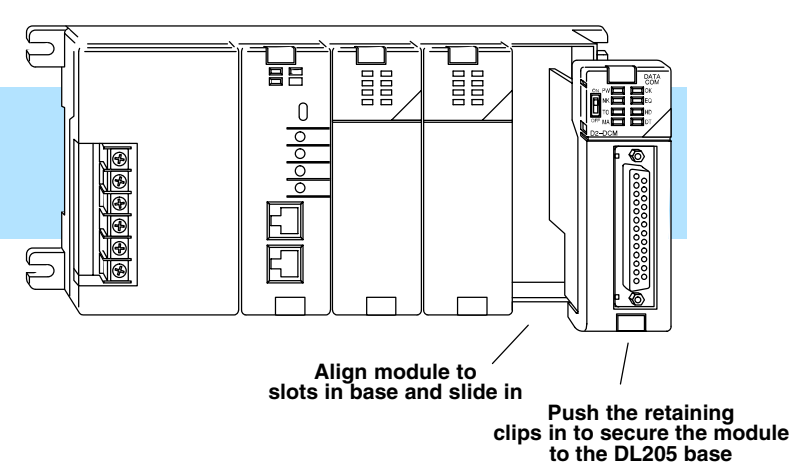

Make sure you have all the cables connected and that all the network devices have the same communication parameters (baud rate, parity, etc). **Connect the Cables**

The PLC master station must contain an RLL program that has the appropriate RX or WX instructions necessary to initiate the communications. (See Appendix B for details on the RX and WX instructions). The master station CPU must be in Run mode in order to execute the communications program. The slave station CPUs do not absolutely have to be in Run mode because the D2–DCM will still transfer the data. Whether you put the slave stations in Run mode depends on your application requirements. **If you're using** *Direct***NET...**

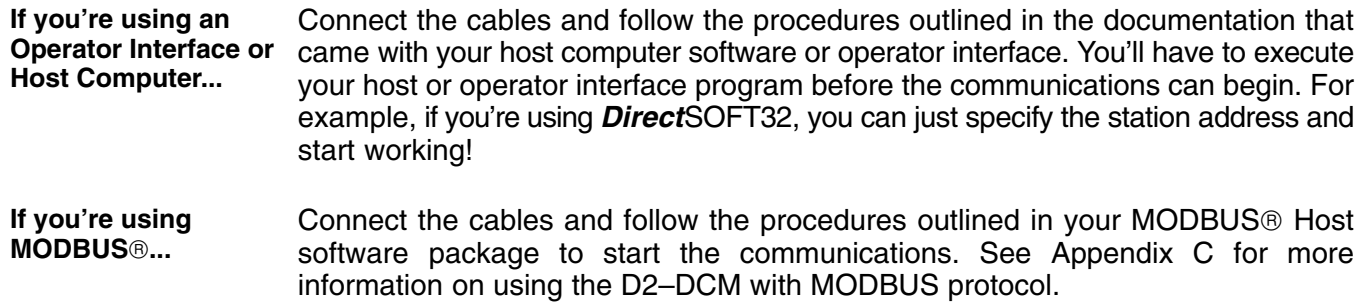

# **Verification and Troubleshooting**

If you have used the guidelines shown previously in Step 3, Starting the Network, you are now ready to verify that the unit is operating properly. Check the D2–DCM indicators to verify the D2–DCM is operating correctly. The following diagram shows the proper indicator conditions.

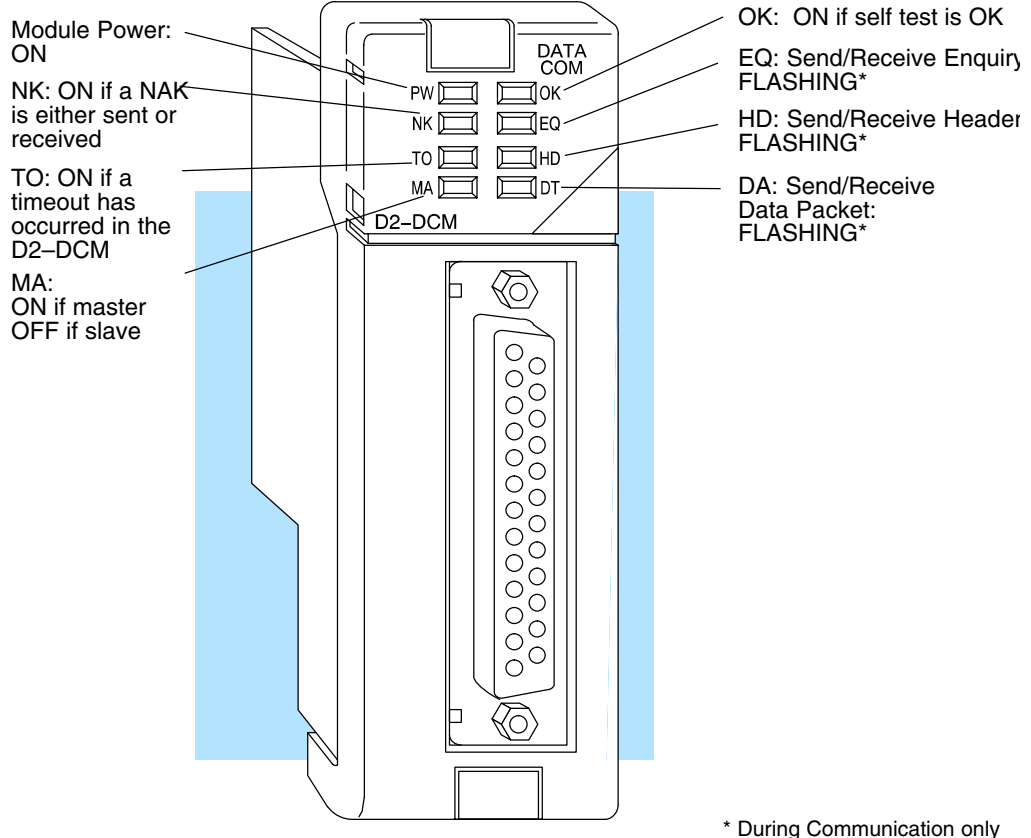

Note: Online/Offline switch has been removed from the drawing for clarity.

If the D2–DCM does not seem to be working correctly, check the following items. These items represent the problems found most often. **Troubleshooting Quick Steps**

- 1. Cable and connections. Incorrectly wired cables and loose connectors cause the majority of problems. Verify you've selected the proper cable configuration and check the cable making sure it is wired correctly.
- 2. Dipswitch settings. Make sure you've set the D2–DCM to match the communication parameters required by the master station (D2–DCM, operator interface or host computer).
- 3. Incorrect protocol. Make sure your operator interface or personal computer software can use the **Direct**NET, Hostlink, CCM2, or MODBUS<sup>®</sup> RTU protocol.
- 4. Communications program. Check the communications program for errors. Consult the *Direct*NET Manual or the manuals that came with your host computer software or operator interface for details.

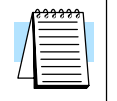

**NOTE:** If you need more in depth troubleshooting, see the chart on the next page. It provides several different indicator patterns that may help identify your exact problem.

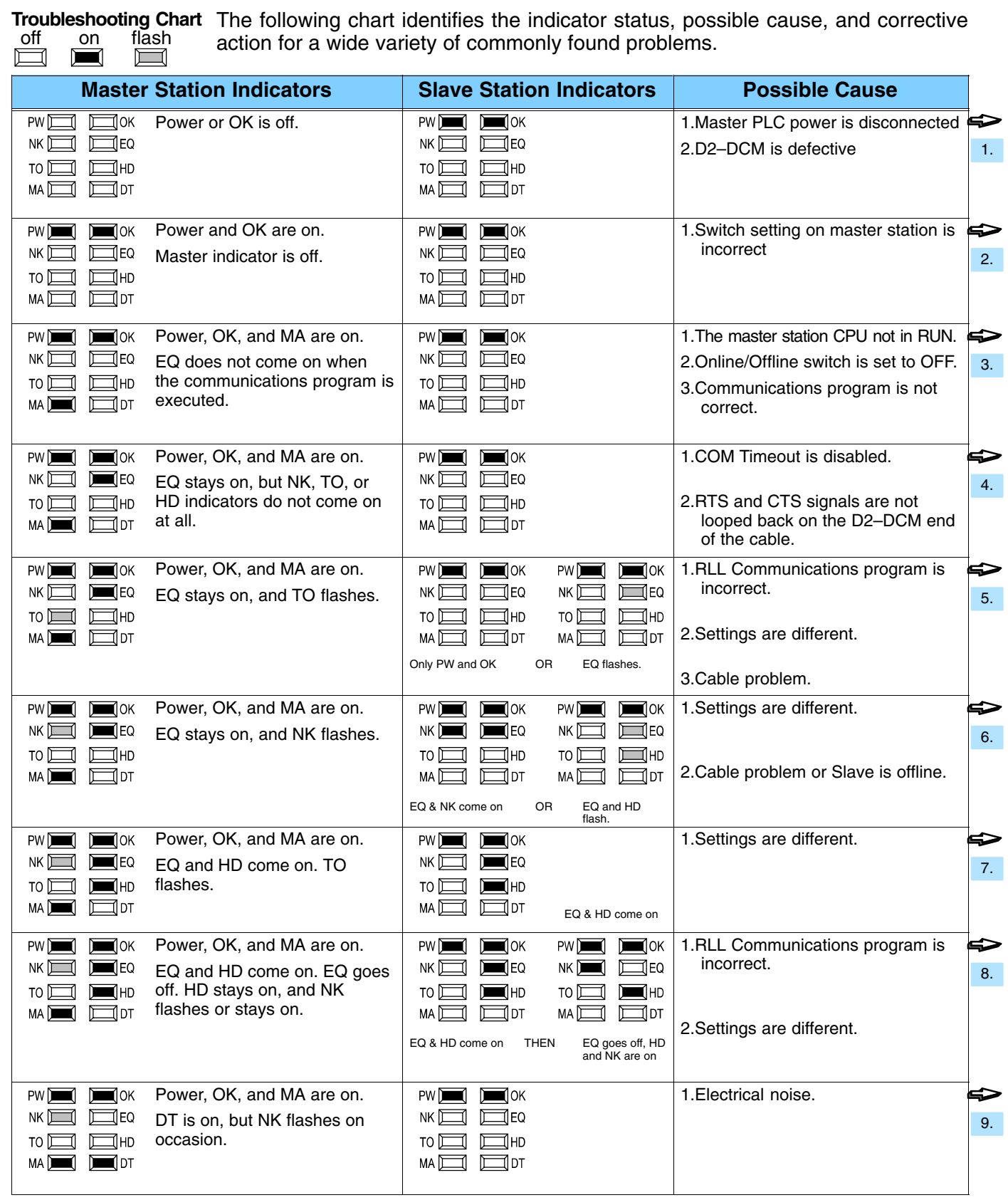

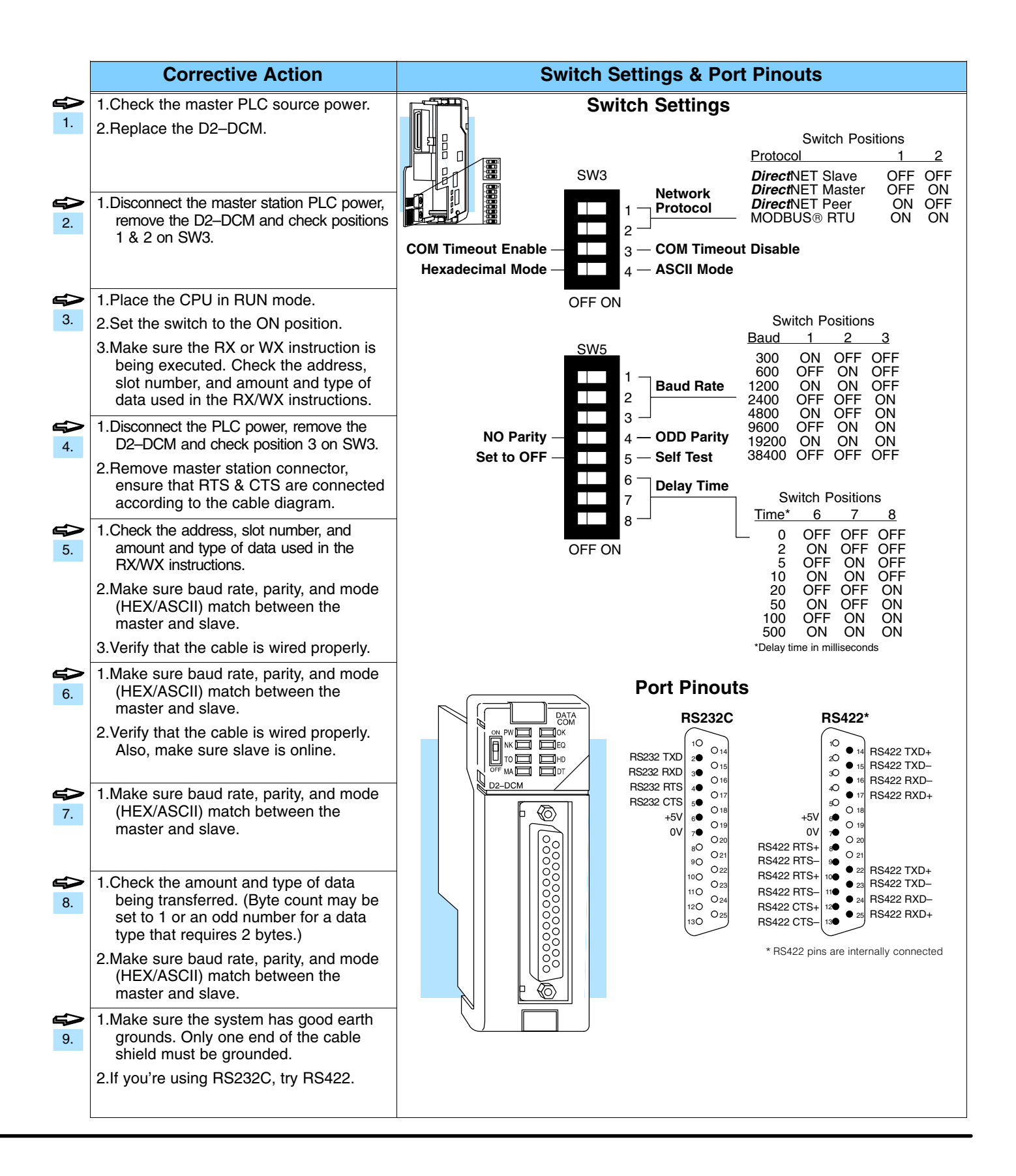

# **Cable Diagrams**

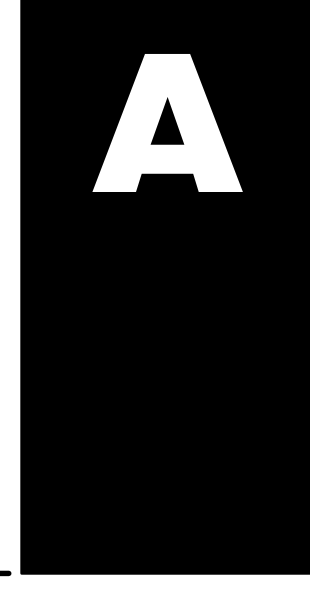

**Point-to-Point RS232C D2–DCM as Master**

**A–2**

These diagrams show the D2–DCM being used as the network master. The cable diagram is the same when the D2–DCM is being used as a slave (for those connections that could have the master/slave roles reversed). This is true for the:

- D2–DCM to D4–DCM connection
- $\bullet$ D2–DCM to DL305 CPU with RS232C DCU (or a D3–340 bottom port)
- $\bullet$ D2–DCM to DL405 CPU connection when used with a D4–450 CPU.

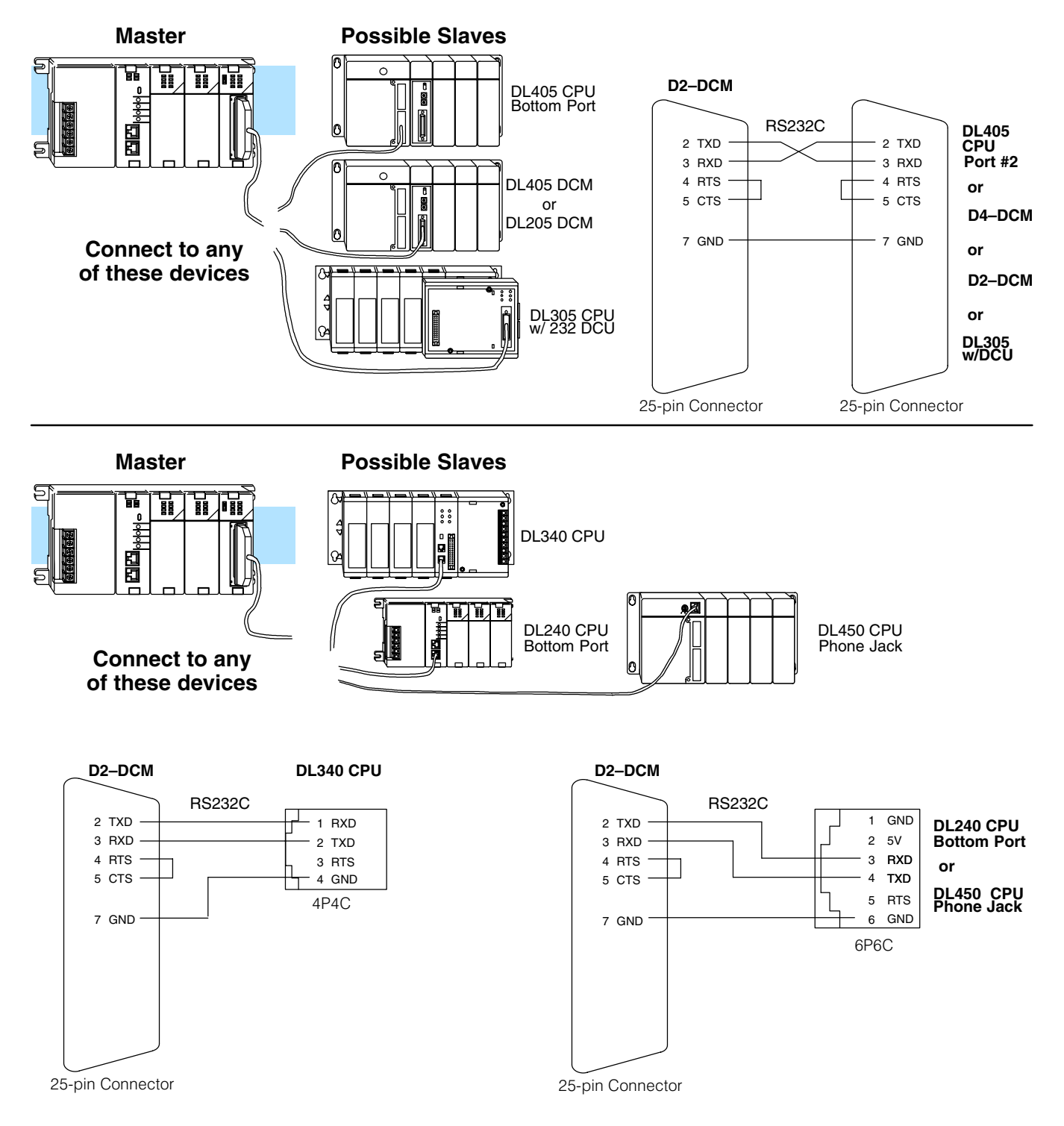

**A–3**

**Point-to-Point RS232C PC as Master**

These diagrams show the D2–DCM being used as a slave to a personal computer. The personal computer would have to be capable of issuing commands using either *Direct*NET or MODBUS RTU protocol. A good example of this would be a personal computer running an Excel spreadsheet connected through our DSData Server. (Sounds complicated, but it's really quite simple! Check out our catalog for more information on our powerful DSData Server.)

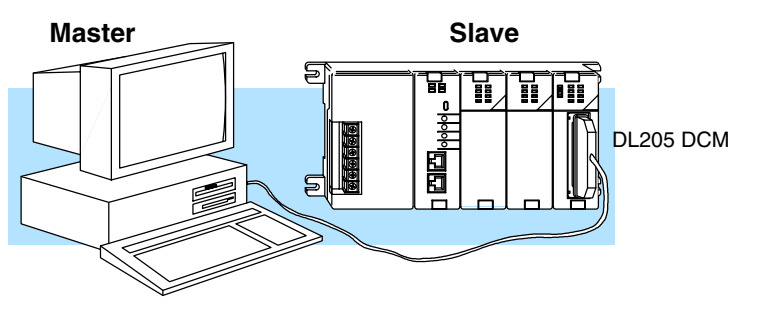

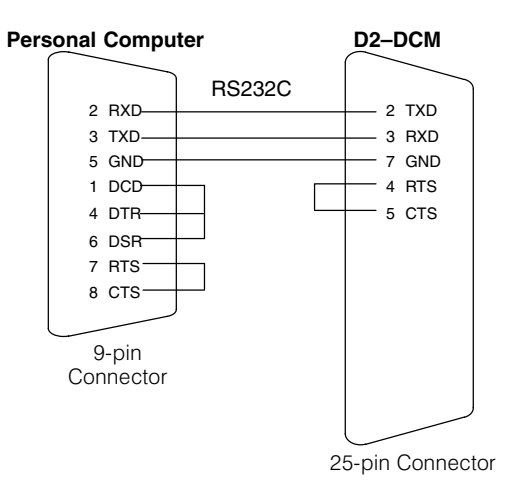

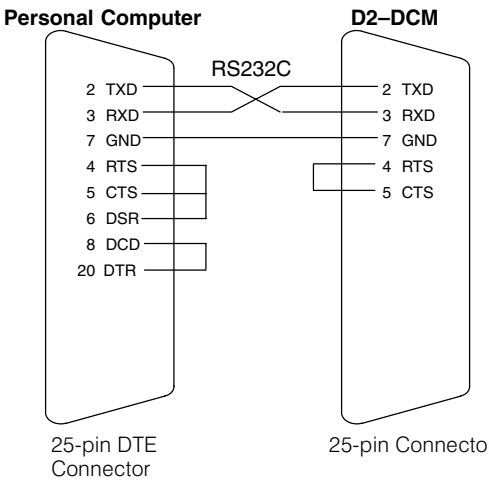

25-pin Connector
**Point-to-Point RS422 D2–DCM as Master**

**A–4**

These diagrams show the D2–DCM being used as the network master. The cable diagram is the same when the D2–DCM is being used as a slave (for those connections that could have the master/slave roles reversed). This is true for the:<br>
example and the solution of the solution

- D2–DCM to D4–DCM connection
- D2–DCM to DL405 CPU connection when used with a D4–450

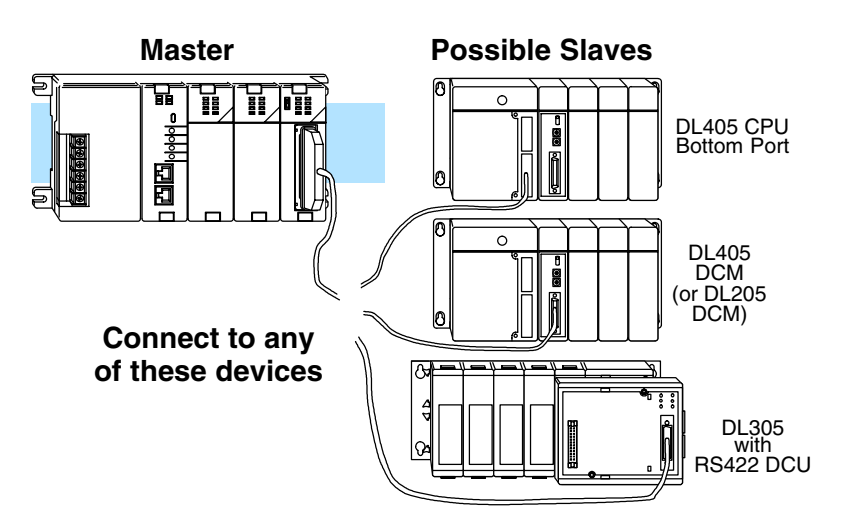

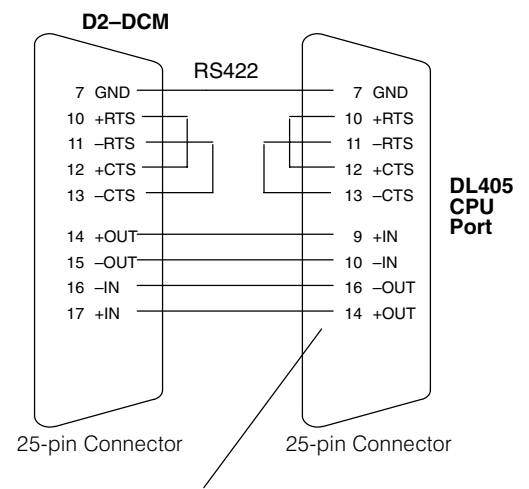

Note: Pin numbers are correct. Pins are shown out of order because it makes the drawing easier to comprehend.

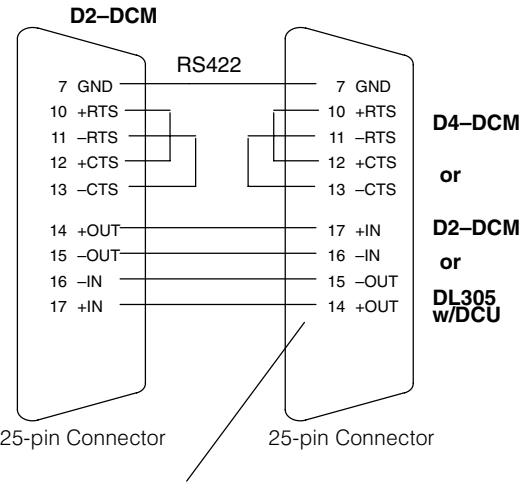

Note: Pin numbers are correct. Pins are shown out of order because it makes the drawing easier to comprehend.

**A–5**

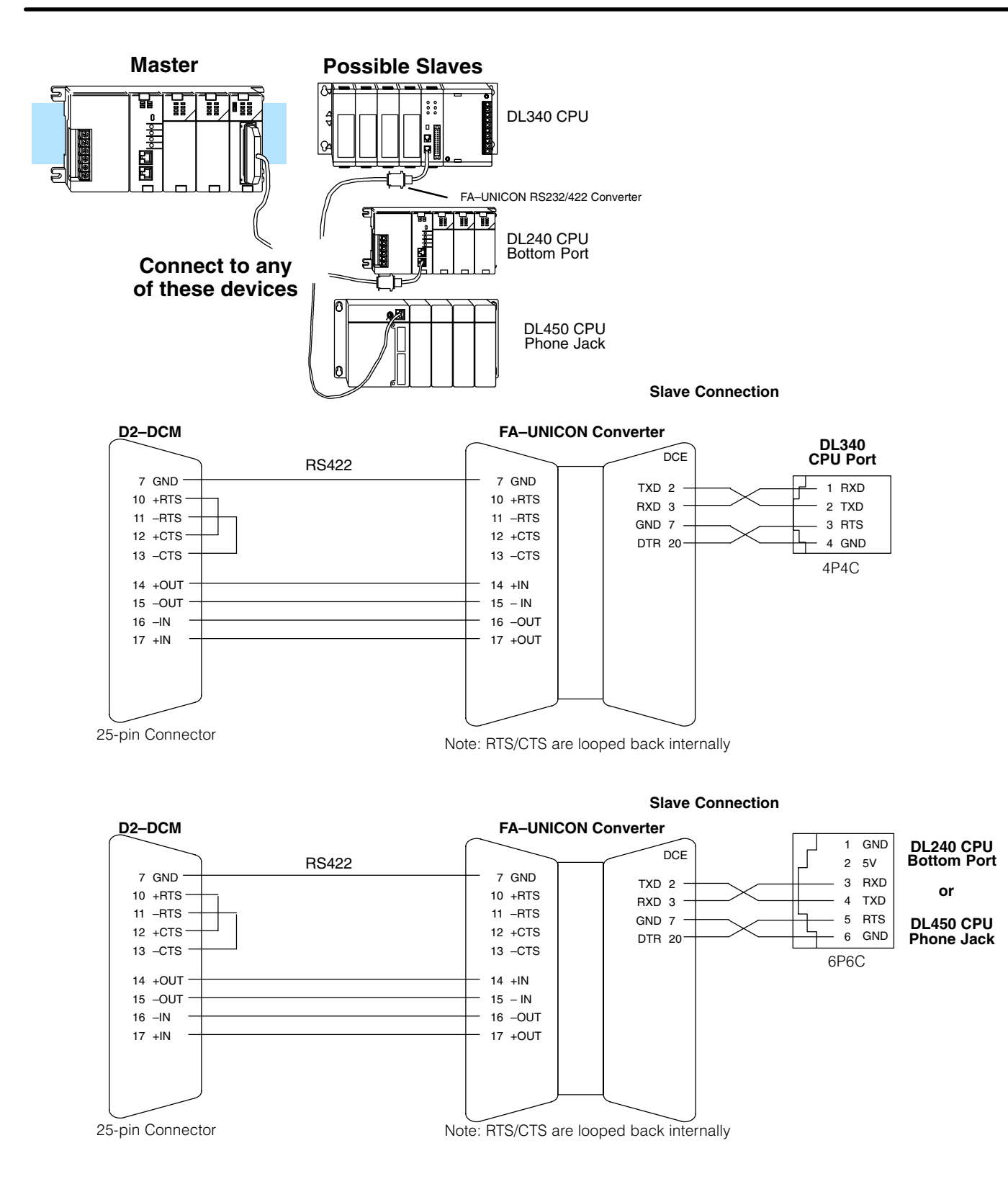

**Point-to-Point RS422 PC as Master**

**A–6**

These diagrams show the D2–DCM being used as a slave to a personal computer. Since most personal computers come with RS232C communication cards, we have shown an FA–UNICON RS232/422 Converter being used to convert the signal. The personal computer would have to be capable of issuing commands using either *Direct*NET or MODBUS RTU protocol.

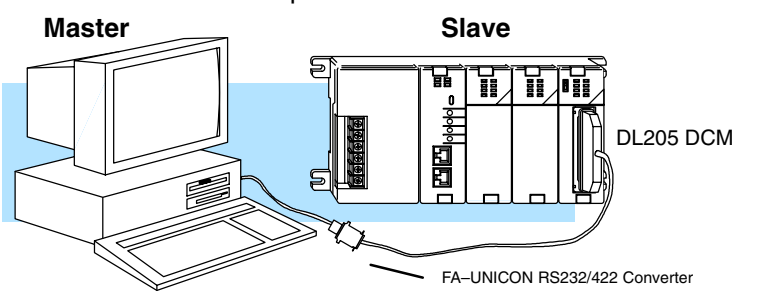

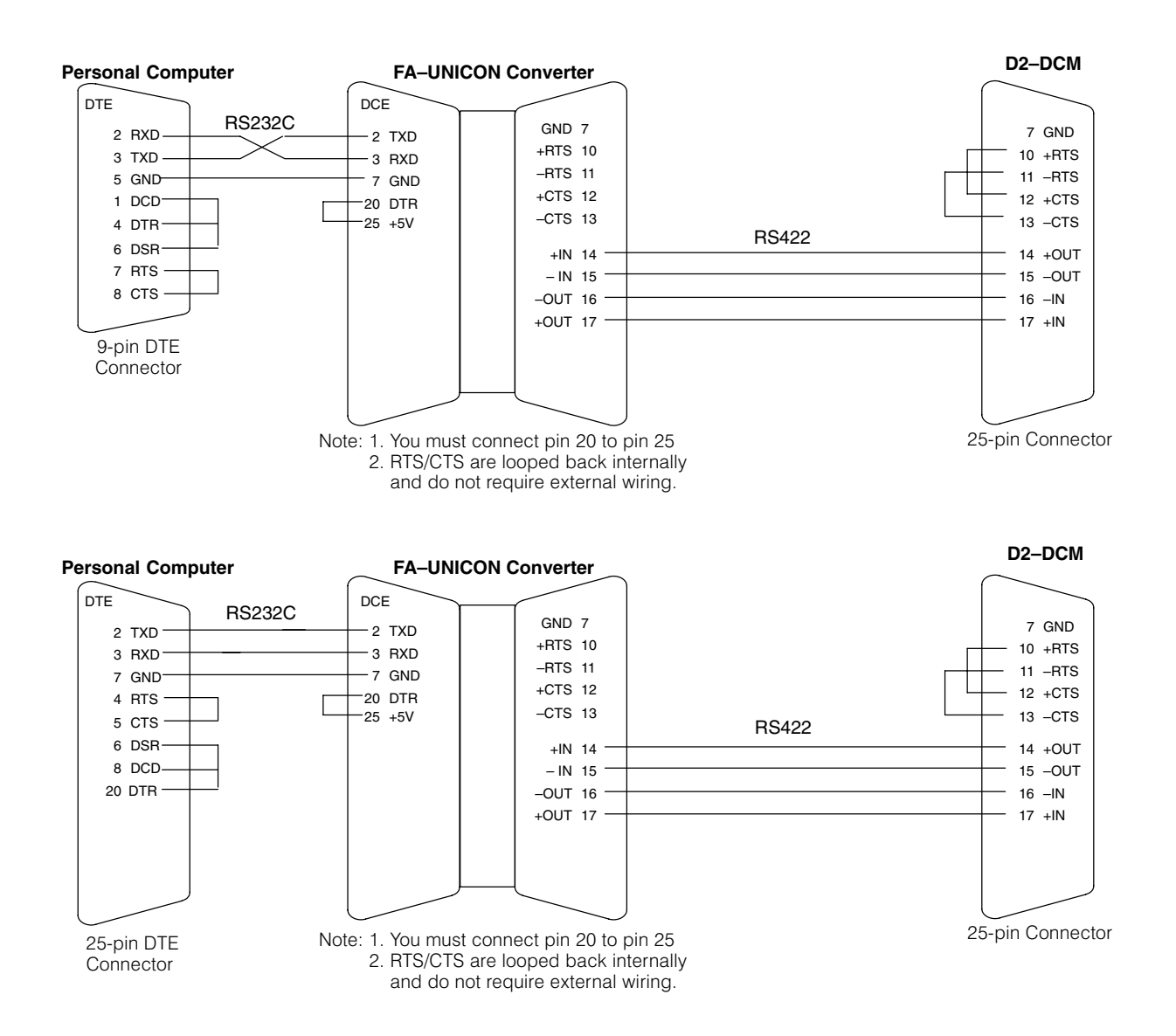

**A–7**

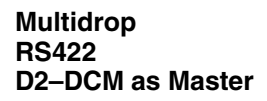

These diagrams show the D2–DCM being used as the network master for a network consisting of various PLC stations using D2–DCMs, CPU ports, etc..

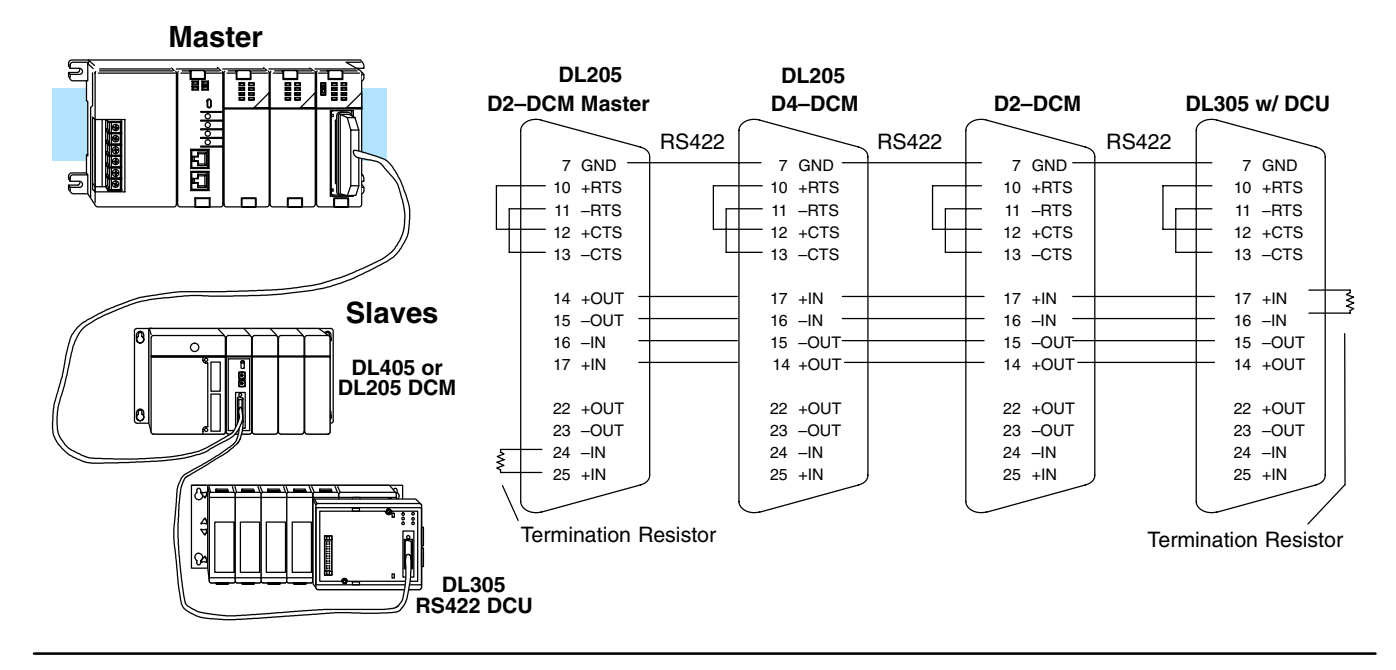

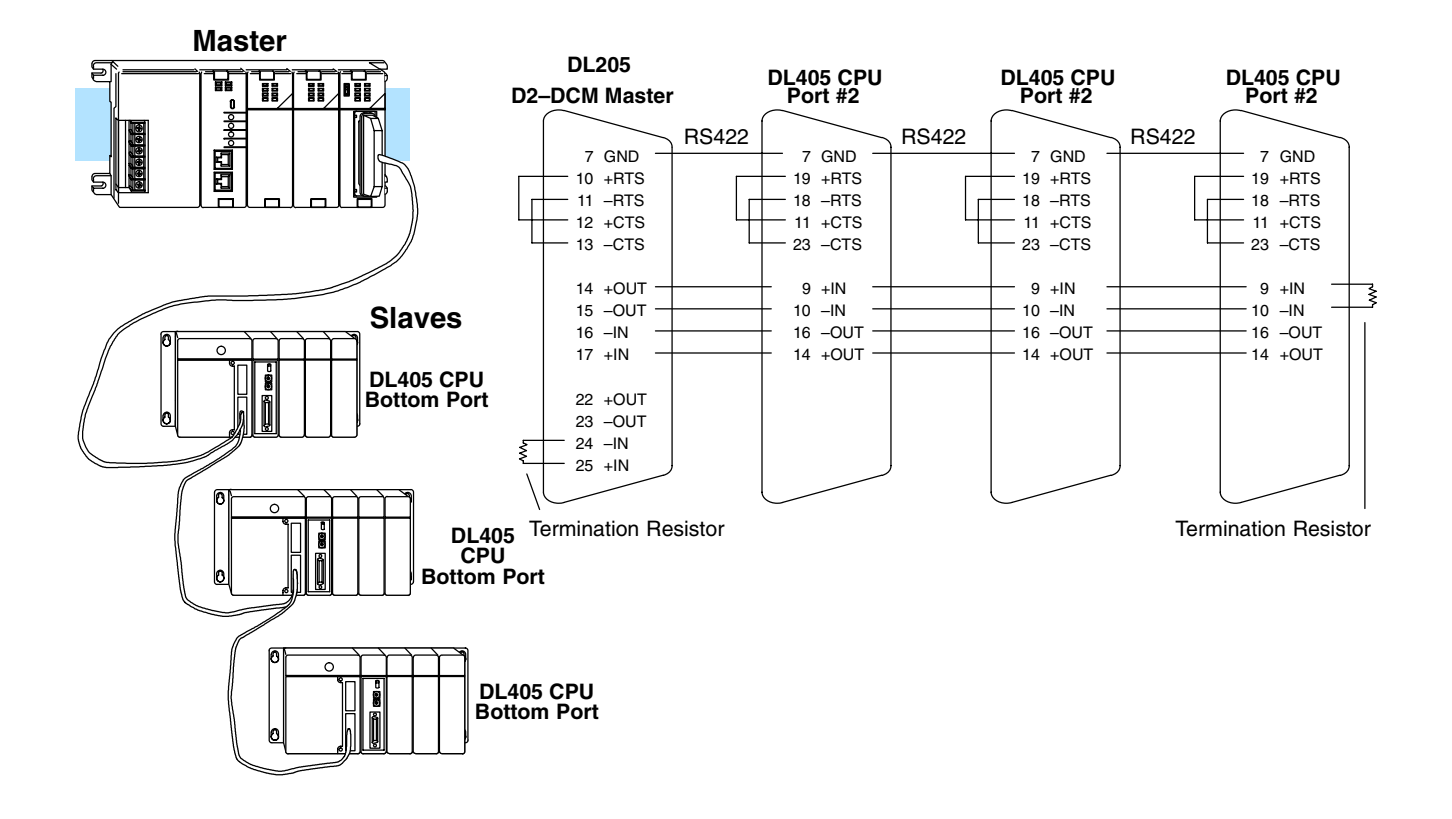

*Cable Diagrams*

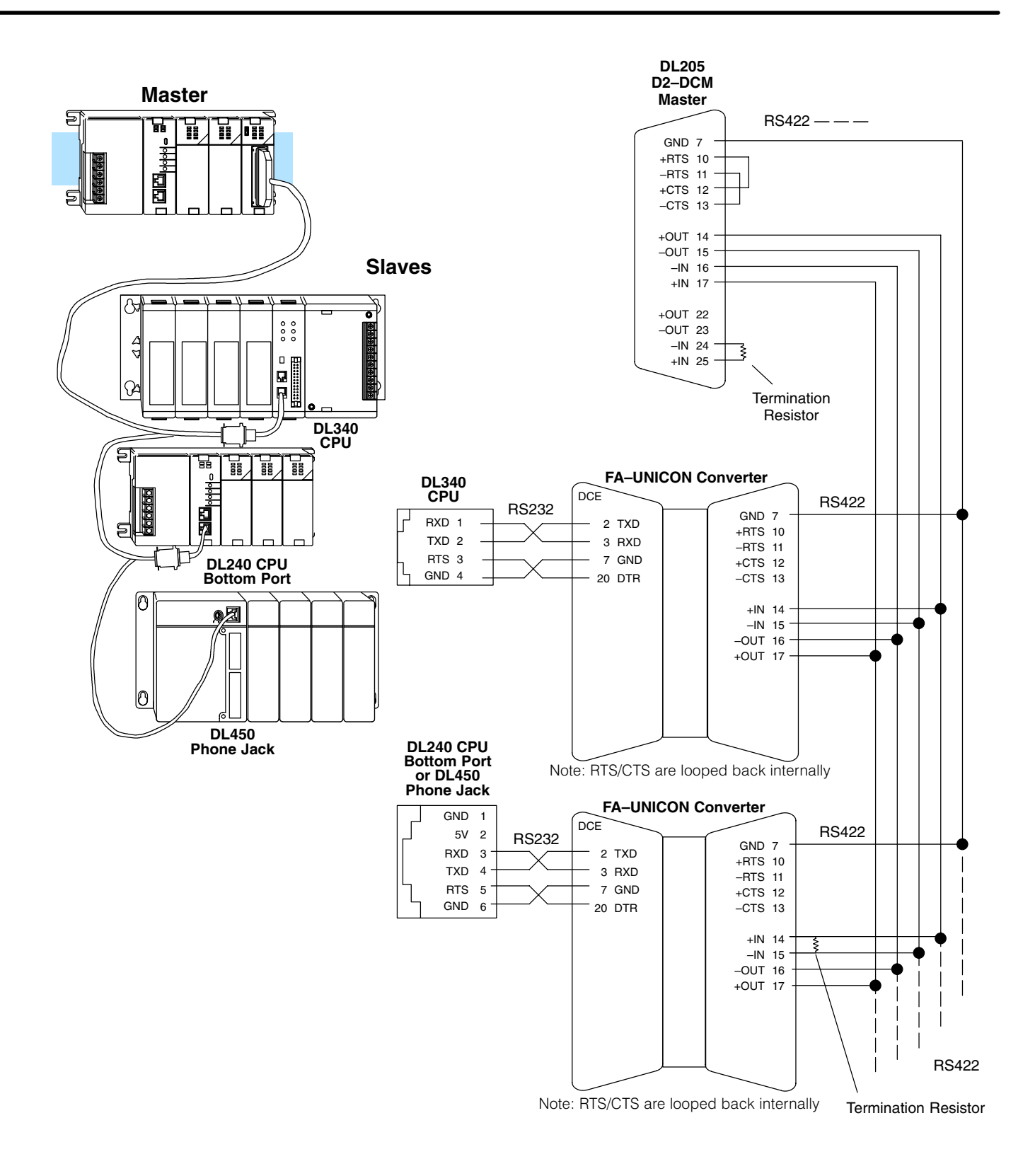

**A–9**

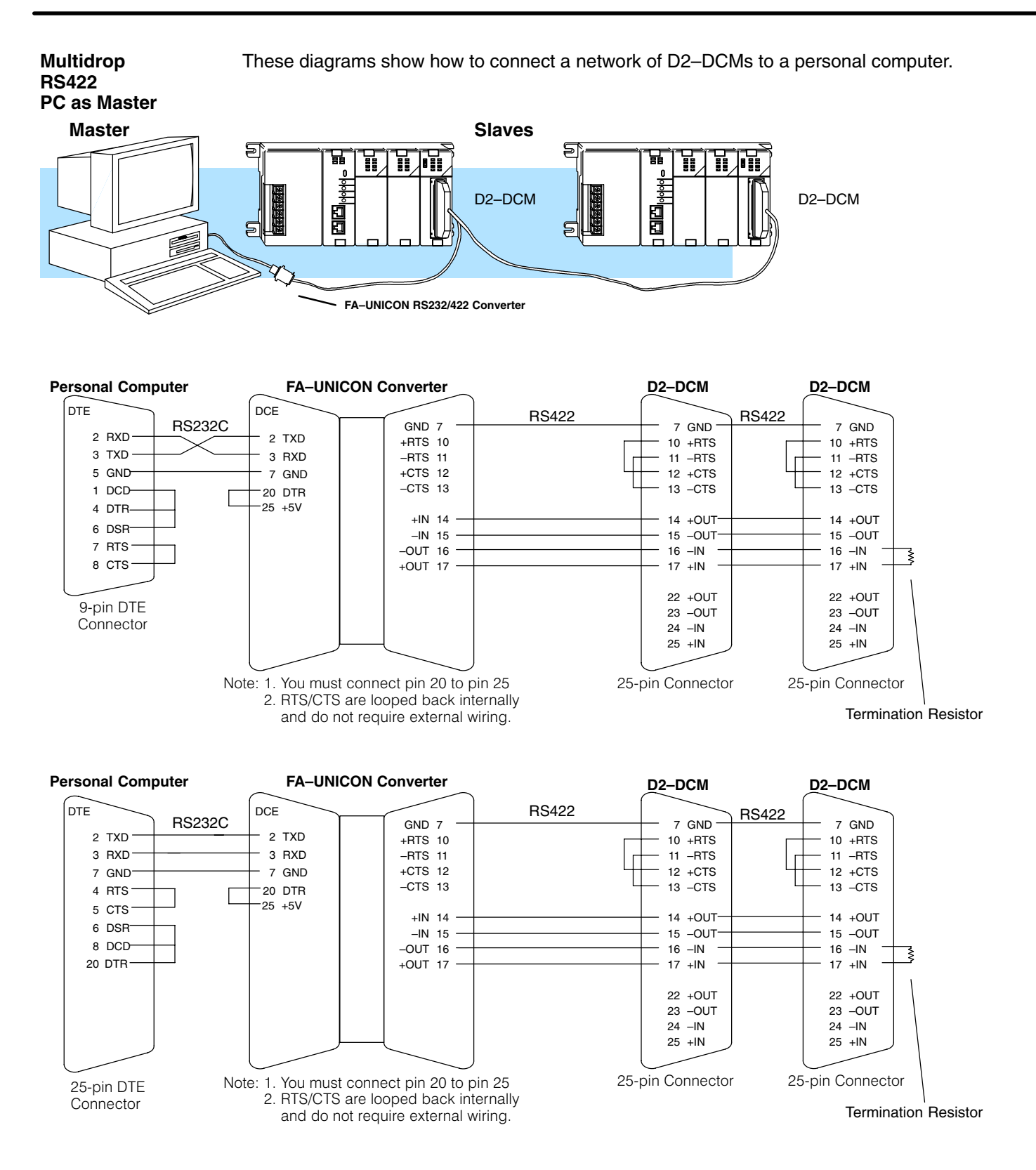

**DV–1000 Cable**

Use the following cable diagram to connect a DV–1000 to D2–DCM. This is still a simple master/slave connection, but the DV–1000 is the master and initiates the data exchange with the D2–DCM.

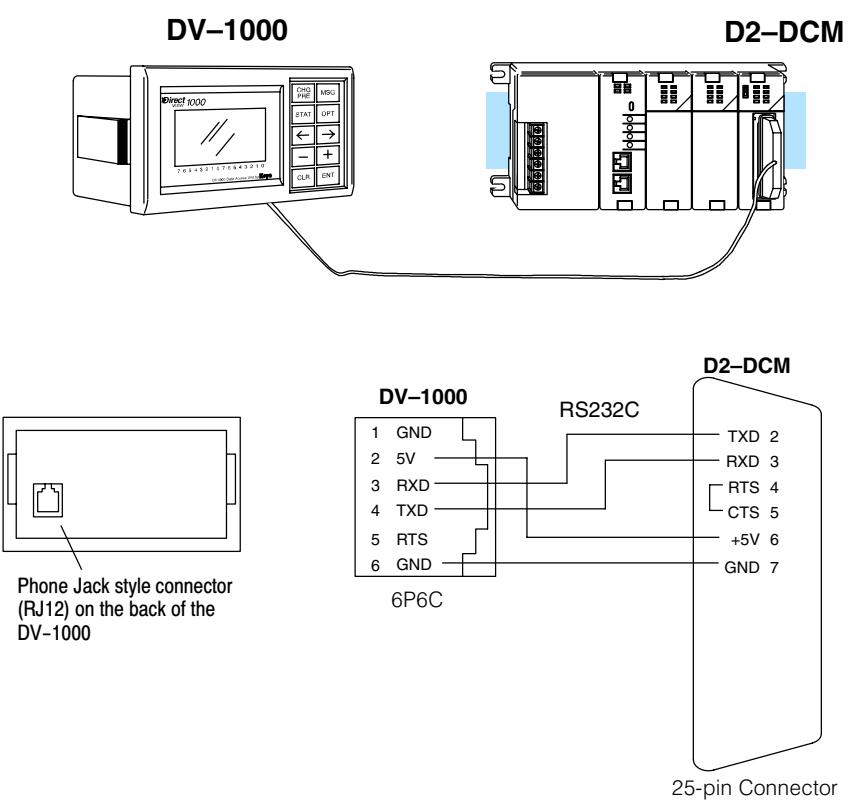

# B.

# **RLL Communications Programs**

# **Why are networking instructions needed in your RLL?**

Since *Direct*NET is a master/slave network, the master station must initiate requests for network data transfers. If you're using a PLC as the master station, you use simple RLL instructions to initiate the requests. Since the D2–DCM network interface does not contain a program, you have to use the PLC to issue the commands to tell the D2–DCM where to read or write data. The D2–DCM gets information from the PLC and then converts the information into the appropriate *Direct*NET commands. The RLL instructions use or identify the following items. **The Master Initiates Requests Why Ladder Logic?**

- 1. Uses the special relays assigned to the slot to control the communications.
- 2. Slot location of the D2–DCM master and the slave station address. (LD instruction)
- 3. Amount of data (in bytes, decimal) you want to transfer. (LD instruction)
- 4. Area of memory to be used by the master. (LDA instruction, see the DL205 User Manual for a detailed memory map.)
- 5. Area of memory to be used by the slave, and whether it is a read or write operation. (RX or WX instruction)
- 6. Interlocks for communication timing and multiple RX and WX routines.

This example reads 3 bytes of data from Slave Address #1,(starting at Y0), into the Master PLC starting at V40600 (Control Relays).

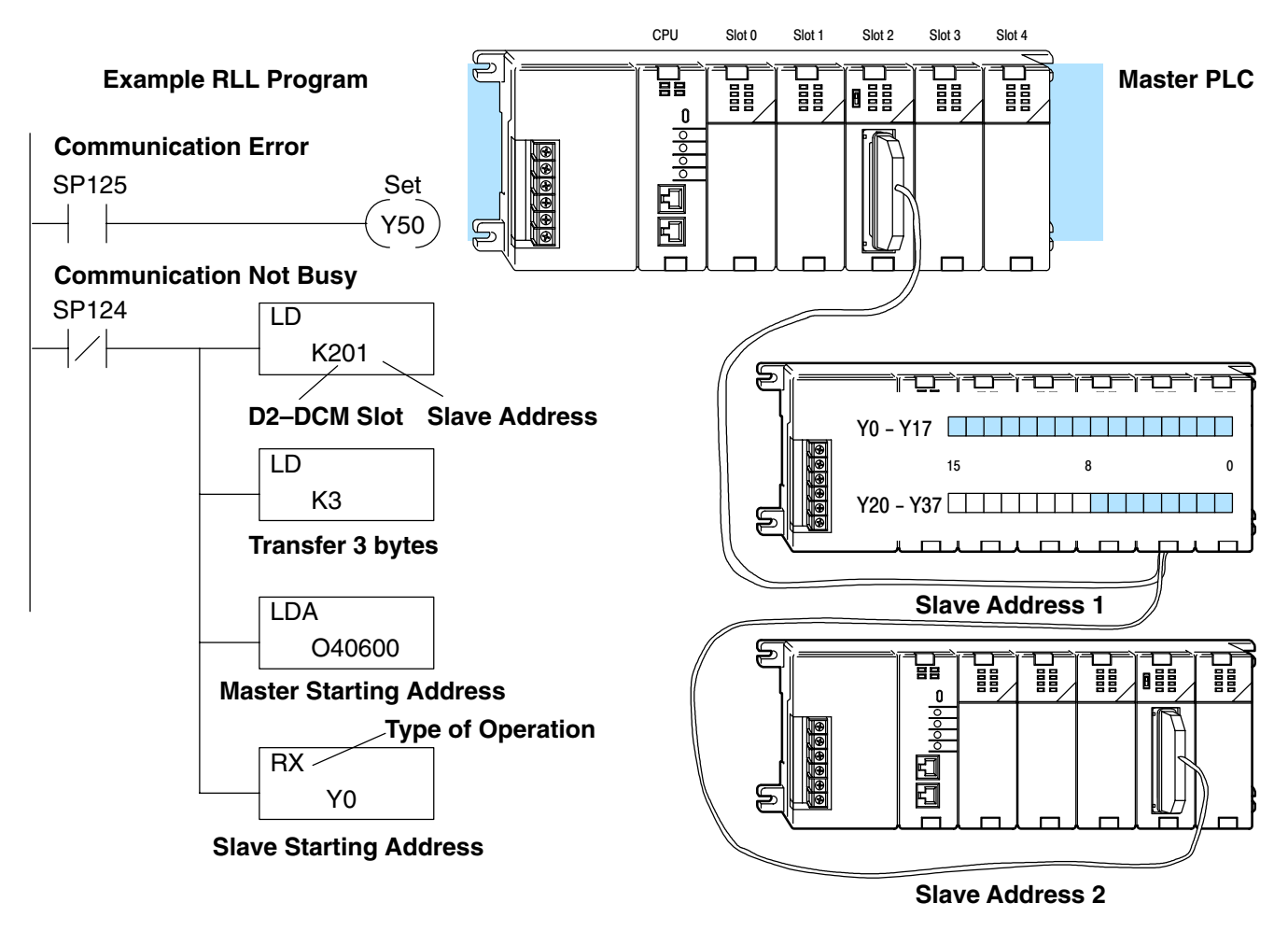

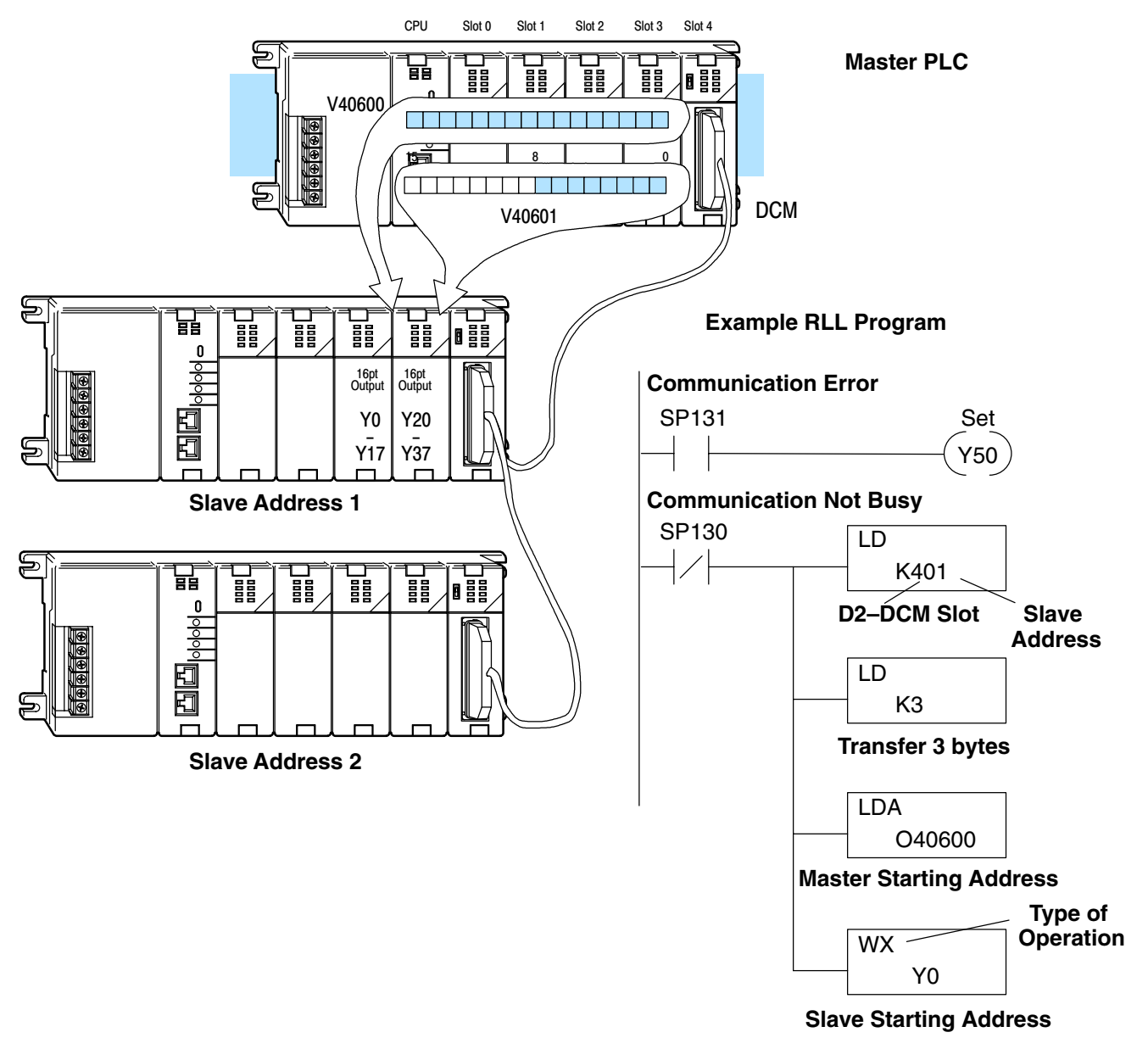

This example writes 3 bytes of data from the Master Station (starting at V40600) to Y0 – Y27 in Slave Station #1.

The following paragraphs explain each operation and provide some helpful hints to make your programs simple and easy to follow.

# **Identifying the master and slave locations & addresses**

The first Load (LD) instruction identifies the slot location of the D2–DCM master and the address of the slave station. (Remember, the slot numbers start at 0.)

The constant (K) portion of the instruction actually contains two pieces (bytes) of information. The first two digits specify the D2–DCM master location and the second two digits specify the slave station address.

It is necessary to specify both the master slot location and slave address because you can have more than one D2–DCM master in the base and you can have up to 90 slave stations for each master.

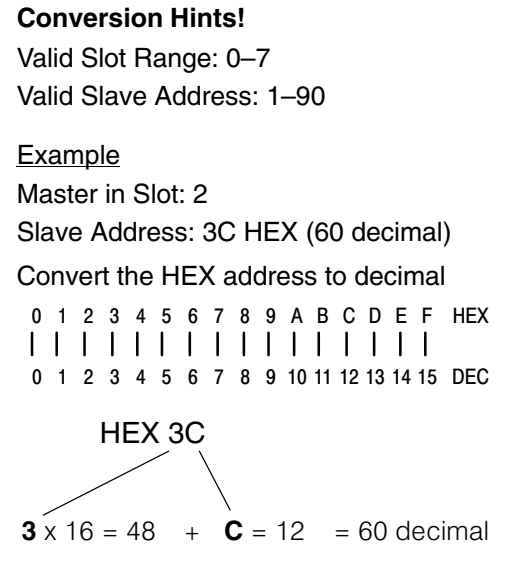

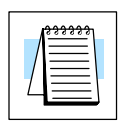

**B–4**

**NOTE:** The LD instruction K value is entered in decimal, but the D2–DCM master and slave addresses are in HEX. The HEX addresses must be converted to their decimal equivalent for this instruction. See the conversion hints above.

This example is showing three slaves. In this case the address conversions are simple. Check the Conversion Hints shown above for a more complex example.

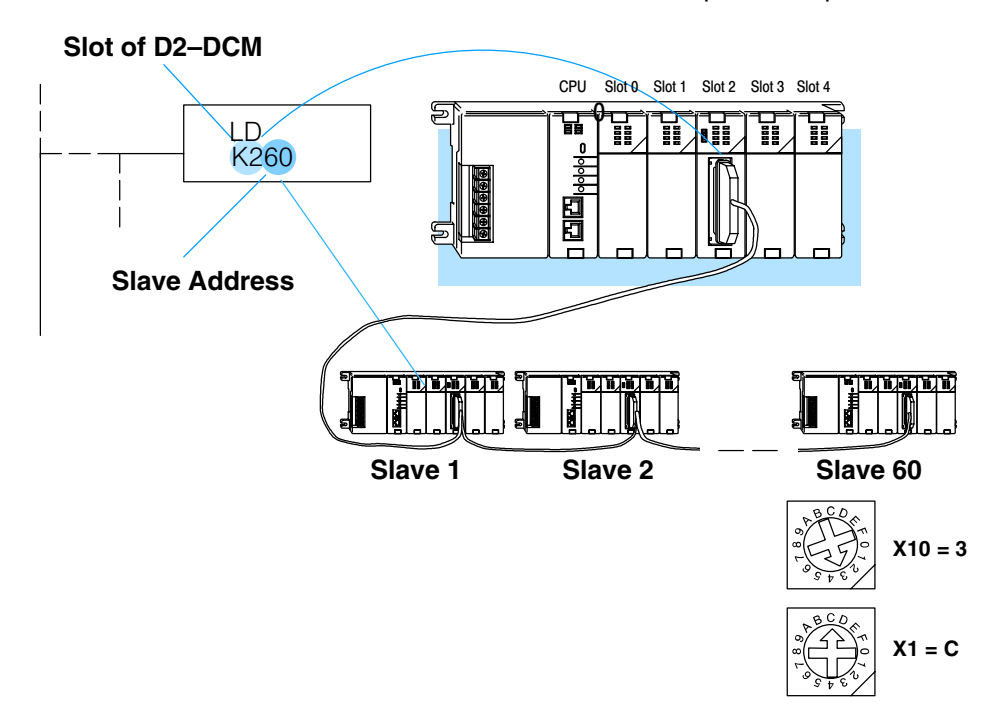

# **Specifying the amount of data to transfer**

The second LD instruction indicates the amount of data that needs to be transferred (in bytes, 128 maximum). You have to specify the amount of data in complete bytes. For example, Y0 – Y27 would be three bytes of data. There are 24 bits for the output range of Y0–Y27 (these I/O addresses are in octal). From the charts below we see that we can obtain 8 bits per byte for this type of memory. Therefore, 24 bits yields 3 bytes, of 8 bits each.

The charts below can be very helpful. Notice that the different PLC families do not always use the same types of memory or the same byte boundaries. For example, the DL305 does not use a separate data type for input and output points.

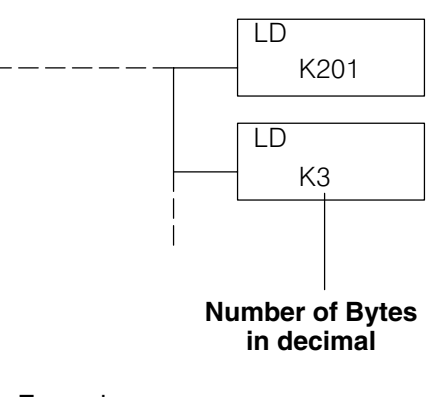

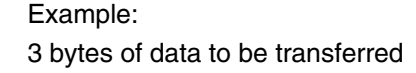

The number of bytes specified also depends on the type of data you want to obtain. For example, the DL405 Input points can be accessed by V-memory locations or as X input locations. However, if you only want  $X0 - X27$ , you'll have to use the X input data type because the V-memory locations can only be accessed in 2-byte increments. The following table shows the byte ranges for the various types of *Direct***LOGIC**<sup>™</sup> products.

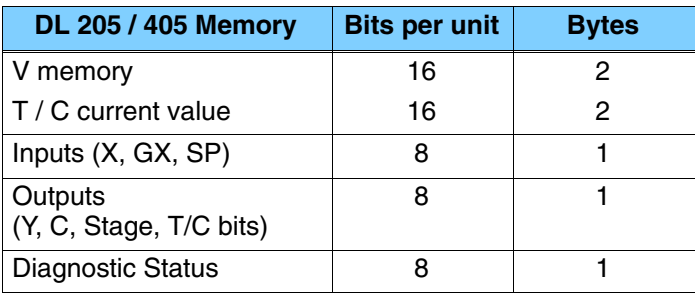

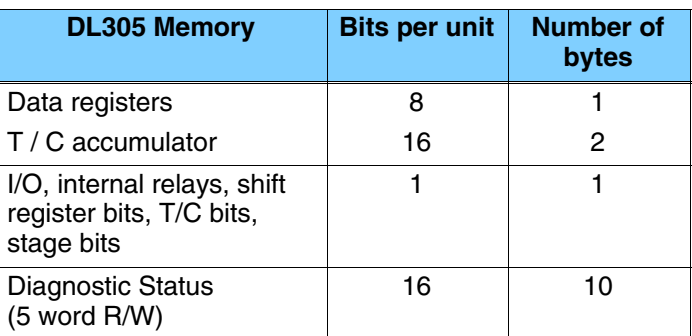

# **Designating the master station memory area**

The Load Address (LDA) instruction specifies the V memory area of the master that will be used. This is the starting address. Additional sequential locations may be used, depending on the number of bytes that are being transferred. Since all DL405 data is mapped into V memory, you can easily access the data you need.

If you are reading information from the slave station, this is the destination area, or, the area where the master will store the information.

If you are writing information to the slave station, this is the source area, or, the area where the master will obtain the information that will be transferred to the slave.

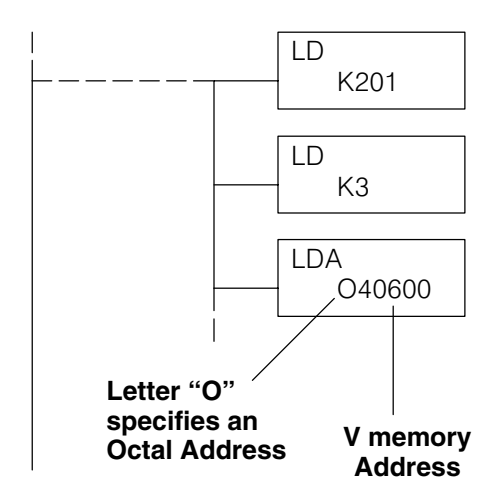

Example:

V memory location 40600 will be the starting point of the data transfer area for the master. The following locations will be used to store the data.

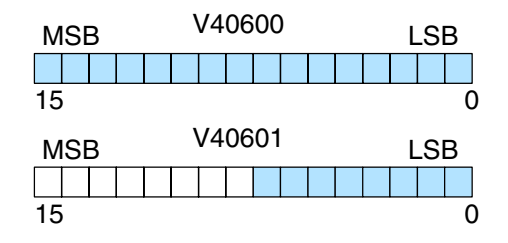

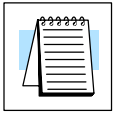

**B–6**

**NOTE:** Since V memory words are always 16 bits, you may not always use the whole word. For example, if you only specify 3 bytes and you are reading Y outputs from the slave, you will only get 24 bits of data. In this case, only the 8 least significant bits of the last word location will be modified. The remaining 8 bits are not affected.

# **Identifying the slave station memory area to read or write**

The Read Network (RX) or Write Network (WX) is the last instruction in the routine. Use the RX if you want to read data from the slave, or use the WX instruction if you want to write data to the slave.

You have to specify the data type and the starting address for the slave. (Remember, you have to specify a data type that will work correctly with the number of bytes specified.)

If you use the RX instruction, the data will be read from the slave starting at the address specified. If you use the WX instruction, the data will be written to the slave starting at the address specified.

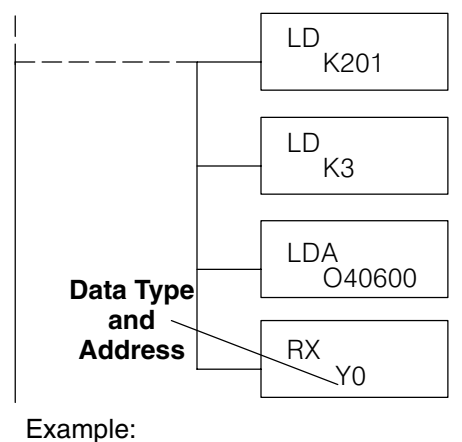

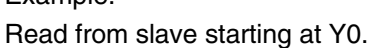

**NOTE:** If you are exchanging data with a DL305 system, it is important to understand how to reference the DL305 memory locations. For example, the DL305 I/O points are accessed with the V data type or the GY data type, even though the DL305 does not actually have those data types present in the CPU. The table on the next page provides a detailed cross reference.

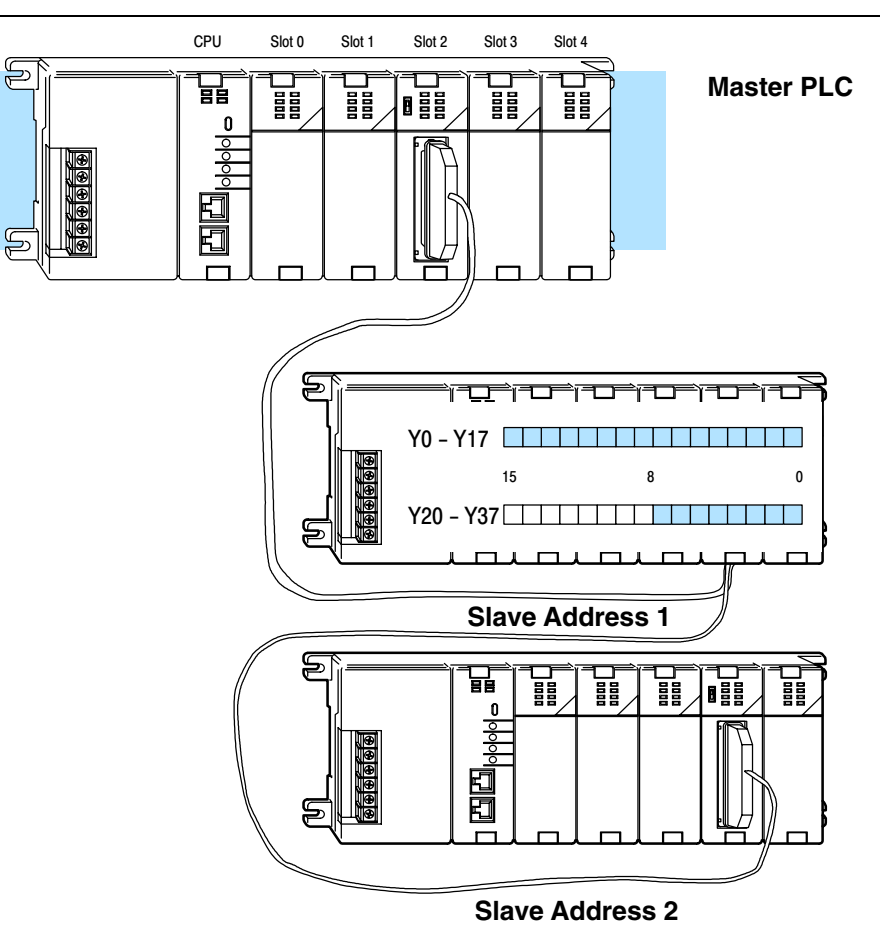

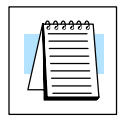

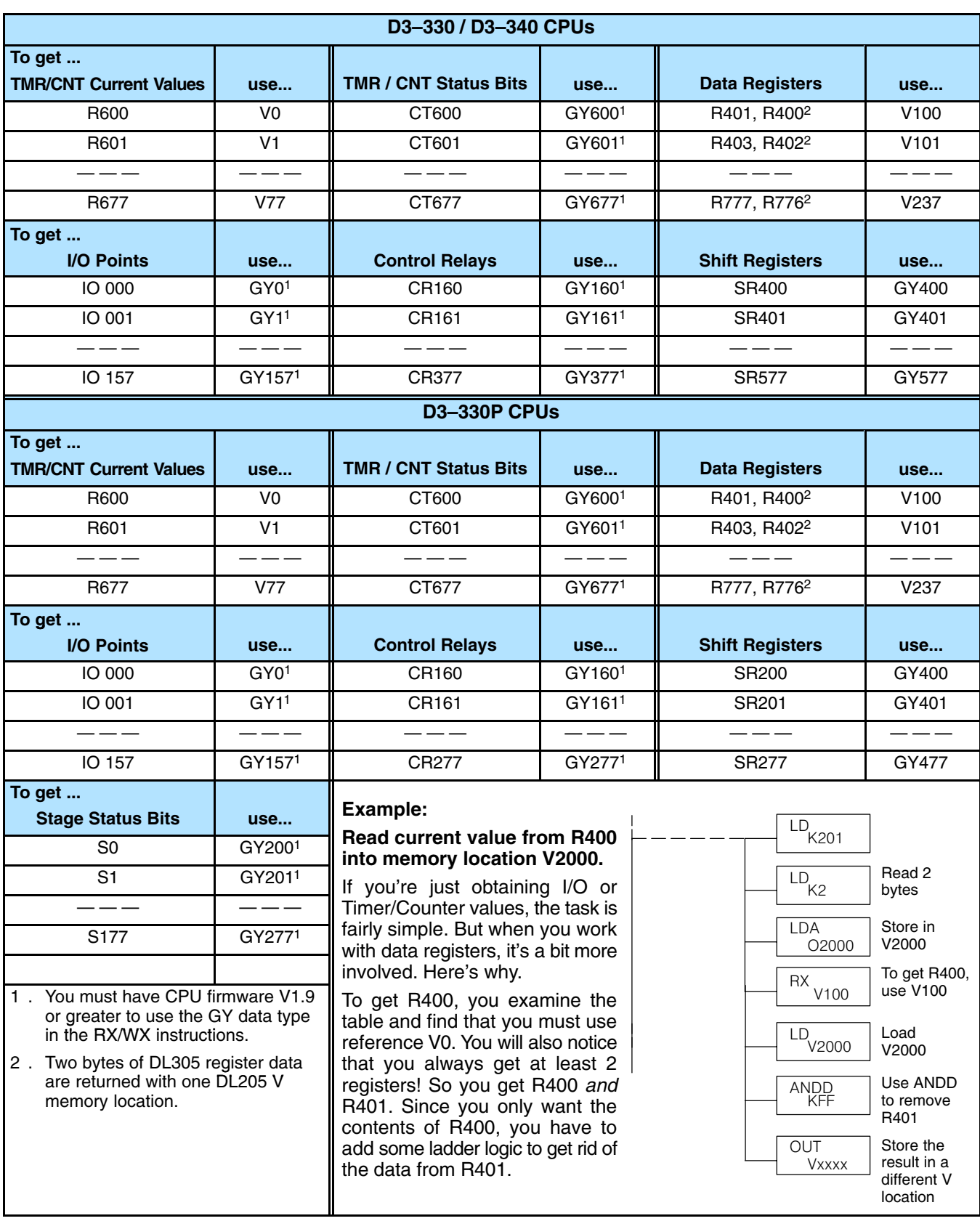

# **Controlling the communications**

#### **Communications Special Relays**

Whenever communication is executed with a D2–DCM, chances are the communication will take longer than the actual PLC scan. If the D2–DCM is busy, another request should not be initiated until it is finished. Fortunately, there is an easy solution for this.

There are two SPs for each slot in the CPU base which are used only with the D2–DCM. For example, slot 0 has SP120 and SP121. SP120 is the D2–DCM Busy relay and, when turned on, indicates the D2–DCM is busy. SP121 indicates there is a communication error for slot 0.

You should always use the D2–DCM Busy SP in your RLL programs to ensure the D2–DCM is ready.

The communication error SP is optional, but it is a good way to monitor the communication status in the RLL program. If you use the communication error SP, make sure you place it at the beginning of your communication routines. This is because the communication error relay is always reset (turned off) whenever an RX or WX instruction is executed.

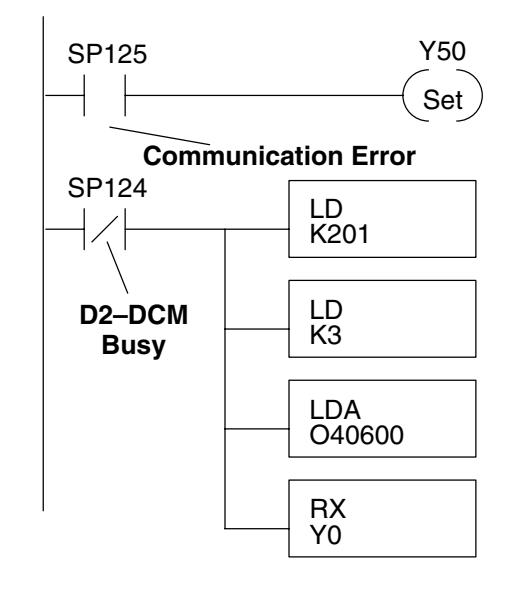

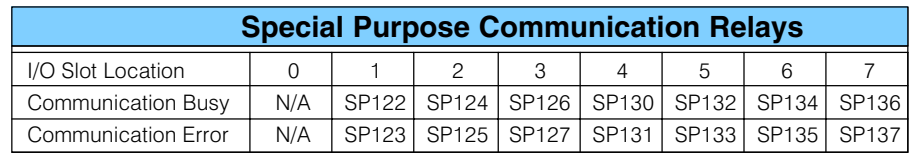

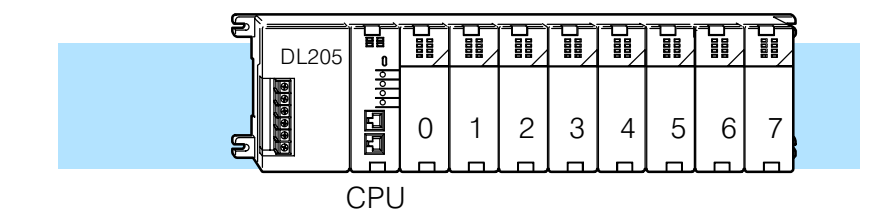

#### **Multiple Read and Write Interlocks**

If you're using multiple reads and writes in the RLL program, the routines need to be interlocked to be certain that all the routines are executed. If the interlocks are not used, then the CPU will only execute the first routine. This is because the D2–DCM can only handle one transaction at a time.

In the example, once the RX instruction is executed, C0 is set. When the D2–DCM has finished the communication task, the second routine is executed and C0 is reset.

If you're using RLL*PLUS*, you can just put each routine in a separate program stage to ensure proper execution. In most all cases, RLL*PLUS* can be a more efficient way to create an automation program.

The *Direct*NET manual provides a master / slave example with both RLL and RLL*PLUS* program descriptions.

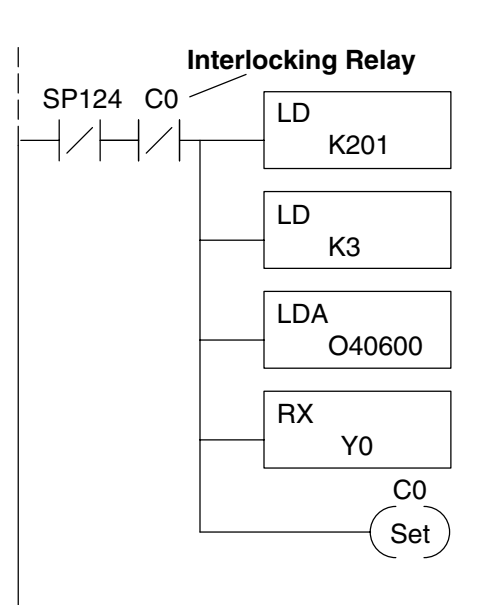

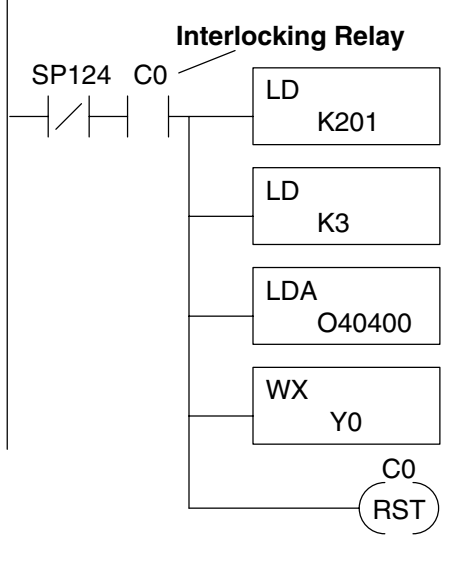

**Multiple Read and Write Interlocks**

This example is showing three slaves. In this case the address conversions are very simple. Check the Conversion Hints shown above for a more complex example.

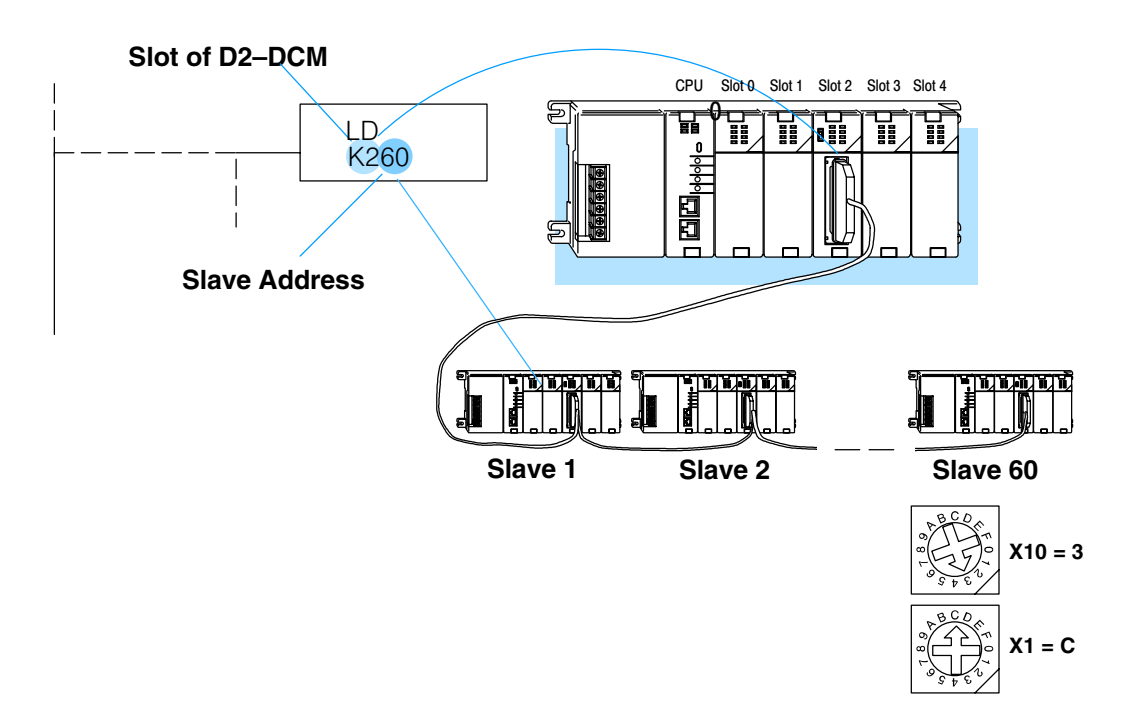

# **Using the D2–DCM with MODBUS**

## **Introduction**

**How Does the D2–DCM work with MODBUS?**

The D2–DCM can be used as a slave interface to a network using the MODBUS RTU protocol. To use the D2–DCM with MODBUS, your host software must send a MODBUS function code and a MODBUS address to specify a PLC memory location that is understood by the D2–DCM.

#### **Host sends a MODBUS request...**

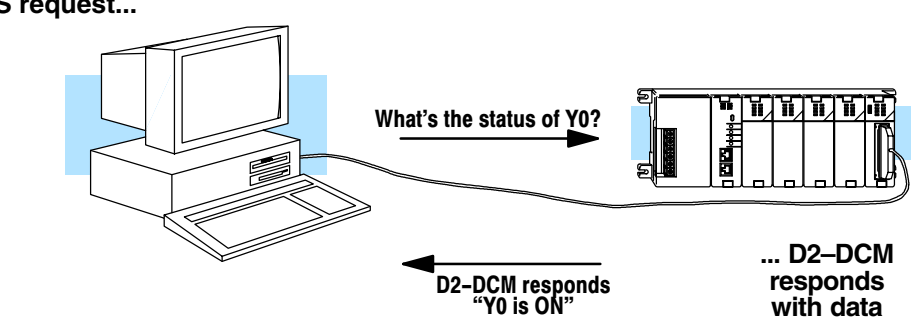

It would be quite difficult to discuss all of the ins and outs of MODBUS in this document. Instead, the purpose of this Appendix is to:

- $\bullet$ provide a quick overview of MODBUS Data Types and Function Codes.
- $\bullet$  how to determine the proper MODBUS address necessary to allow the host software to access various memory locations in the DL205 system.

One key point to remember is that not all host software packages using MODBUS drivers operate exactly the same way. That is, there are a couple of different ways to achieve the same result, especially when it comes to specifying the needed address for the PLC memory location. *Therefore, it is important that you follow the instructions for your particular software package or network master.*

#### **MODBUS Function Codes Supported**

The host software package reads or writes information by sending a MODBUS function code to the D2–DCM. The following table provides a description of the MODBUS function codes supported by the D2–DCM.

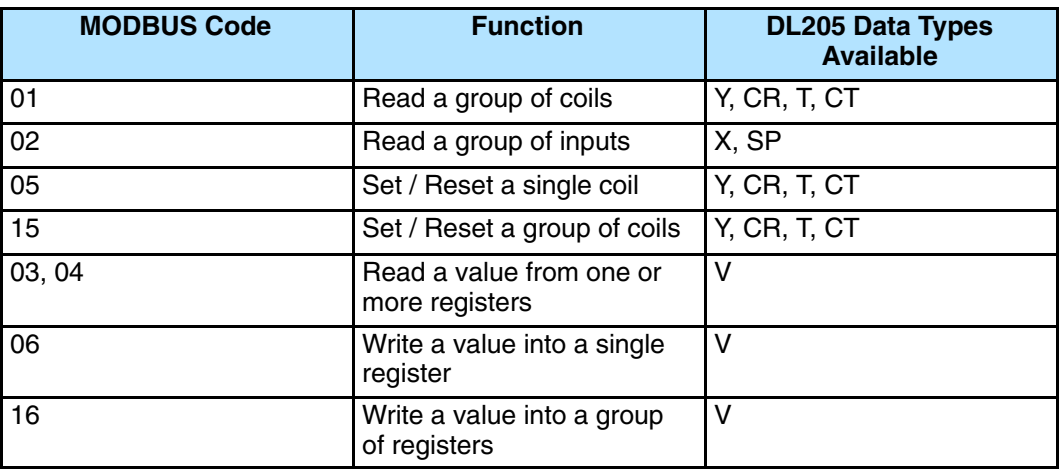

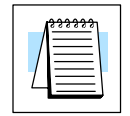

**NOTE:** The maximum MODBUS secondary address supported by the D2–DCM is 60 (5A hex).

#### **MODBUS Data Types Supported**

You are probably accustomed to seeing data types like X input, Y output, C control relay, V memory data registers, etc. for the various types of memory in a DL205 system. For example, if you need to know the status of Y12, then you ask for Y12. MODBUS does not use these same data types, so you have to determine which MODBUS data type corresponds to the PLC memory location that you need. The following table will help.

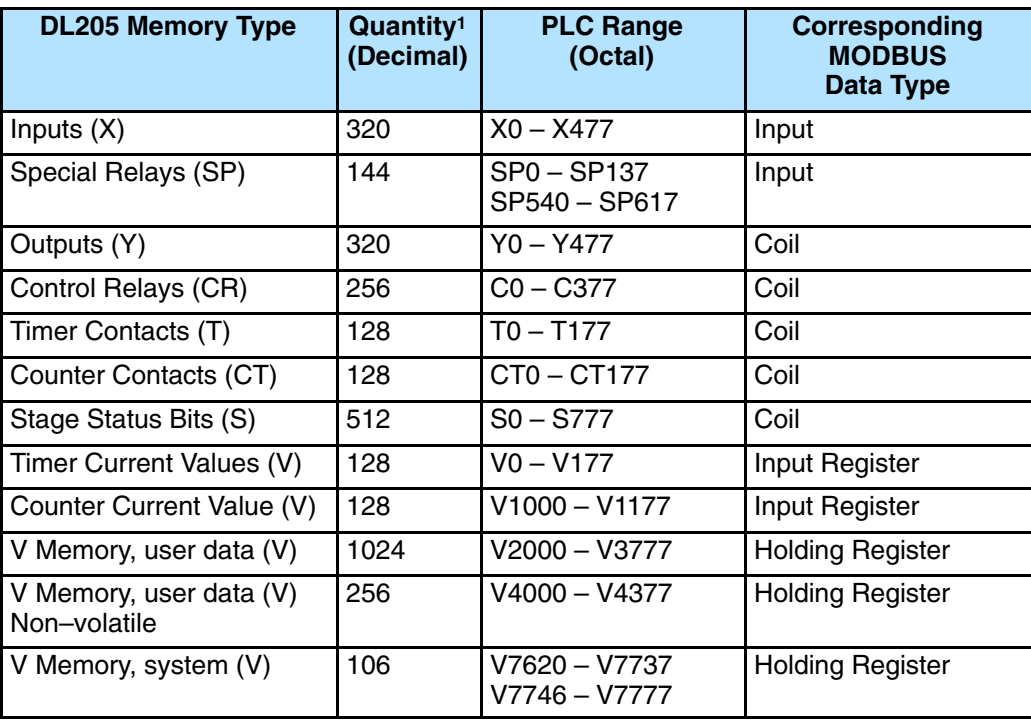

# **Determining the MODBUS Address**

There are typically two ways that most host software packages allow you to specify a PLC memory location. These are:

- $\bullet$ By specifying the MODBUS data type and address.
- $\bullet$ By specifying a MODBUS address only.

**If the Host Software Requires the Data Type and Address...**

**C–4**

Many host software packages allow you to specify the MODBUS data type and the MODBUS address that corresponds to the PLC memory location. This is the easiest method, but not all packages allow you to do it this way. The various MODBUS data types were presented earlier, but they have been included again in the following table.

The actual equation used to calculate the address depends on the type of PLC data you are using. The PLC memory types are split into two categories for this purpose.

- $\bullet$ Discrete – X, SP, Y, CR, S, T (contacts), C (contacts)
- $\bullet$ Word – V, Timer current value, Counter current value

In either case, you basically convert the PLC octal address to decimal and add the appropriate MODBUS address (if required). The following tables show the exact equation used for each group of data.

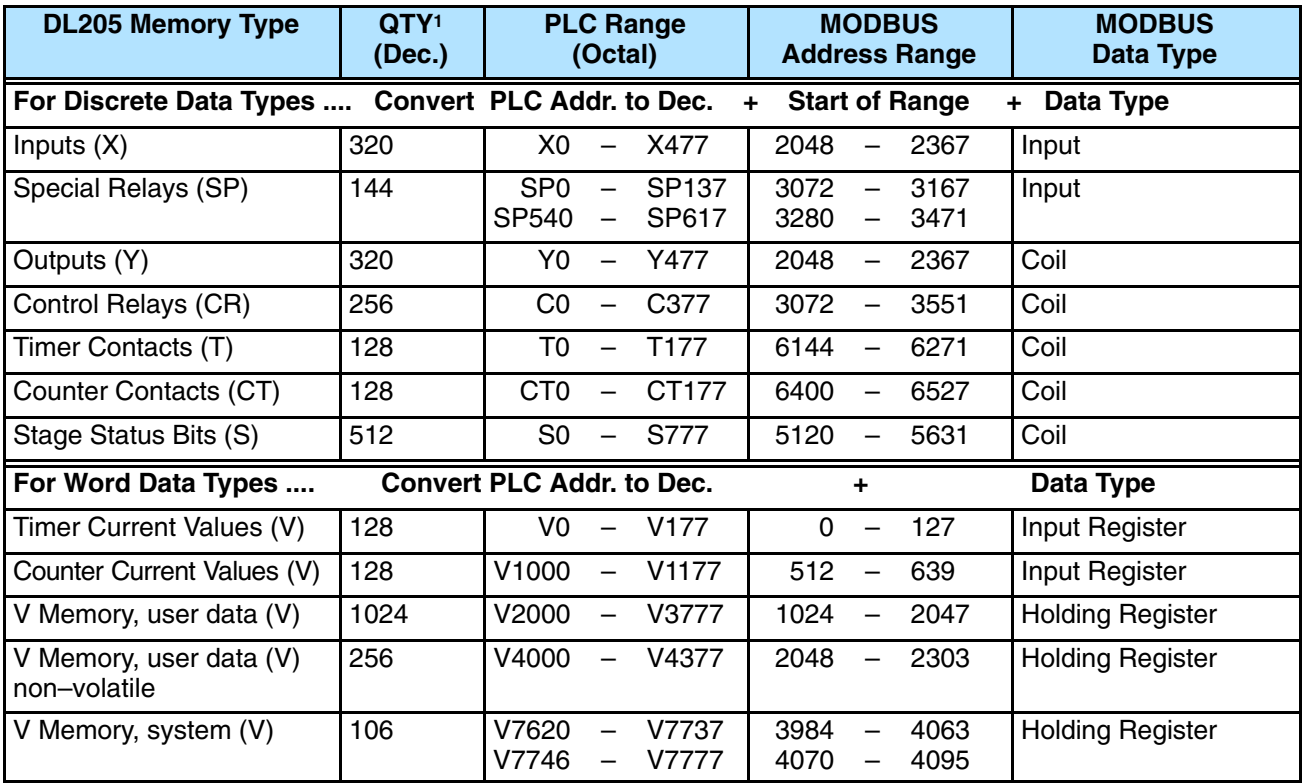

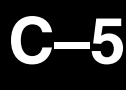

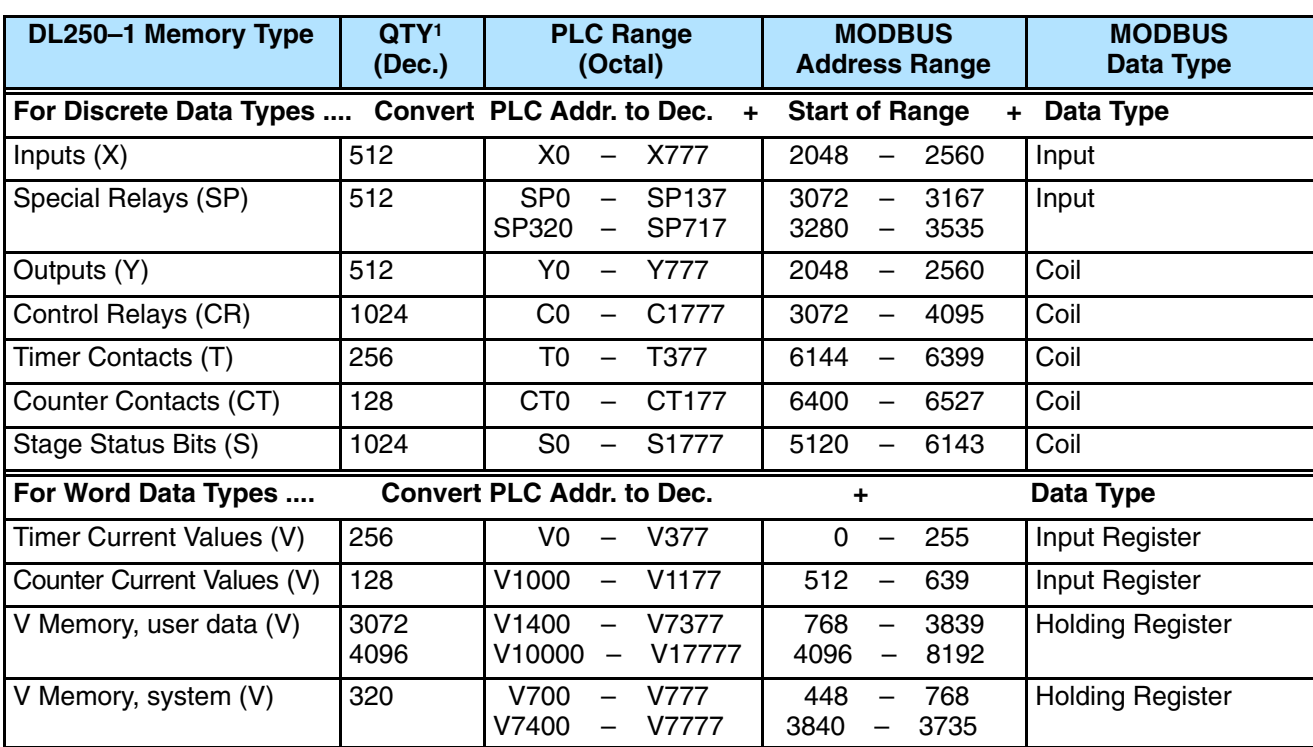

Find the MODBUS address for User V **PLC Address (Dec.) + Data Type Example 1: V2100** location V2100. V2100 = 1088 decimal 1. Find V memory in the table. 1088 + Hold. Reg. = **Holding Reg. 1089** 2. Convert V2100 into decimal (1089). 3. Use the MODBUS data type from the table. Timer Current Values (V)  $\frac{1}{28}$ VO  $\overline{V177}$  $\overline{0}$  $127$ Input Register  $\overline{\phantom{a}}$  $\sim$ Counter Current Values (V)  $\overline{128}$  $V1000$ V1177  $512$ 639 Input Register  $\overline{\phantom{a}}$  $\overline{\phantom{0}}$ V Memory, user data (V)  $1024$  $V2000$ V3777  $1024$ 2047 Holding Register  $\overline{\phantom{a}}$  $\overline{\phantom{a}}$ **Example 2: Y20** Find the MODBUS address for output Y20. **PLC Addr. (Dec) + Start Addr. + Data Type** 1. Find Y outputs in the table.  $Y20 = 16$  decimal 2. Convert Y20 into decimal (16). 16 + 2049 + Coil = **Coil 2065** 3. Add the starting address for the range (2049). 4. Use the MODBUS data type from the table. Outputs (Y)  $\overline{320}$ YO. **Y477**  $2049$  – 2367 Coil Control Relays (CR) 256  $\overline{C}0$  $\overline{C}377$ 3072 3551 Coil **Example 3: T10** Find the MODBUS address to obtain the **PLC Address (Dec.) + Data Type Current Value** current value from Timer T10.  $TA10 = 8$  decimal 1. Find Timer Current Values in the table. 8 + Input Reg. = **Input Reg. 8** 2. Convert T10 into decimal (8). 3. Use the MODBUS data type from the table. Timer Current Values (V)  $128$ VO  $V177$ ō Ξ  $127$  $\overline{a}$ Input Register Counter Current Values (V) 128 V1000 V1177 512 639 Input Register  $\overline{\phantom{a}}$  $\overline{\phantom{0}}$ **Example 4: C54**Find the MODBUS address for Control Relay **PLC Addr. (Dec) + Start Addr. +Data Type** C54.  $C54 = 44$  decimal 1. Find Control Relays in the table. 44 + 3073 + Coil = **Coil 3117** 2. Convert C54 into decimal (44). 3. Add the starting address for the range (3072). 4. Use the MODBUS data type from the table. Outputs (Y) 320 Y477 2367 YO.  $\overline{\phantom{0}}$ 2048  $\overline{\phantom{a}}$ Coil Control Relays (CR) 256 CО  $\overline{\phantom{a}}$ C377 \_3073 \_> -3551 Coil

**If the Host Software Requires an Address ONLY**

Some host software packages do not allow you to specify the MODBUS data type and address. Instead, you specify an address only. This method requires another step to determine the address, but it is not difficult. Basically, MODBUS also separates the data types by address ranges as well. This means an address alone can actually describe the type of data and location. This is often referred to as "adding the offset". One important thing to remember here is that two different addressing modes may be available in your host software package. These are:

- $\bullet$ 484 Mode
- $\bullet$ 584/984 Mode

**We recommend that you use the 584/984 addressing mode if the host software allows you to choose.** This is because the 584/984 mode allows access to a higher number of memory locations within each data type. If your software only supports 484 mode, then there may be some PLC memory locations that will be unavailable. The actual equation used to calculate the address depends on the type of PLC data you are using. The PLC memory types are split into two categories for this purpose.

- $\bullet$ Discrete – X, GX, SP, Y, CR, S, T (contacts), C (contacts)
- $\bullet$ Word – V, Timer current value, Counter current value

In either case, you basically convert the PLC octal address to decimal and add the appropriate MODBUS starting address (as required). The following tables show the exact range used for each group of data.

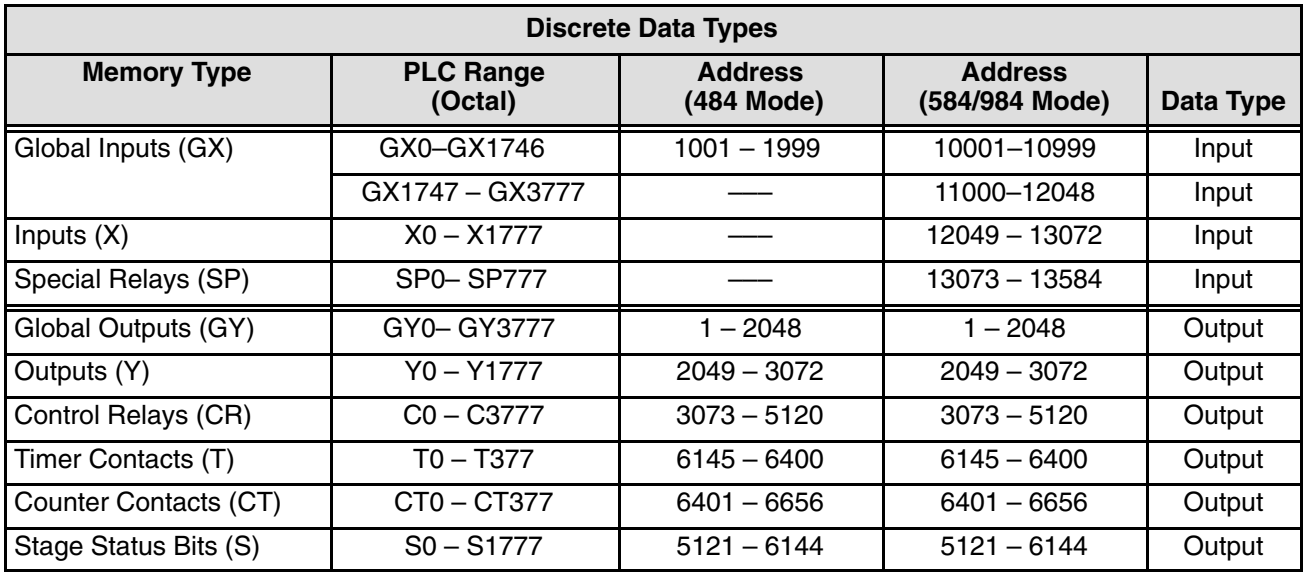

**C–8**

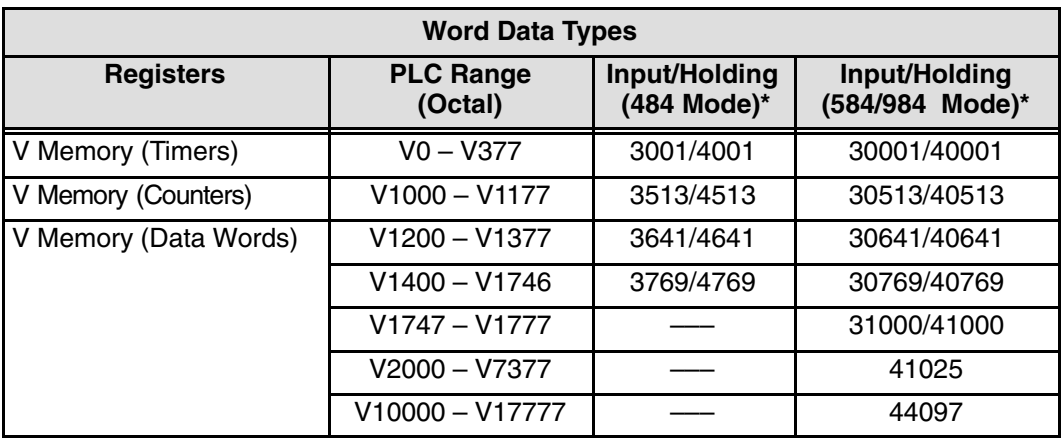

\* MODBUS: Function 04 (New Feature)

The DL–250, DL–350 and DL450 will support **function 04** read input register **(Address 30001)**. To use function 04, put the number '4' into the most significant position (4xxx). Four digits must be entered for the instruction to work properly with this mode.

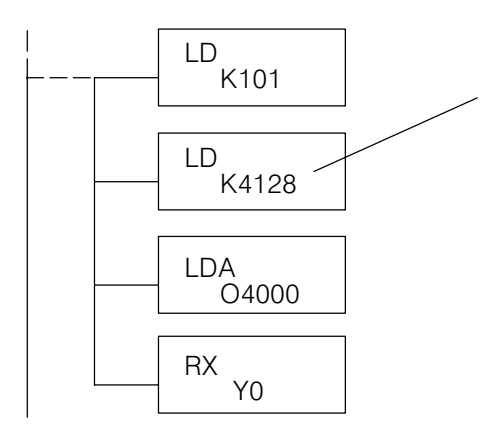

The Maximum constant possible is 4128. This is due to the 128 maximum number of Bytes that the RX/WX instruction can allow. The value of 4 in the most significant position of the word will cause the RX to use function 04 (30001 range).

1. Refer to your PLC user manual for the correct memory mapping size of your PLC. Some of the addresses shown above might not pertain to your particular CPU.

2. For an automated MODBUS/Koyo address conversion utility, download the file **modbus\_conversion.xls** from the **www.automationdirect.com** website.

#### **Example 1: V2100 584/984 Mode**

Find the MODBUS address for User V location V2100.

- 1. Find V memory in the table.
- 2. Convert V2100 into decimal (1088).
- 3. Add the MODBUS starting address for the mode (40001).

#### **PLC Address (Dec.) + Mode Address**

V2100 = 1088 decimal 1088 + 40001 = **41089**

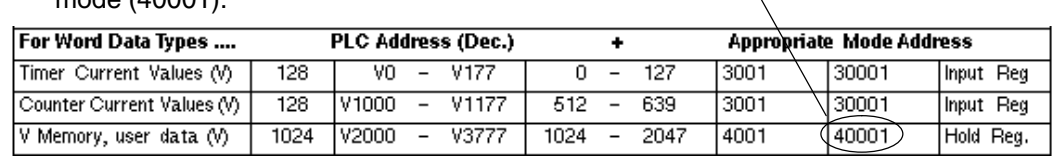

#### **Example 2: Y20 584/984 Mode**

Find the MODBUS address for output Y20.

1. Find Y outputs in the table.

Outputs (Y)

Control Relays (CR)

Timer Contacts (T)

- 2. Convert Y20 into decimal (16).
- 3. Add the starting address for the range (2048).
- 4. Add the MODBUS address for the mode  $(1).$

#### **PLC Addr. (Dec) + Start Address + Mode**

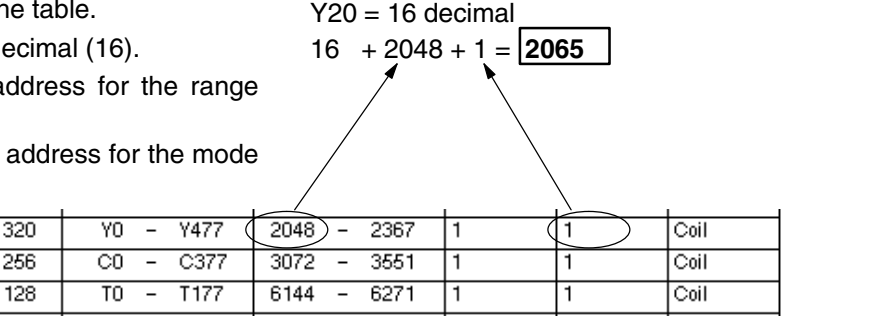

#### **Example 3: T10 Current Value 484 Mode**

Find the MODBUS address to obtain the current value from Timer T10.

- 1. Find Timer Current Values in the table.
- 2. Convert T10 into decimal (8).
- 3. Add the MODBUS starting address for the mode (3001).

#### **PLC Address (Dec.) + Mode Address**

 $TA10 = 8$  decimal  $8 + 3001 = 3009$ 

44 + 3072 + 1 = **3117**

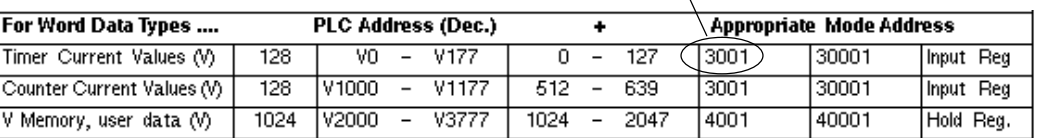

#### **Example 4: C54 584/984 Mode**

Find the MODBUS address for Control Relay **PLC Addr. (Dec) + Start Address + Mode** C54.  $C54 = 44$  decimal

- 1. Find Control Relays in the table.
- 2. Convert C54 into decimal (44).
- 3. Add the starting address for the range (3072).
- 4. Add the MODBUS address for the mode

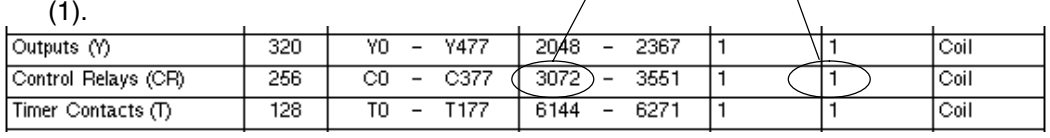

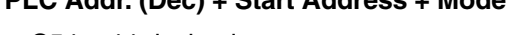

# **Using the D2–DCM with Modems**

# **Introduction**

**D–2**

There are some applications that require a remote connection to the PLC. These remote connections require you to use a modem to communicate between the Personal Computer and the PLC system. Although this manual tends to focus on using the D2–DCM in networking applications, there are a tremendous number of people who simply use the D2–DCM as an extra communications port. The D2–DCM provides additional flexibility in configuration and baud rates compared to the built-in port on the CPU, so it's a logical choice for use with a modem.

It is not hard to establish remote communications with a PLC system via a modem. This appendix provides some guidelines to help you setup the communications link.

**System Components** There are typically two types of communication paths for modem applications.

- $\bullet$ Telephone modems
- $\bullet$ Radio modems

Both serve the same basic function, which is to enable data communications over a long distance. However, your choice really depends on your particular application. Radio modems are typically more expensive and can be more difficult to use in some situations. But if you don't have phone lines or dedicated cabling in the area, your choice may be restricted to radio modems anyway.

For the DL205 family of products, any system that is designed to handle modem communications usually contains components from the following list.

- $\bullet$ DL240 PLC System with D2–DCM
- $\bullet$ PLC System with DL250–1/260 CPU bottom port
- $\bullet$ Personal Computer
- $\bullet$ 2 modems (one on each end)

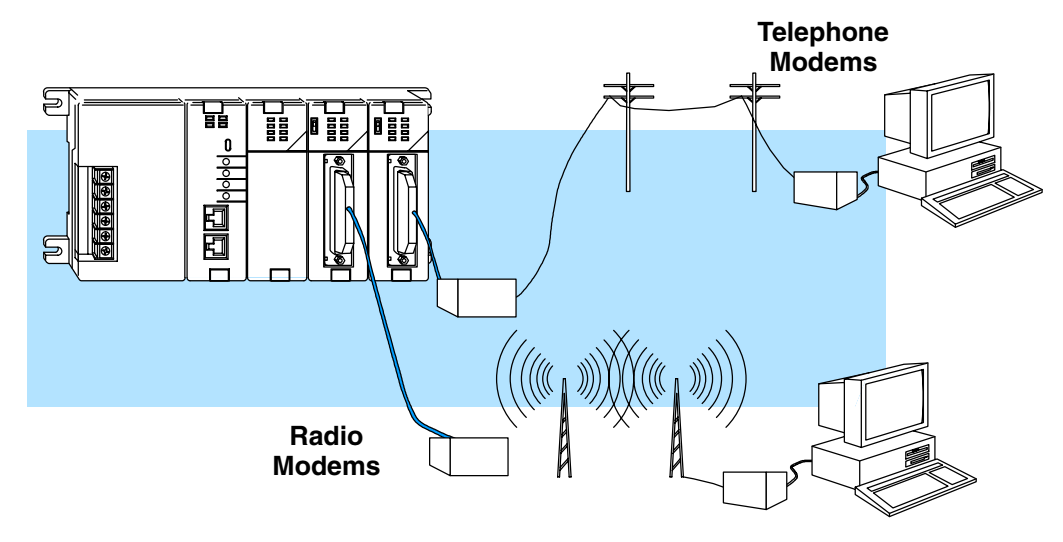

Even though most all systems have one or more of the system components, there are a couple of ways that they can be used. **Possible Configurations**

> **PC Master** — Some people need to use modems between a personal computer and the PLC system so that they can perform remote programming and/or data monitoring tasks with PC-based software, such as *Direct*SOFT32 or a SCADA system. In this case, the personal computer is the master and the PLC system is the remote slave station.

> **D2–DCM Master** — In other situations, you may be using a D2–DCM as the remote communications master instead of a personal computer. If you are considering this, you **must** have one of the following situations.

- $\bullet$ You have a Leased-line - You can have a leased (dedicated) phone line if modems are used. A dedicated line is necessary because the D2–DCM cannot issue the dial-up commands, so the carrier must be active at all times.
- $\bullet$  **You have a Radio Link** — You also have the option of using radio modems. This is useful when it is not feasible to have hard-wired communications cabling between the remote stations.
- $\bullet$ **You have a MDM–TEL** — It has the capability of on contact initiated dialing.

In either case, the cabling and setup requirements share many similarities, which are covered later in this Appendix.

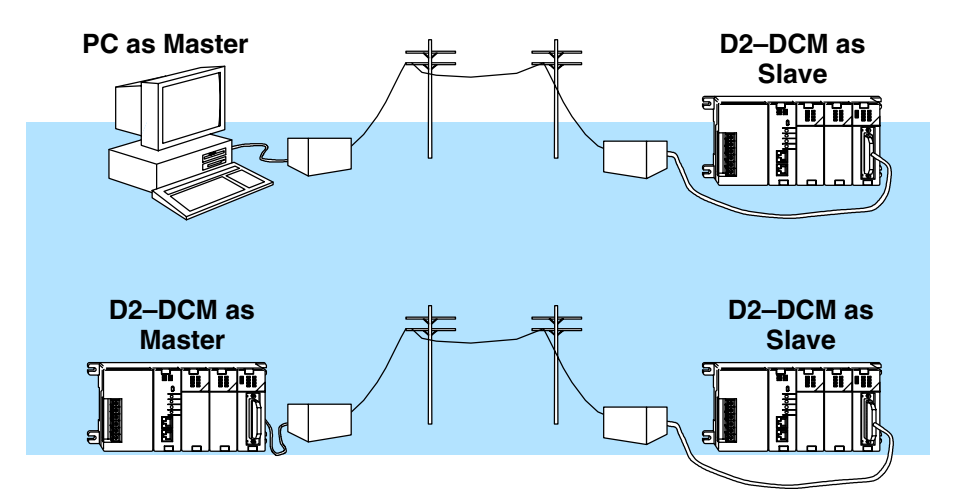

With today's prices, it is possible to buy a high quality modem for a reasonable price. It is recommended that you purchase a modem not because it is inexpensive, but because it has a good reputation. This will save you money (and time) over the long run. It is also suggested that you spend a few extra dollars to get an external modem if possible. The internal versions typically do not have status indicator lights and are much harder to debug during setup, or modem communication failure. **Choosing a Modem**

> We recommend using **AutomationDirect's MDM–TEL**, Industrial Telephone Modem. It is an external modem which is DIN–rail mounted. This is a rugged industrial telephone modem which has been designed for operation in electrical enclosures which are installed in harsh environments. This MDM–TEL supports all standard Hayes AT commands, Fax Class 1 and Class 2 commands and S–registers, therefore it can be setup as an external modem on any PC. This industrial modem is compatible with any telecommunications or dial–up networking software. The MDM–TEL is also fully supported by **AutomationDirect's** technical support team. More detailed information can be located at **www.automationdirect.com**.

# **Set the D2–DCM Switches**

For the most part, we suggest that you follow the setup instructions shown earlier in this manual. That is, choose the protocol you're using, set the station address, etc. However, there are a couple of important differences which are discussed here.

It is important that you select the following communications parameters when you use the D2–DCM for remote communications. **Baud Rate & Parity**

- $\bullet$ 9600 baud
- $\bullet$ NO parity

The parity setting is most important. Most popular modems cannot transmit an odd number of bits per character. If parity is enabled, each character would consist of 1 start bit, 8 data bits, 1 parity bit and 1 stop bit, making a total of 11 bits per character. Since this is an odd number, the modem would not work properly. You can experiment with the baud rate settings, but make sure all components are set to the same baud rate.

**Delay Time**

If you're using a radio modem, you may have to set a delay time for the communications. This time is necessary to allow time for the radio to "key-up" before the data is transmitted. You must match the settings required by your modem.

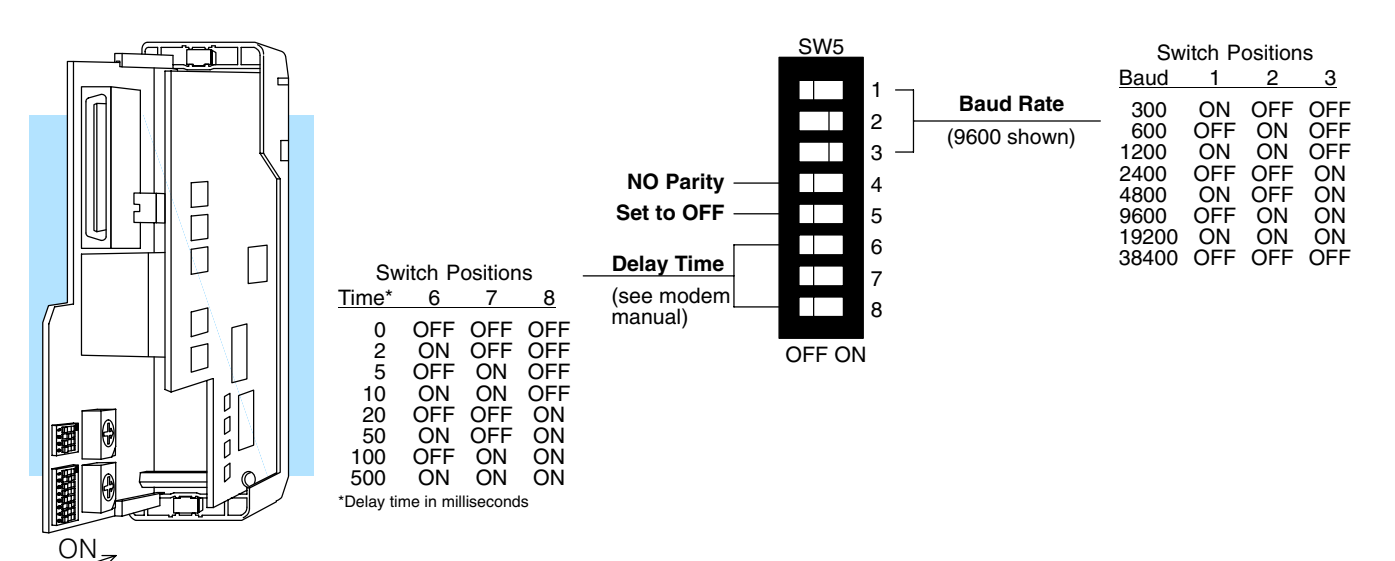

**Delay Time Considerations for Networks with DL240 Slaves**

A couple of scenarios have been mentioned where you may be using a D2–DCM connected to a modem as the master station and a DL240 CPU connected to a modem as the slave station. If you have such a situation, there are a couple of things that you may have to take into consideration.

If you are using a radio modem connected to the bottom port of a DL240, you will probably have to set a delay time for the CPU port. You can do this by loading a BCD value into V7632. This is a special V-memory location which defines the baud rate and/or time delay for the bottom port. It is recommended that you do this on the first scan within your ladder program. The following diagram provides a table of the settings and an example of some simple setup logic that could be included in your RLL program.

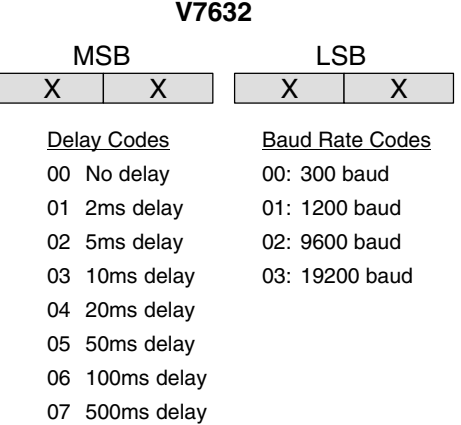

#### **Example:**

**First Scan Only, Load Delay Time of 5ms & Baud Rate of 19200 for Bottom Port**

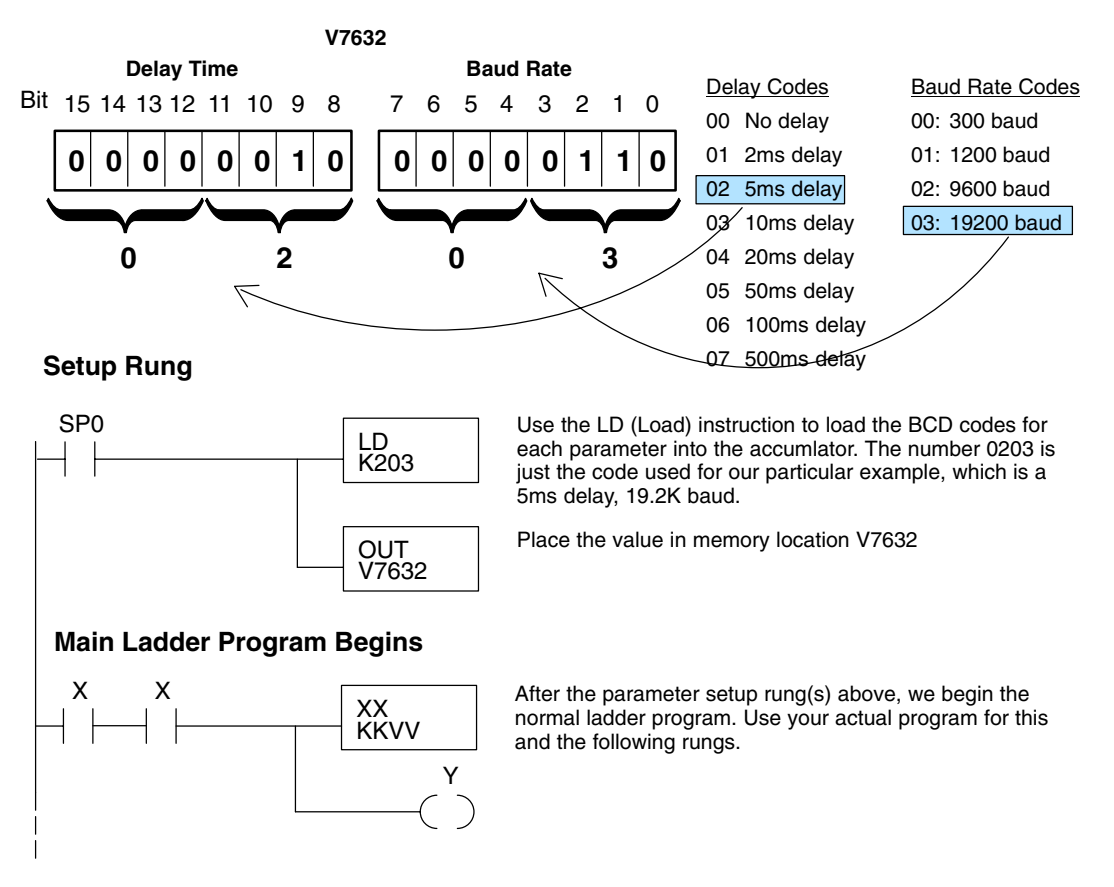

# **Choose the Proper Cables**

The exact cables needed really depend on your particular application. In any case, you will probably use one or more of the following connections.

- $\bullet$ Personal Computer to modem connection
- $\bullet$ Modem to D2–DCM connection
- $\bullet$ Modem to DL240 connection

**Connecting a Modem to your Personal Computer**

Your choice of cable for connecting the modem to your personal computer depends on whether you have a 9-pin port or a 25-pin port on your COM card. In either case, it's usually easier to buy a cable rather than make one. It is suggested that you check your modem documentation to see what the manufacturer recommends. If your documentation does not recommend a cable, you could try the following sources.

- $\bullet$ Radio Shack
- $\bullet$ Black Box Catalog

Some users prefer to build their own cable. Here are the pinouts that are usually required. Again, check your modem documentation for the exact requirements.

**NOTE:** The 9-pin diagram can be confusing because it shows TXD – TXD and RXD – RXD connections. This is actually correct because the 9-pin connector conforms to the IBM standard for DTE and the 25-pin side conforms to the standard for DCE. This results in the slight confusion over the terminology used to label the TXD and RXD pins.

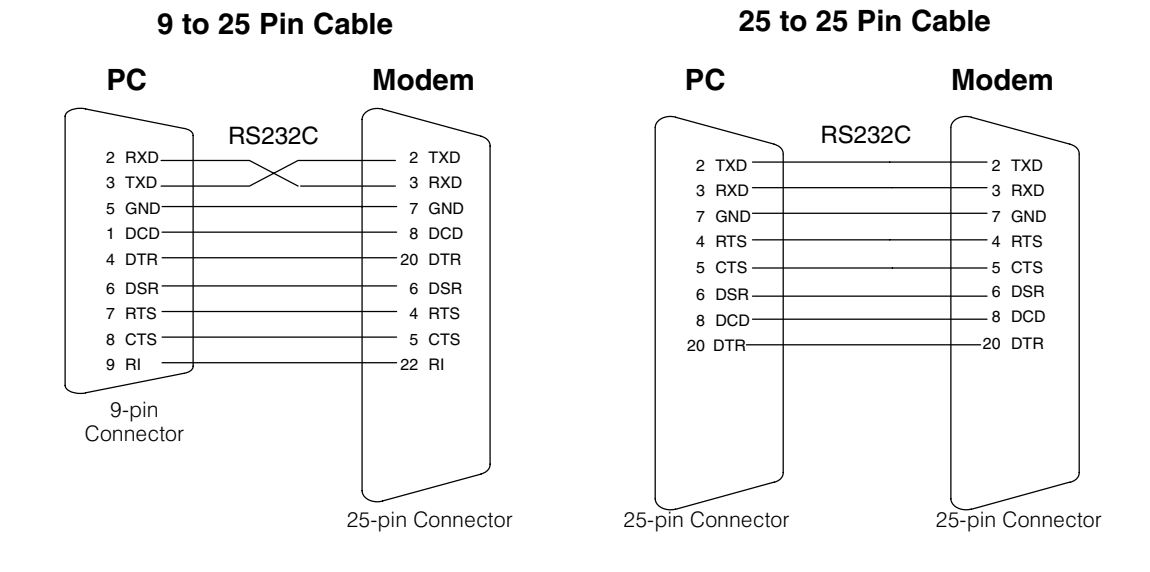

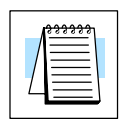

**to the D2–DCM**

**Connecting a Modem** The PLC is on the other end of the remote communication link and will typically have a D2–DCM as the communications interface. Just as you needed a cable to connect your personal computer to the modem, you'll also need a cable between the PLC system (D2–DCM) and the receiving modem. Since the D2–DCM and the modem have 25-pin connectors, use the straight-through 25-pin to 25-pin cable diagram shown here.

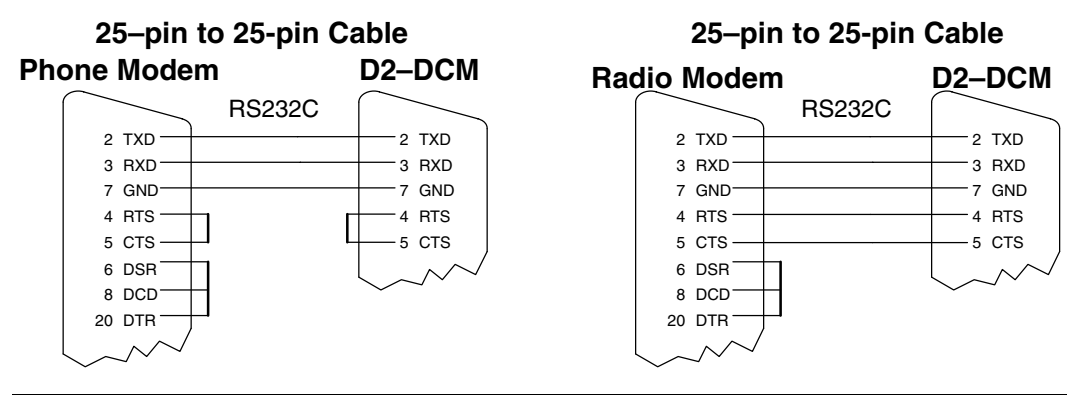

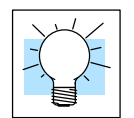

**Tip:** You can use our D3–DSCBL–2 with a null modem adapter to quickly build a cable which can connect the modem to the D2–DCM (also used with the MDM–TEL modem). You'll need the following parts, which can be obtained at most any electronics store. Since there seems to be a Radio Shack on every corner, we've included their part numbers.

- $\bullet$ **D3–DSCBL–2** — **Automationdirect** DL305 Programming Cable
- $\bullet$ **26–1496** — Radio Shack DB25 Null Modem Adapter
- $\bullet$ **26–1388** — Radio Shack DB25 Male to DB9 Male Adapter

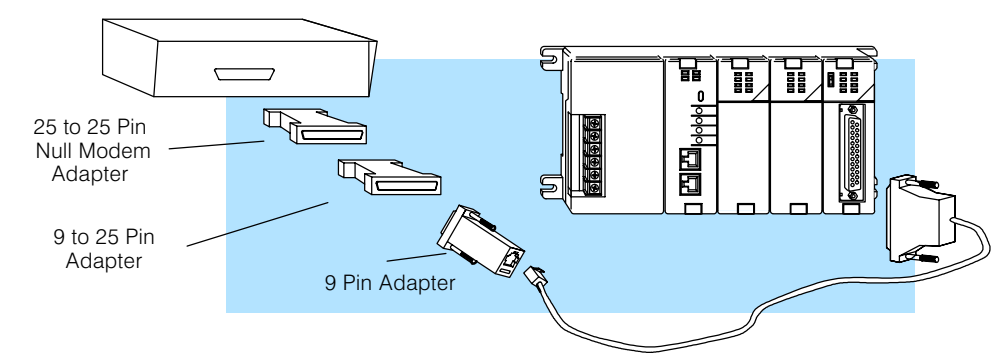

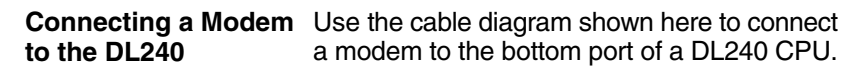

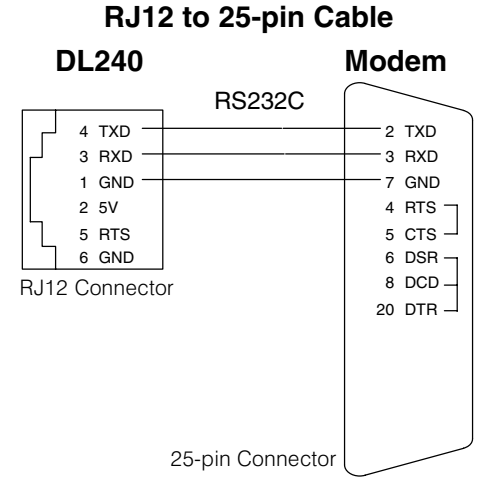

# **Using the MDM–TEL**

The MDM–TEL industrial modem, which is fully supported by **AutomationDirect**, is a sensible choice for your application. The MDM–TEL User Manual, which can be downloaded from the **AutomationDirect** website, will provide more detailed information.

Use a straight–through or equivalent serial cable to connect the modem's RS232 female port (DB9 cable male end) to the RS232 male port on a PC or other "Data Terminal Equipment" (DTE) device (DB9 cable female end). The diagram below details the pin–out of a straight–through serial communications cable suitable for connecting a DCE device (MDM–TEL) to a DTE device (PC, PLC or other device). A sutable DB9 RS–232 cable is provided with the MDM–TEL. **RS232 Connections**

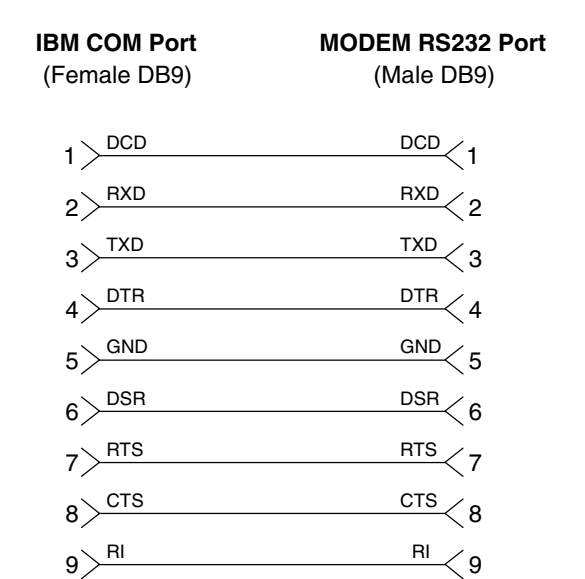

#### **MODEM RS232 Connections**

**Cable for MODEM to IBM COM Port**

#### **MODEM CABLE WIRING**

(Standard DB9 Cable)

To simplify the connection between the D2–DCM and the MDM–TEL modem purchase a D3–DSCBL–2 cable available from **AutomationDirect**. The null modem adapter supplied with the modem is required when using this cable.

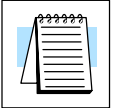

**NOTE:** A suitable serial cable and a null modem adapter are provided with the MDM–TEL. The provided null modem adapter is not required for normal serial communications between the MDM–TEL and a PC.

**Wizard**

**The MDM–TEL Setup** A modem setup utility is provided on the MDM–TEL CD to help you quickly configure the modem. In most applications, no knowledge of modem AT commands or S register contents is necessary. Pre–configured profiles, for common situations, are provided for convenience.

### **D2–DCM as Master**

**If You are Using a D2–DCM as Master** If you are using the D2–DCM as a master connected directly to a modem, then you must be using one of two types of modems. In either case, there are no special procedures that are required.

- $\bullet$  **Leased-line Modem** — If you have a leased line modem, it tries to establish communications with the remote modem as soon as the power is turned on. The carrier stays active as long as the power is on. (That's why they call them "dedicated" lines.) After they are connected, the RX or WX instruction in the RLL program controls the data transmission between the stations. That is, when the RX or WX is executed, it automatically causes the D2–DCM's Request to Send line to go high. The modem responds with a Clear to Send and the communications begins.
- $\bullet$  **Radio Modems** — If you have a radio modem, the RX or WX instruction in the RLL program controls the data transmission between the stations. That is, when the RX or WX is executed, it automatically causes the D2–DCM's Request to Send line to go high. The modem responds with a Clear to Send and the communications begins. The radio modem broadcasts the request and (hopefully) the remote station will receive it and respond accordingly.
- $\bullet$  **MDM–TEL** — If you have a MDM–TEL modem, you can have the modem dial a preconfigured phone number by applying +24VDC to the "From PLC" terminal on the modem. When the modem connects to another modem and establishes communications, the modem will then apply +24VDC to the "to PLC" terminal. This input to the PLC is used to initiate RX or WX commands from the RLL program. If you do not have either a sourcing DC output or a sinking DC input, you will need to add a D2–08CDR module to your system in order to control the signals to/from the modem.
## **Using** *Direct***SOFT32**

*Direct*SOFT32 uses Telephony Application Programming Interface (TAPI) for modem configurations. The TAPI protocol allows applications to control modems or other telephony devices for operations such as dialing, answering, or disconnecting a connection. With the TAPI protocol, all of the modem support is centralized by the Windows operating system. **Creating a Modem Link**

> By using the TAPI interface, you will use the Windows modem setup utilities to configure the modem. Configuring the modem in this matter should simplify the setup process and allow you to select the most recent drivers for your modem.

> If there is an existing modem connected to your PC for Internet or fax use, the modem setup will have to be changed. Some of the features will have to be disabled in order to communicate to the PLCs. To avoid making any changes to the existing modem configuration, you will need to install the same modem a second time. Windows will change the name by adding a number to the end i.e., "*modemname#2*" each time you add the same modem to your PC. Refer to your PC and/or modems installation manual for additional information on setting up your modem.

- The first series of examples were performed in Windows 2000 and will illustrate how to configure the modem connected to your PC. The examples may differ depending on your Windows operating system. **Modem Setup**
	- 1. Install the modem if not already installed. Refer to the modem's documentation for installation information. If the modem is to be used for other devices you will need to install it a second time.
	- 2. Once you have successfully installed the modem, you will need to edit its properties. In the Windows **Start** field, select **Settings > Control Panel**.

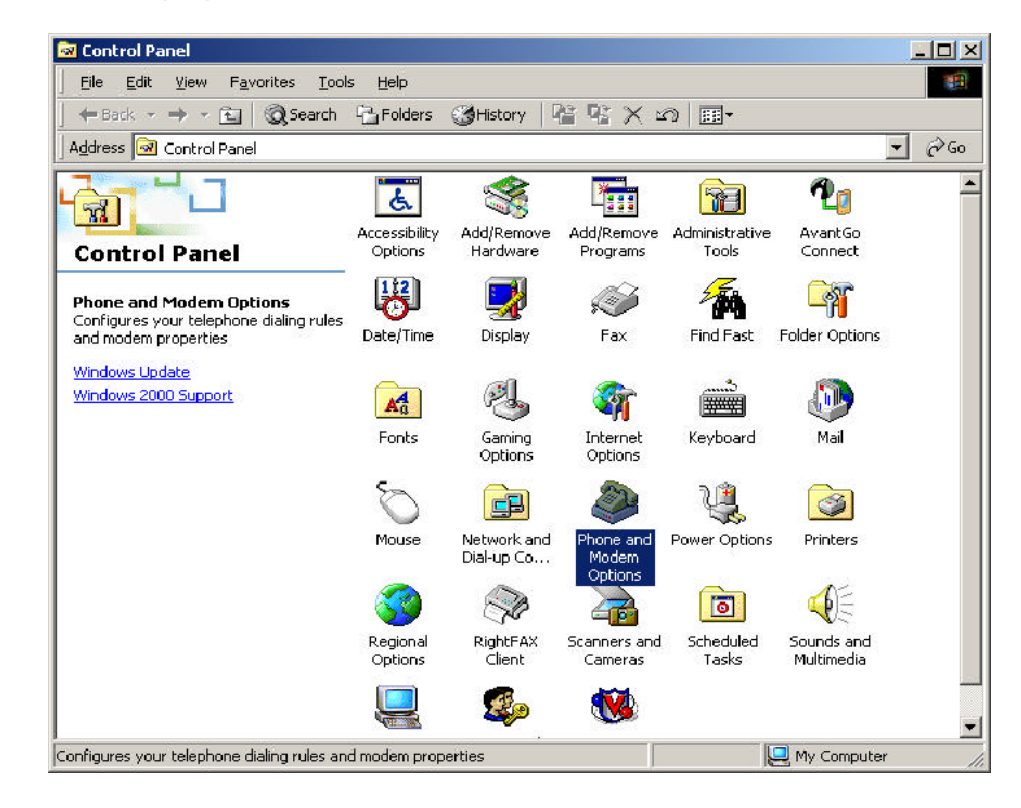

- 3. Select the **Phone and Modem Options** icon. A dialog box with all available modems installed will appear.
- 4. Choose the **Modems** tab, then click on **Properties** at the bottom.

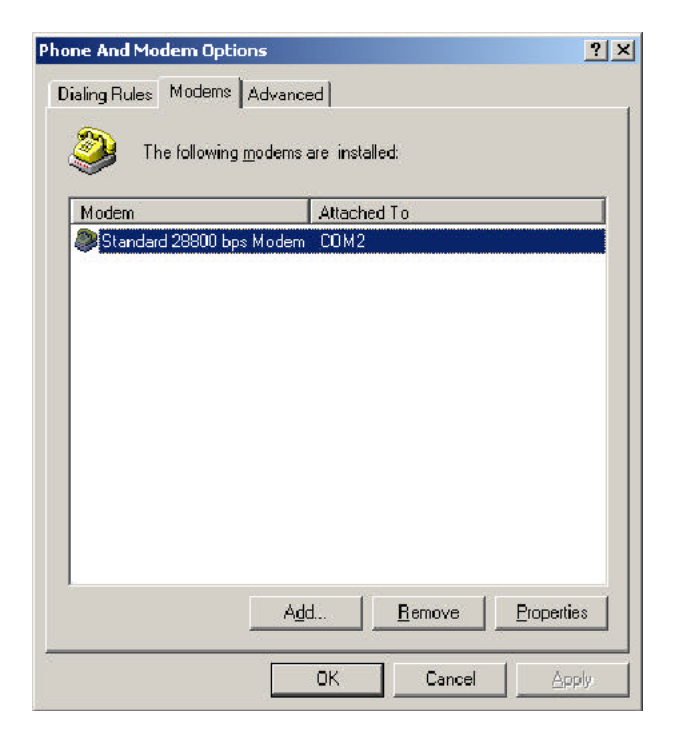

5. Choose 9600 as the **Maximum Port Speed.**

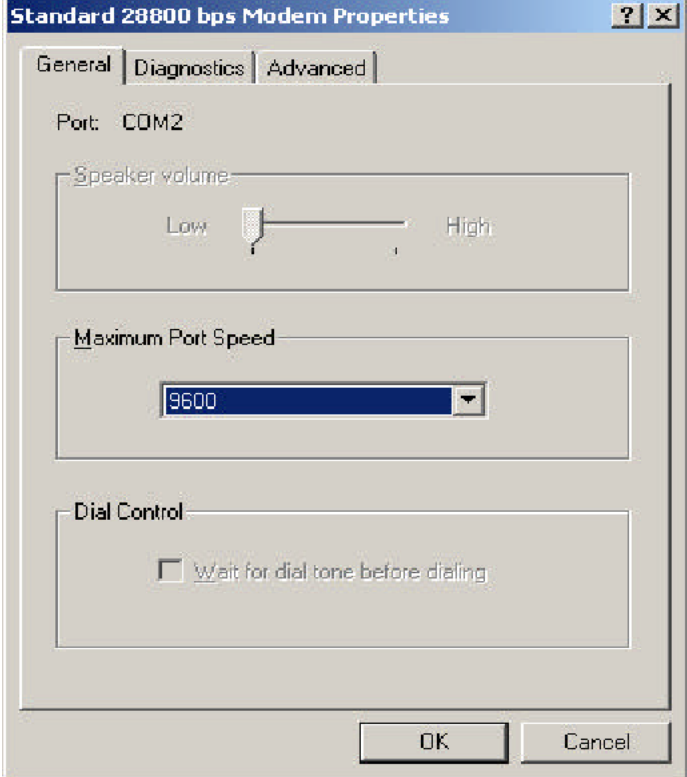

6. Select the **Advanced** tab and click on **Change Default Preferences**.

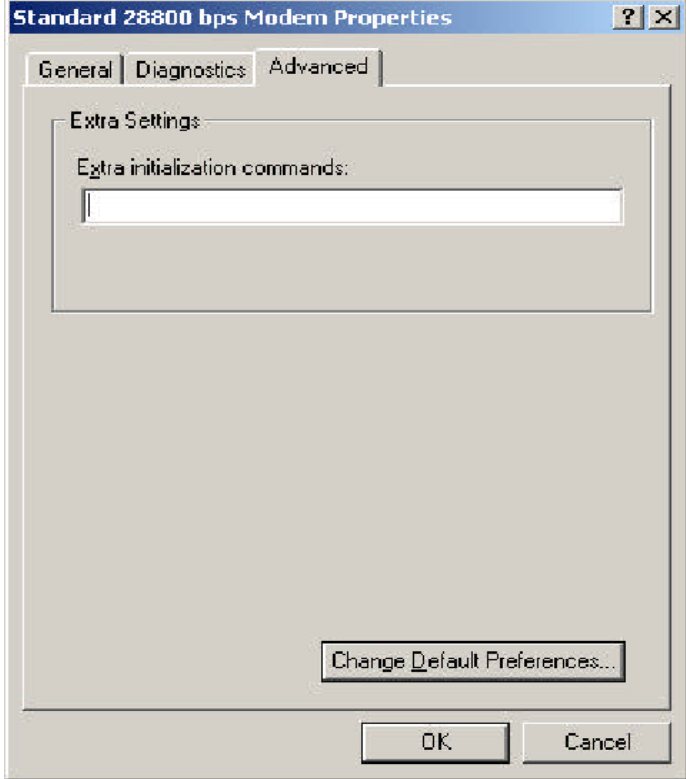

7. Make **Port speed** 9600, and choose None for **Flow control.**

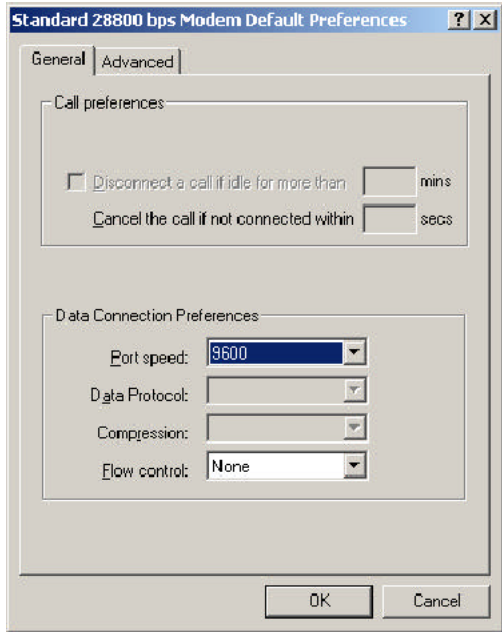

**D–13 D–13**

8. Click on the **Advanced** tab and choose 8 **Data bits,** None **Parity** and 1 **Stop bits**.

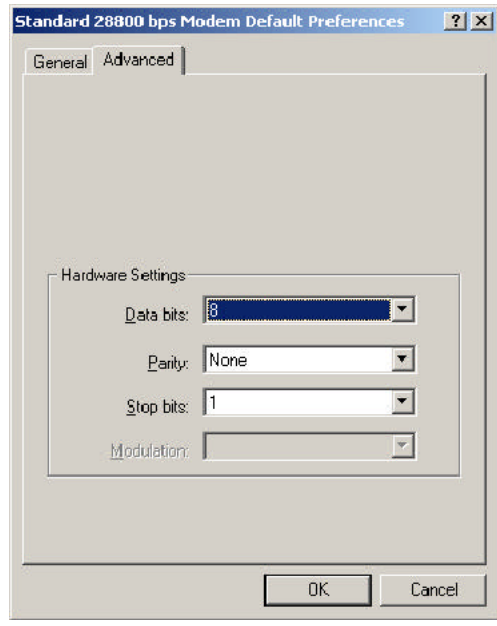

9. Click **OK** until all dialog boxes are closed. This will setup your Windows driver so *Direct*SOFT32 can use the Windows TAPI control when accessing the modem.

**Link**

With the modem configured correctly, the link to the PLC can now be established. The next series of steps will provide the information necessary for configuring the link using *Direct*SOFT32. **Configuring the**

> 1. The LinkWizard can automatically determine the majority of the communication settings; however, you will need to manually setup the modem specific information (modem type, phone number, etc.). To activate the Link Wizard in the Launch Window, right click on the **Comm Links** icon in the **DSLaunch** tree and select **Add Link**.

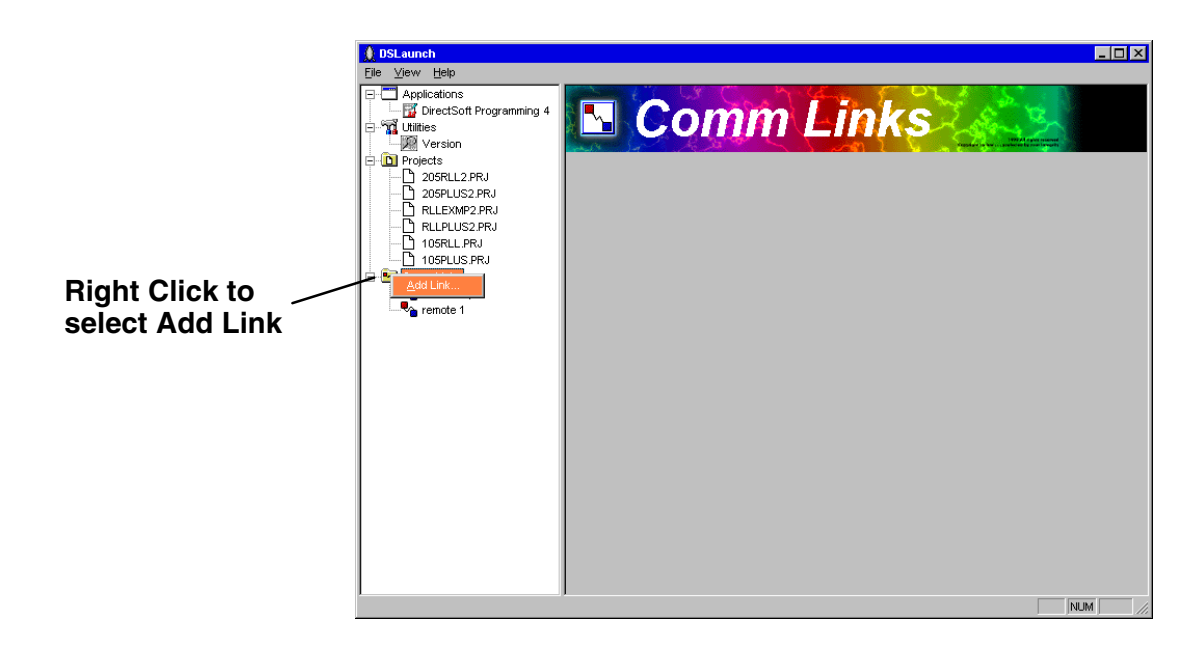

2. Select **Modem** as the device and click the **Next** button.

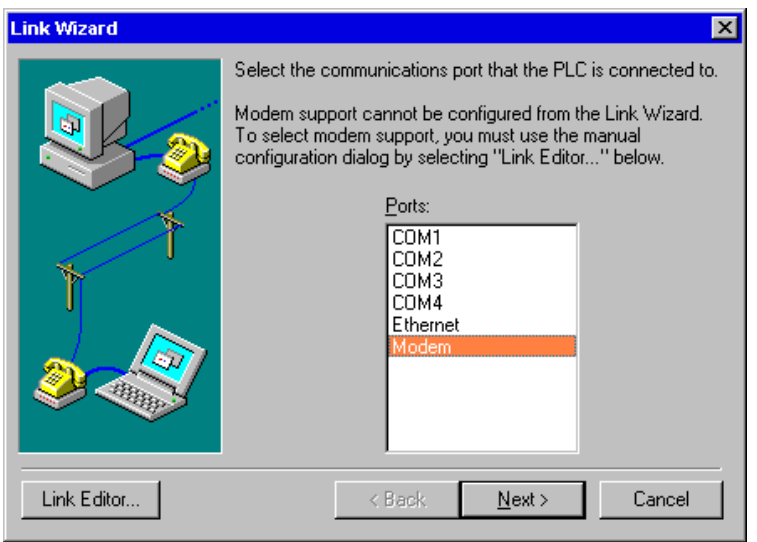

3. The Configure Link dialog box should now be present. First, choose the PLC family and the PLC CPU Type. Click once on the appropriate item in the **PLC Family** and a list of available CPUs for that family will appear to the right. Click once to select the appropriate **PLC Type**. Also give the link a name and description.

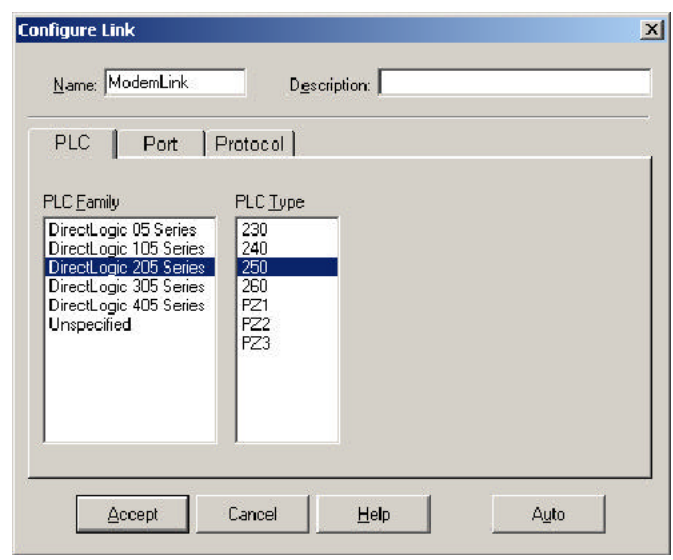

- 4. Click the **Port** tab of the dialog to display the port configuration dialog. This dialog allows you to setup up the port to match your modem's configuration. Follow the steps below:
	- $\bullet$ Select **Modem** in the **Devices** column.
	- $\bullet$  Select the modem type that you configured earlier in this procedure. You can verify or modify the settings by clicking on the **Properties** button or you can create a new modem by clicking on the **Add** button.
	- $\bullet$ Enter the dialing information for your modem.

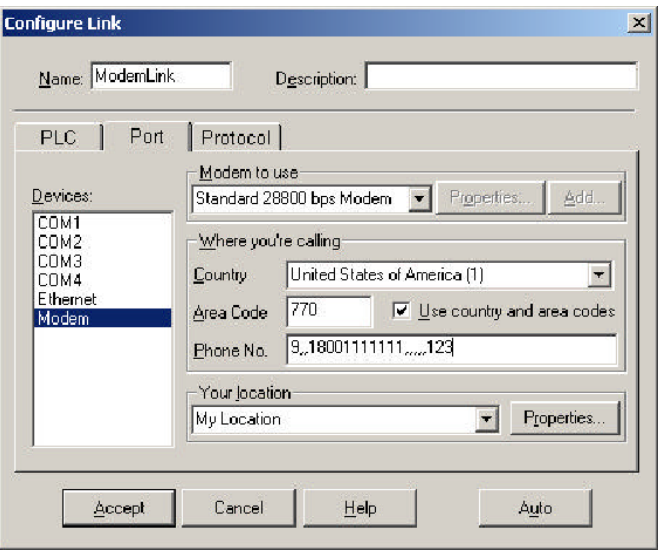

5. Click the **Protocol** tab to display the communication protocol dialog box. This dialog allows you to further define the communication parameters.

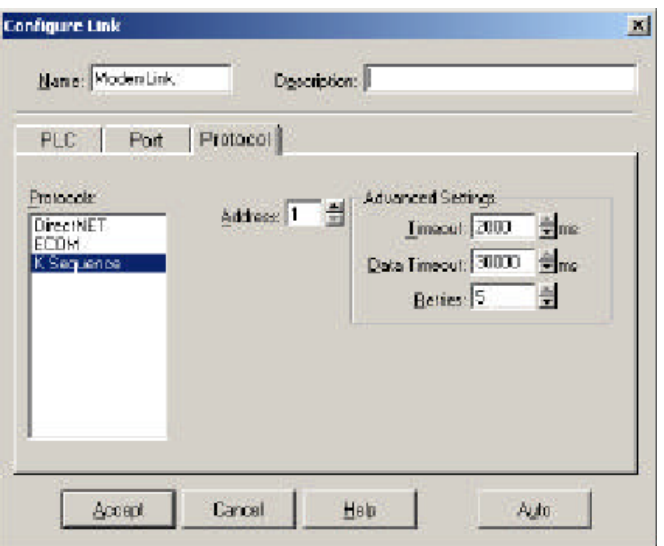

- Select the communication protocol to use. Refer to the chart in Appendix A for a breakdown of the various CPUs, and which protocols are supported on which ports.
- **If the PLC has been given a node <b>Address** other than 1, enter the new address now.
- You can adjust the time–outs and retries on this dialog, however, the default values should work for you.
- 6. Click the **Accept** button to save this link configuration. The following dialog will appear. If you click **Yes,** *Direct*SOFT32 will dial the modem and attempt to verify that it can communicate with the PLC connected to the other modem using the parameters defined in the link. *Direct*SOFT32 will hang–up once the connection is made. If you click **No,** the link configuration will simply be saved to disk.

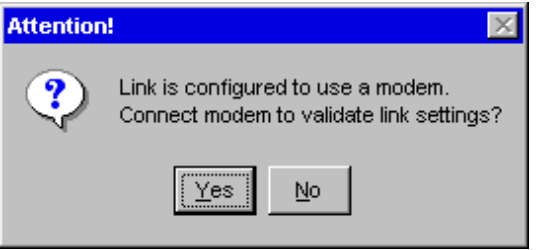

7. After successfully creating a link, the Launch Window will have an entry for the link that you have created. The name that you assigned to the link should appear in the menu tree under the **Comm Links** icon. If the link is highlighted, the main launch window screen will change with all of the links information displayed.

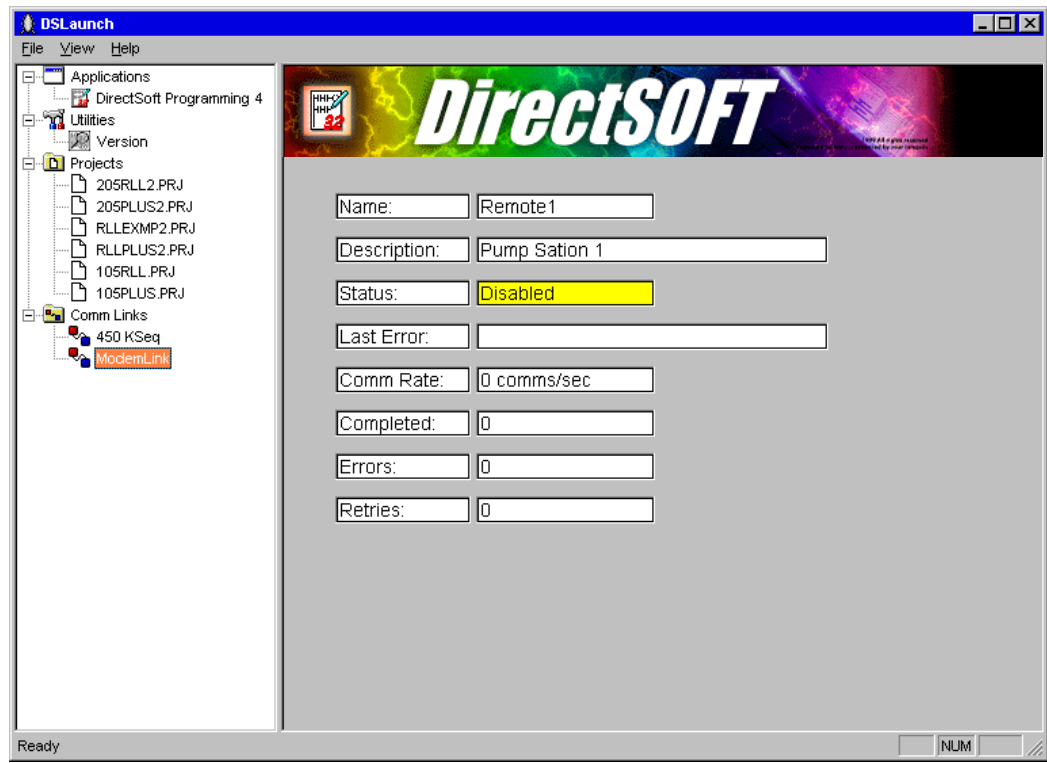